# Reference Manual Reference Manual

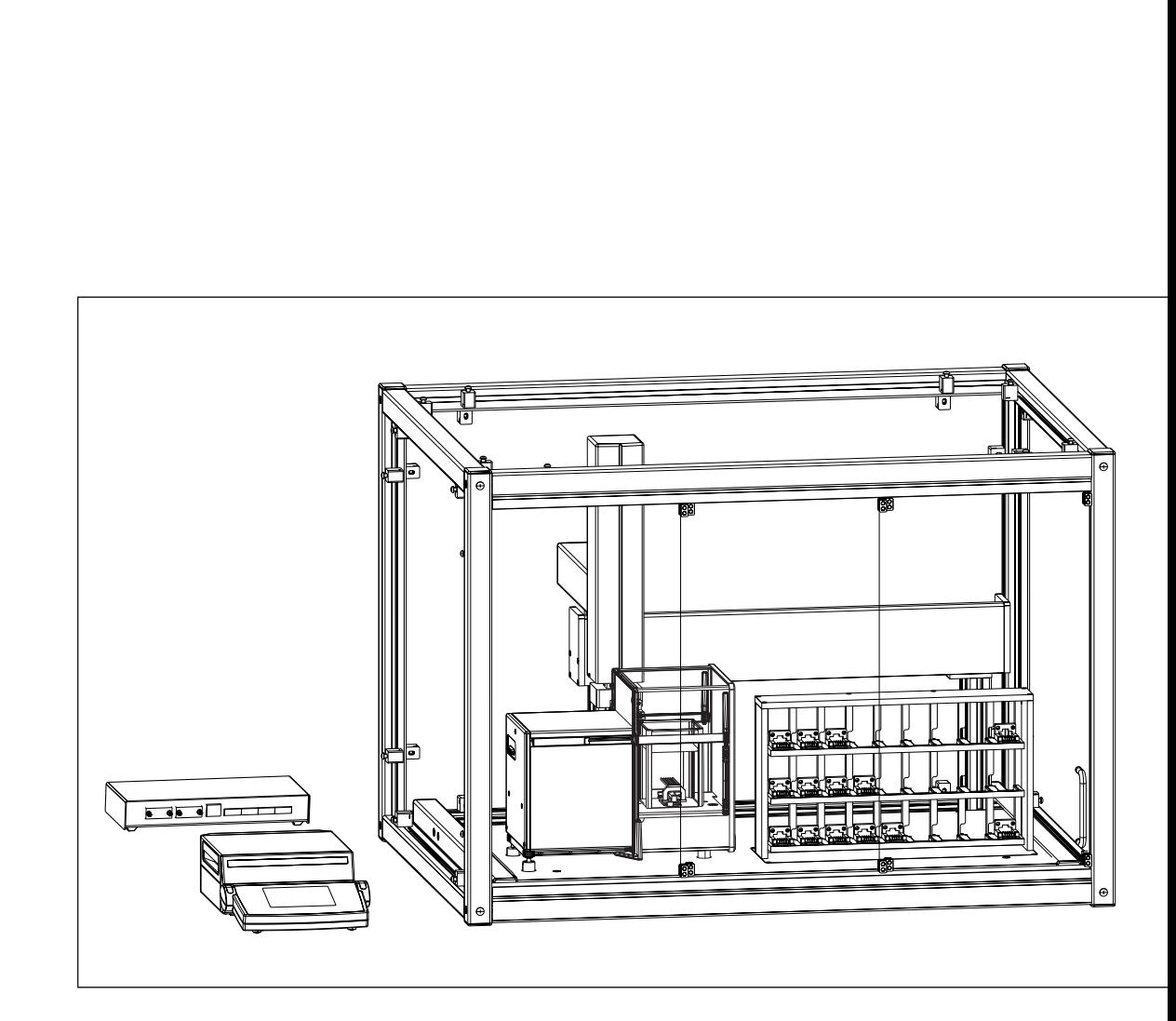

**Robotic Mass Comparator**

e100

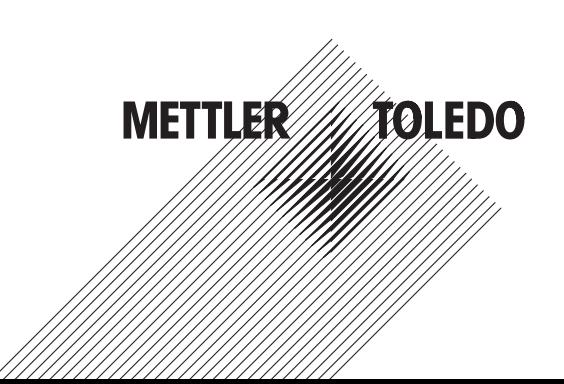

# **Table of Contents**

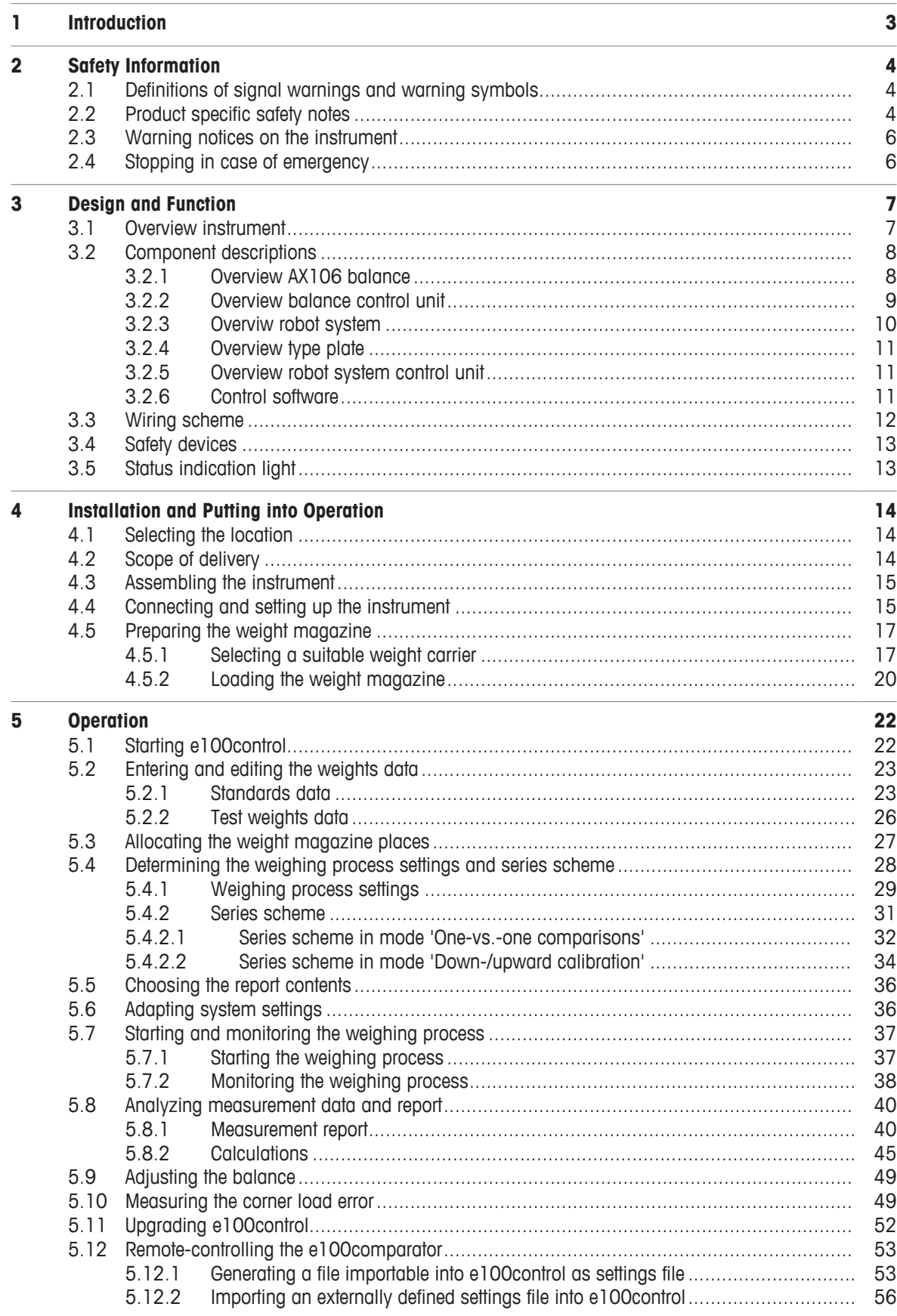

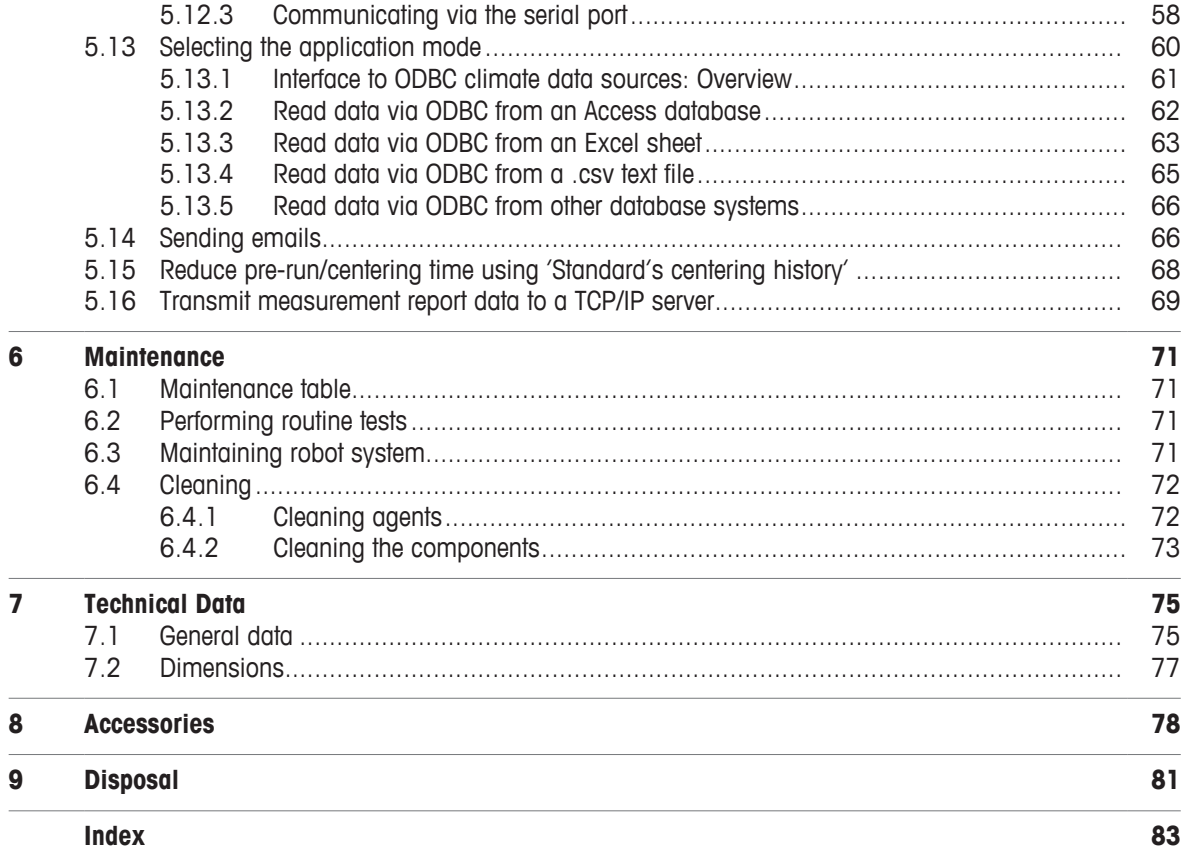

# **1 Introduction**

In purchasing this automated mass comparator, you have chosen a talented, highly professional weighing machine. Combining METTLER TOLEDO's world-class weighing sensor technology and robotic expertise **e100 comparator** - automated 100 g mass comparator - sets new standards in the field of high-resolution weighing.

Performance and reliability on the one hand, productivity on the other are of concern to metrologists. These aspects were given great attention throughout the development of the **e100 comparator**. This product offers new ways with respect not only to direct comparison, but to down-/upward calibration as well. **e100 comparator** and its smart, versatile **e100**control software will become in no time indispensable to any mass standards laboratory.

To ensure that we can offer you personal service and provide you with the most efficient support, this product is accorded special treatment: not only the complete installation of the automated mass comparator, but also the instruction are handled by a specialist from Mettler-Toledo GmbH, Greifensee (Switzerland) or by a specialist from your country who has been specially trained.

### **Disclaimer for comparators**

In this document "balance" is a terminology preamble and stands for comparators.

Due to the high resolutions and differential weighing application, comparators are tested with differential measurement only. Therefore the specification values defined are to be tested with differential methods only.

### **Software version**

This document refers to the initially installed software version V 4.95.

### **Finding more information**

u <http://www.mt.com/lab-robotic-MC>

Search for documents **under the search for documents** [www.mt.com/library](http://www.mt.com/library)

For further questions, please contact your authorized METTLER TOLEDO dealer or service representative.

u [www.mt.com/contact](http://www.mt.com/contact)

### **Conventions and symbols**

Key and/or button designations and display texts are shown in graphic or bold text (e.g.  $\hat{\mathbf{p}}$ , **OK**).

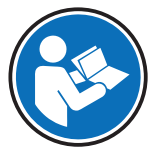

Refers to an external document.

**Note** For useful information about the product.

### **Elements of instructions**

- **Prerequisites**
- 1 Steps
- 2 ...
	- $\Rightarrow$  Intermediate results
- $\Rightarrow$  Results

# **2 Safety Information**

Two documents named "User Manual" and "Reference Manual" are available for this instrument.

- The User Manual is printed and delivered with the instrument.
- The electronic Reference Manual contains a full description of the instrument and its use.
- Keep both documents for future reference.
- Include both documents if you transfer the instrument to other parties.

Only use the instrument according to the User Manual and the Reference Manual. If you do not use the instrument according to these documents or if the instrument is modified, the safety of the instrument may be impaired and Mettler-Toledo GmbH assumes no liability.

# **2.1 Definitions of signal warnings and warning symbols**

Safety notes contain important information on safety issues. Ignoring the safety notes may lead to personal injury, damage to the instrument, malfunctions and false results. Safety notes are marked with the following signal words and warning symbols:

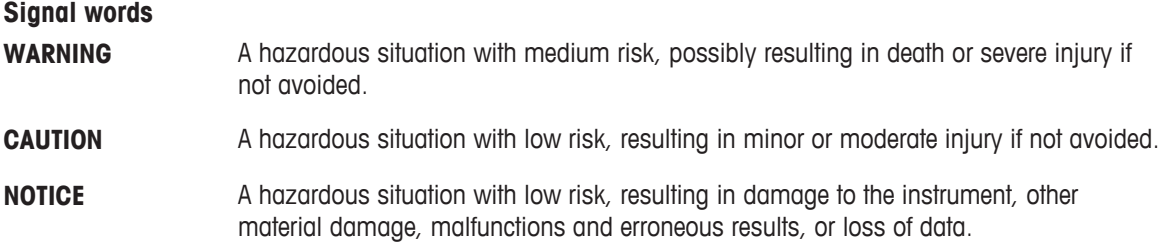

### **Warning symbols**

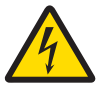

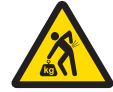

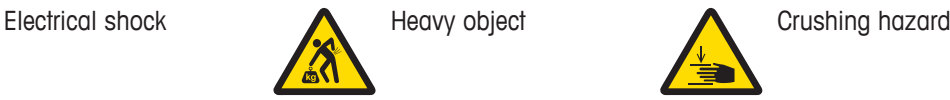

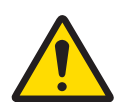

General hazard: read the User Manual or the Reference Manual for information about the hazards and the resulting measures.

### **Personal protective equipment**

Chemical resistant safety gloves are intended to protect hands against aggressive chemicals.

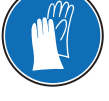

The protective goggles protect the eyes from flying parts and liquid splashes.

# **2.2 Product specific safety notes**

### **Intended use**

This instrument is designed to be used in laboratories by trained staff. The automated mass comparator is intended for measuring calibration weights using direct comparison or down-/upward calibration.

Any other type of use and operation beyond the limits of technical specifications without written consent from Mettler-Toledo GmbH is considered as not intended.

### **Responsibilities of the instrument owner**

The instrument owner is the person holding the legal title to the instrument and who uses the instrument or authorizes any person to use it, or the person who is deemed by law to be the operator of the instrument. The instrument owner is responsible for the safety of all users of the instrument and third parties.

METTLER TOLEDO assumes that the instrument owner trains users to safely use the instrument in their workplace and deal with potential hazards. METTLER TOLEDO assumes that the instrument owner provides the necessary protective gear.

### **Trained personnel**

Persons performing weighing processes must fulfill the following basic knowledge requirements regarding the handling of METTLER TOLEDO instruments and associated software:

- Are able to complete the tasks entrusted to them and independently detect and avoid any possible dangers.
- Have expertise and experience as well as their familiarity with all applicable regulations.
- Able to prove that they have undergone training.

### **Safety notes**

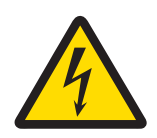

# **WARNING**

### **Death or serious injury due to electric shock**

Contact with parts that carry a live current can lead to death or injury.

- 1 Only use the approved METTLER TOLEDO power supply cable and AC/DC adapter with a current-limited SELV output.
- 2 Connect the power cable to a grounded power outlet, ensure correct polarity.
- 3 Keep all electrical cables and connections away from liquids and moisture.
- 4 Check the cables and power plug for damage and replace damaged cables and power plugs.

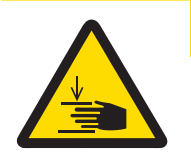

# **CAUTION**

### **Freely accessible parts, which can move automatically**

Injuries due to crushing are possible when reaching into the working area of the robot arm during adjustment procedures or during normal operation.

− Do not reach into the working area when the robot arm is moving.

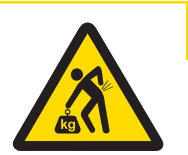

# **CAUTION**

# **Damage on instrument due to incorrect moving or unsuitable location site**

Moving the instrument yourself might lead to injuries or might damage the instrument.

- 1 Contact a METTLER TOLEDO representative before changing the location of the instrument.
- 2 Do not carry the instrument yourself. It's total weight exceeds the acceptable limit in accordance to the applicable regulations.

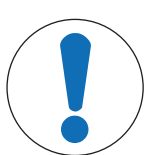

# **NOTICE**

# **Damage due to inappropriate use**

Inappropriate use of the instrument may lead to significant material damage.

- 1 Installation, adjustment and repair work shall be carried out exclusively by specialists from METTLER TOLEDO. Never undertake any installation, adjustment or repair, unless duly instructed by the above mentioned specialists.
- 2 Do not open the instrument, the control units or the robot system. They do not contain any parts which can be maintained, repaired, or replaced by the user. If you ever have problems with your instrument, contact your METTLER TOLEDO dealer.
- 3 Use only original parts supplied or approved by the manufacturer.

A listing of all parts can be found in the Reference Manual (RM).

# **2.3 Warning notices on the instrument**

The following symbols are attached to the instrument. They relate to the direct environment where they have been put up.

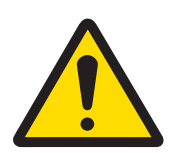

# **CAUTION**

# **Illegible signage**

Stickers and signs can get dirty or become illegible. The risks can no longer be recognized and necessary operating instructions can no longer be adhered to. This presents a risk of injury.

- 1 Always keep safety, warning and operating notices in good legible condition.
- 2 Immediately replace damaged signs or stickers.

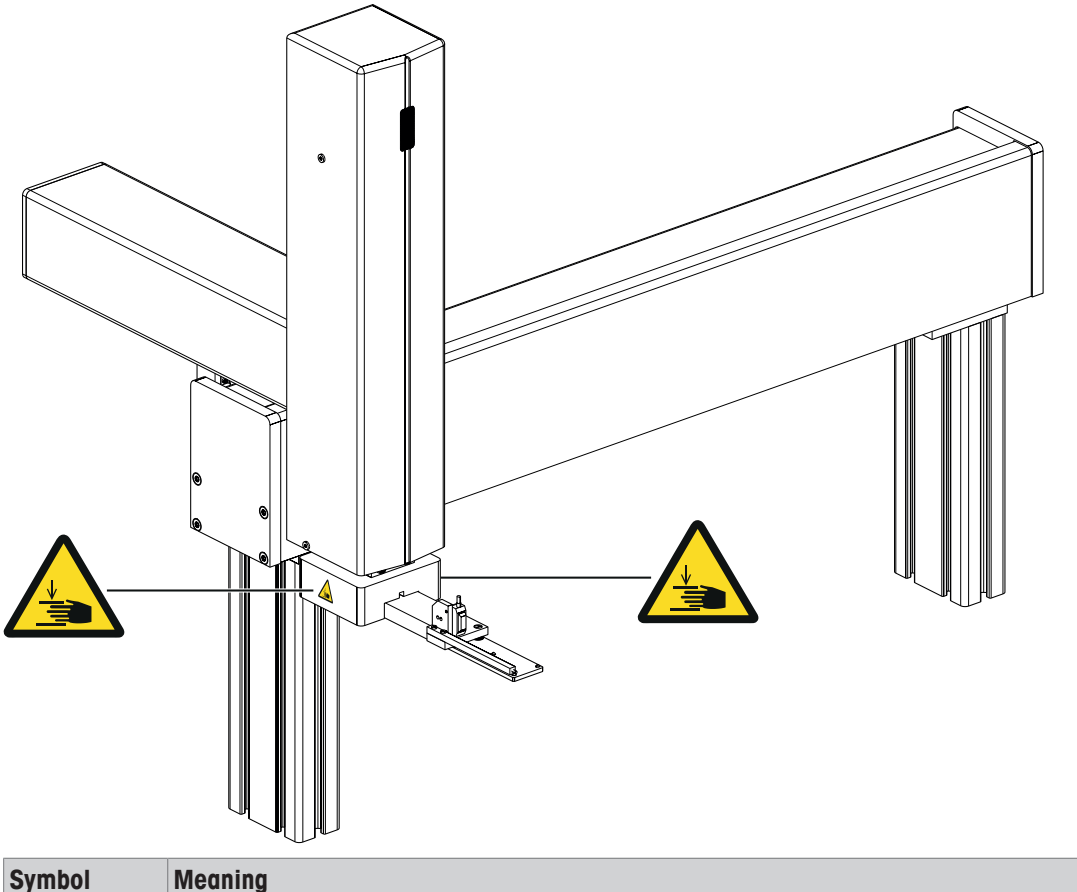

Indicates the possibility of personal injury due to crushing when the robot hand is moving up and down. Pay attention that the robot hand may move without any prior warning. Do not reach into the working area when parts of the instrument are moving.

# **2.4 Stopping in case of emergency**

To stop the instrument in case of an emergency, proceed as follows:

- 1 Switch off the power supply by pulling out the power plug.
- 2 Secure the instrument against switching on again.
- 3 Have fault repair performed by expert personnel or personnel of METTLER TOLEDO.
- 4 Before starting up again, check the instrument and make sure that there is no risk of danger.

# **Design and Function**

# **3.1 Overview instrument**

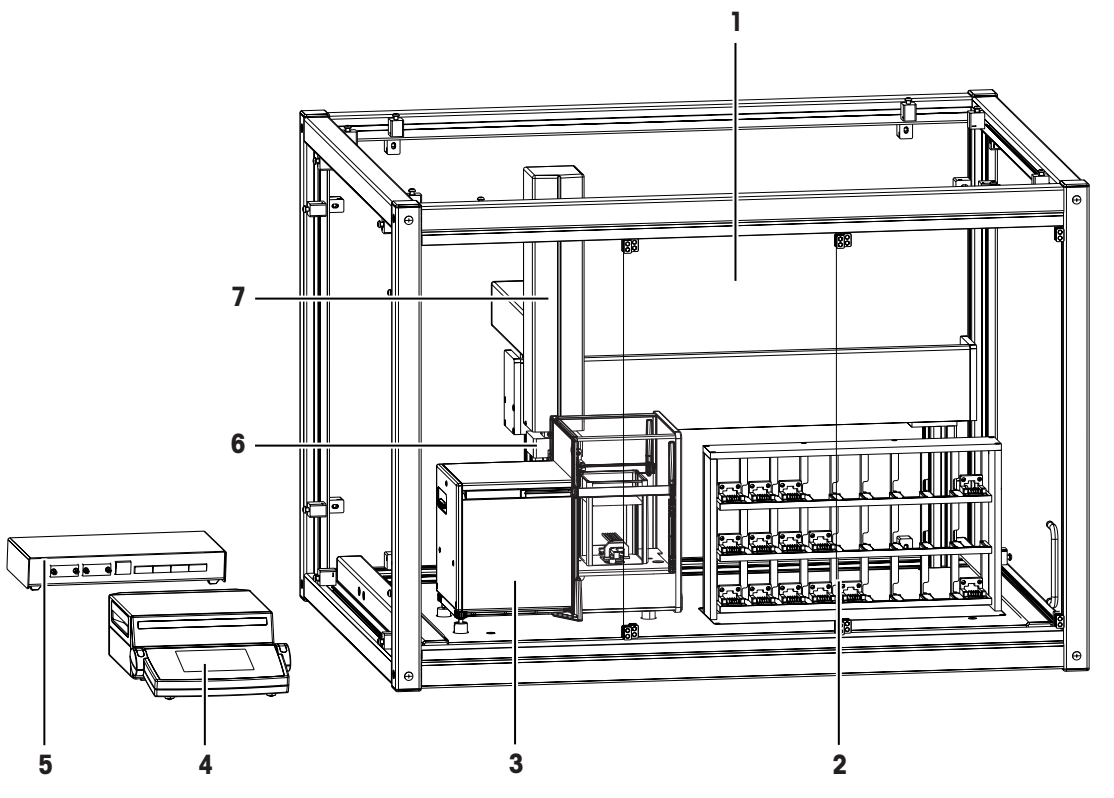

# **Legend overview instrument**

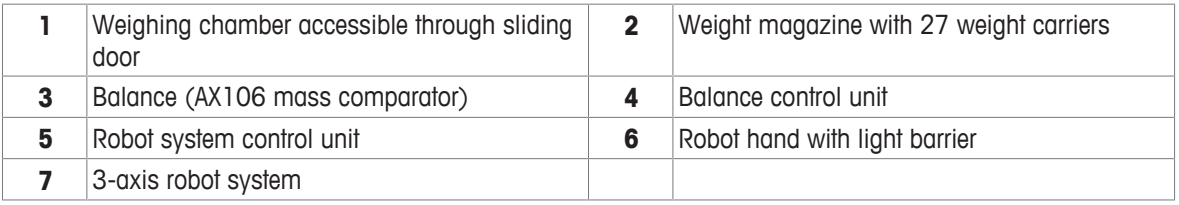

# **3.2 Component descriptions**

# **3.2.1 Overview AX106 balance**

As balance the AX106 comparator is used.

For full information, always consult and download the Operating Instructions (OI).

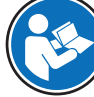

[www.mt.com/ax-comparator-OI](http://www.mt.com/ax-comparator-OI)

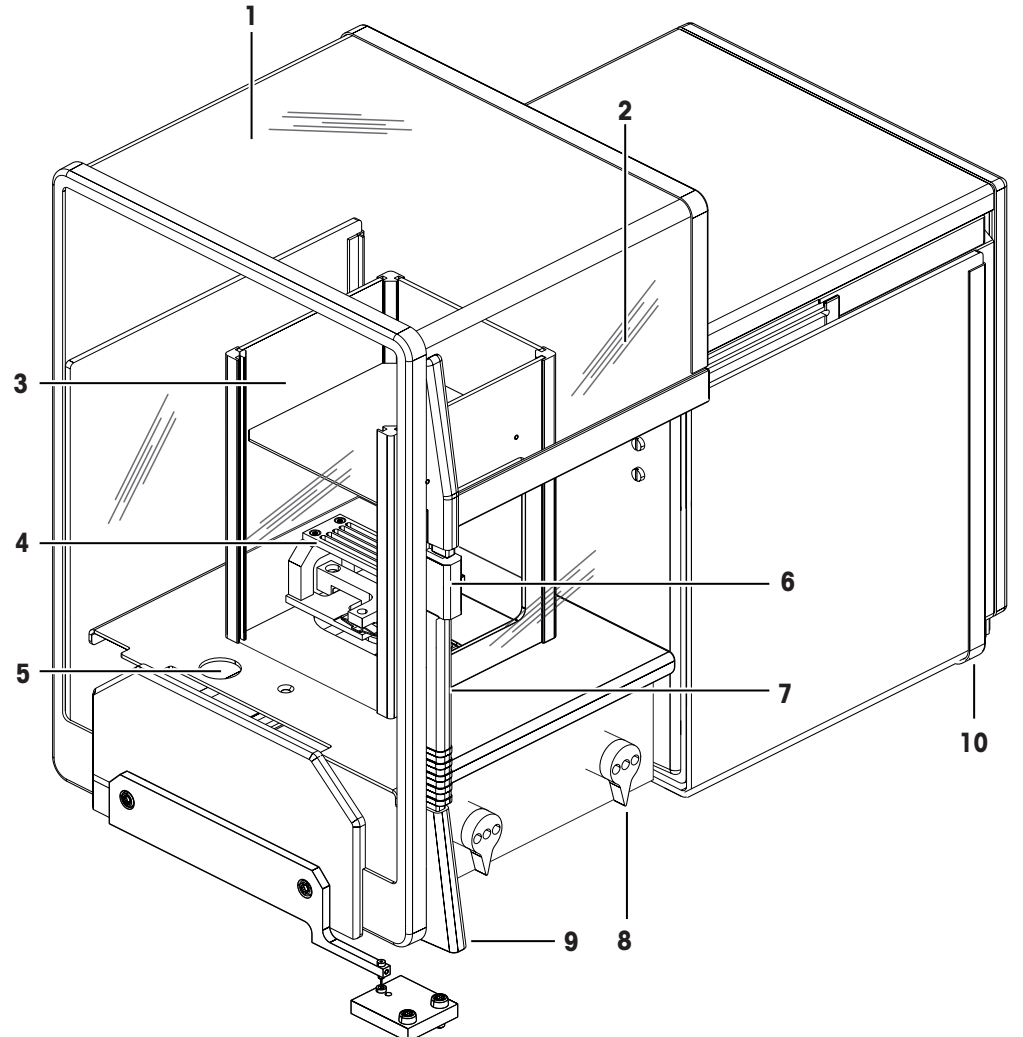

### **Legend overview balance**

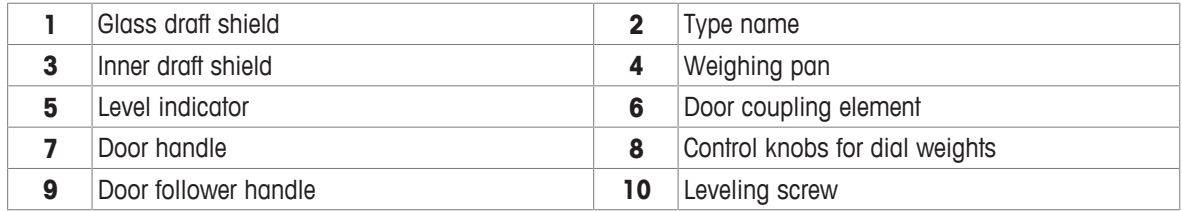

# **3.2.2 Overview balance control unit**

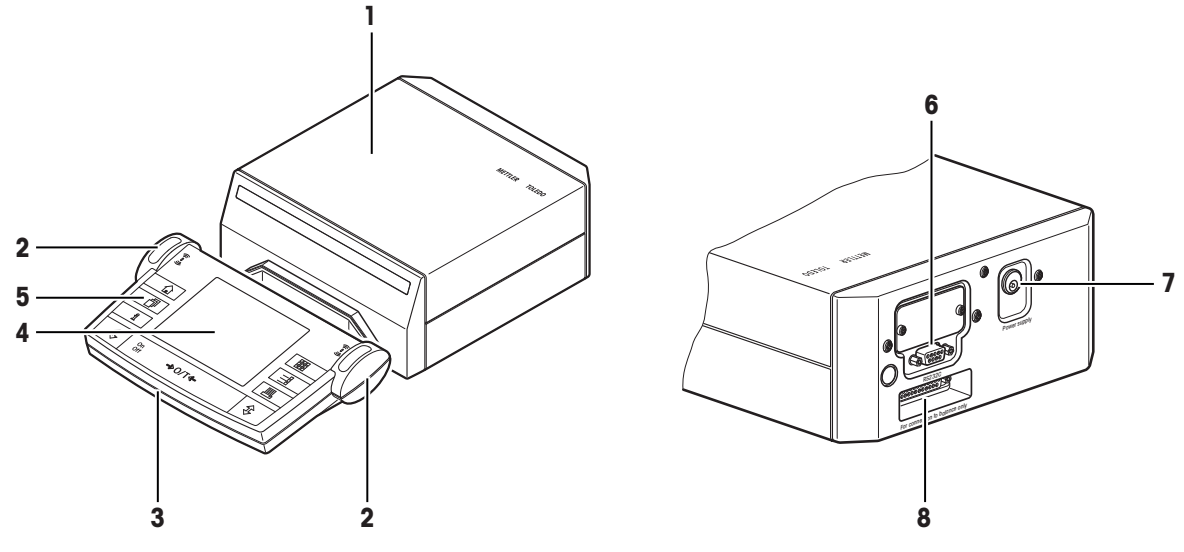

### **Legend overview balance control unit**

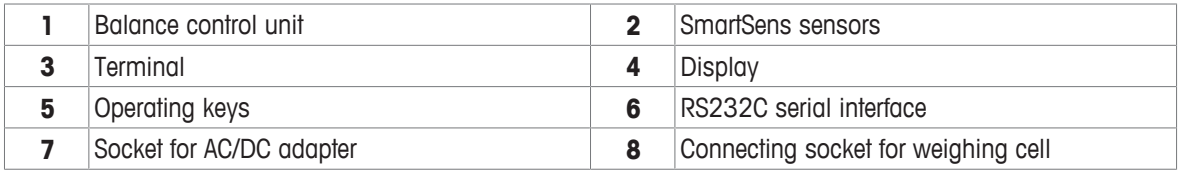

# **Note**

No changes must be made on the terminal of the balance. During weighing, the terminal of the balance is disabled.

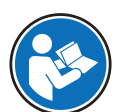

For full information, always consult and download the Operating Instructions (OI).

u [www.mt.com/ax-comparator-OI](http://www.mt.com/ax-comparator-OI)

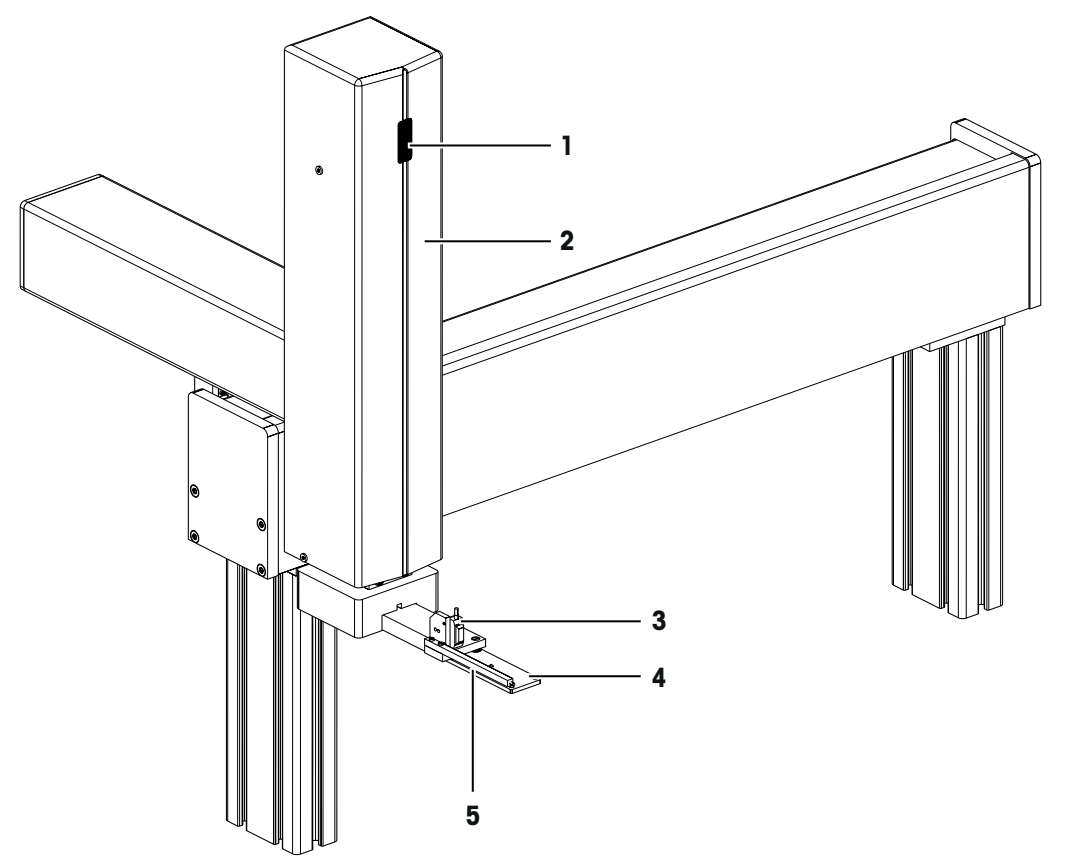

# **Legend overview robot system**

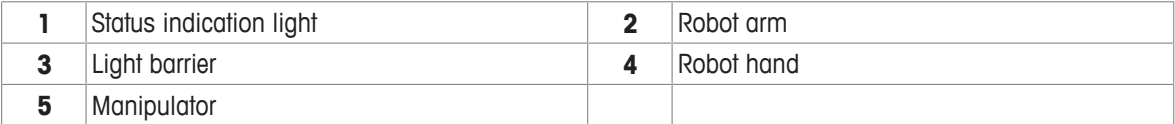

# **3.2.4 Overview type plate**

The type plate of the robot system is located on the backside of the robot system next to the socket for the AC/ DC adapter.

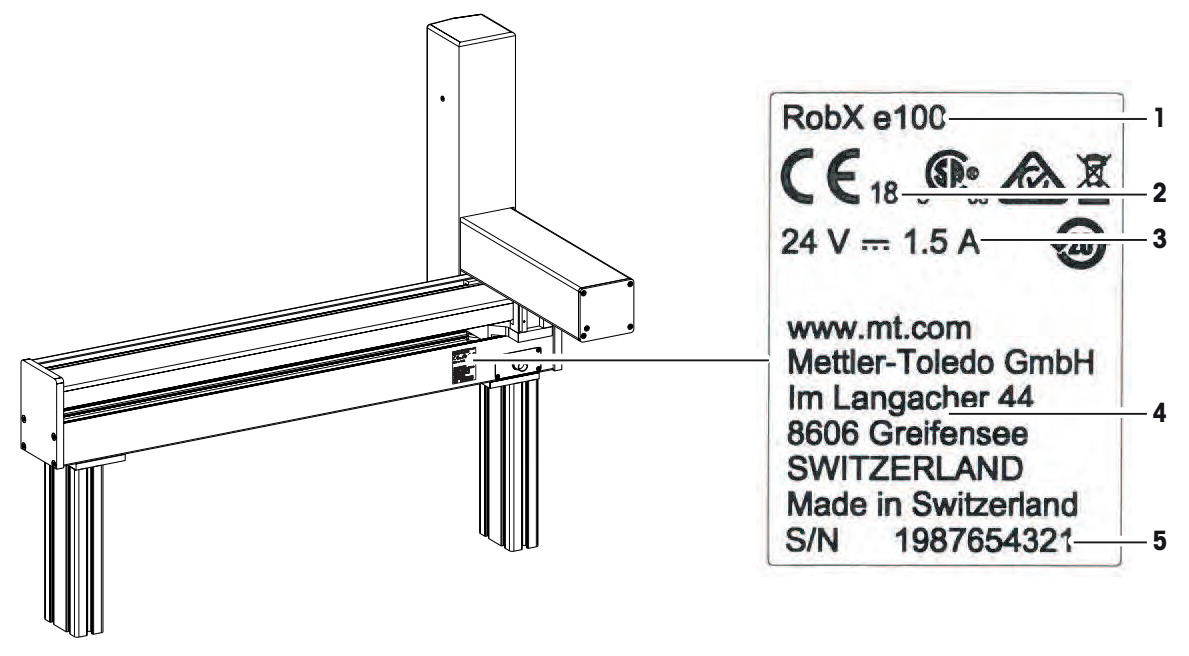

### **Legend overview type plate**

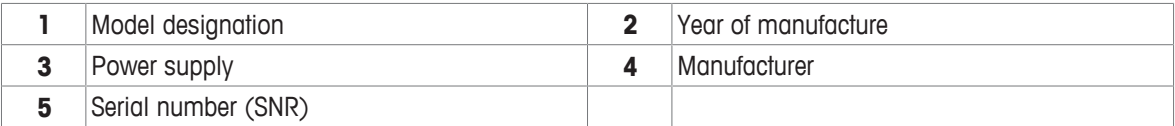

# **3.2.5 Overview robot system control unit**

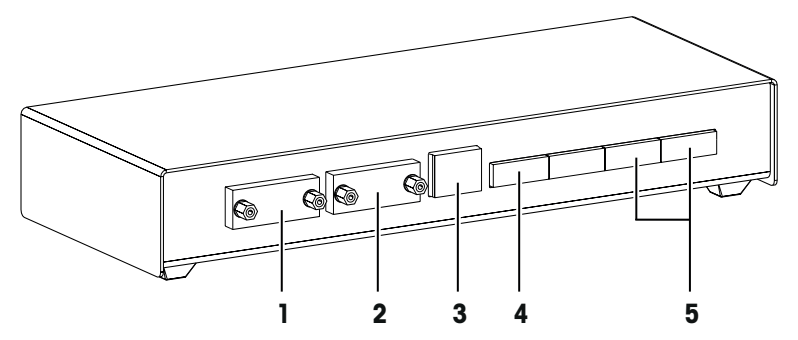

### **Legend overview robot system control unit**

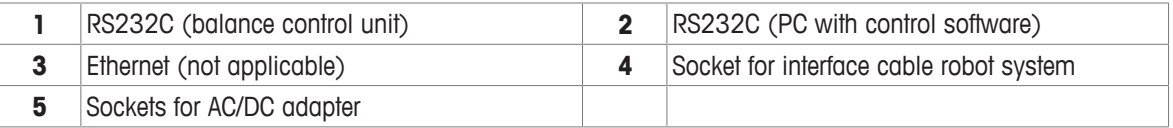

### **3.2.6 Control software**

All settings and the operation of the instrument are controlled with the software **e100**control. The software is installed on a notebook provided by METTLER TOLEDO.

The software is used to visualize the instrument data and measuring results and to interact with the instrument. The interaction encompasses starting and aborting weighing processes, configuring the instrument and defining process specific data (as comparison scheme etc.).

The following illustration gives an overview about the main functions of the software. For further information **see** [Operation } Page 22]:

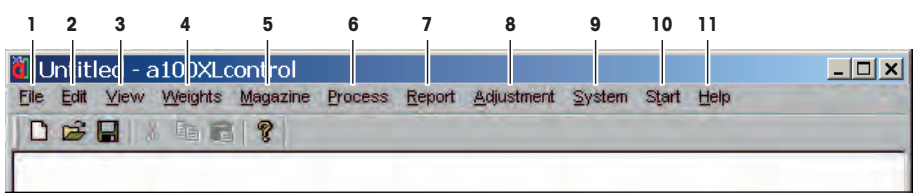

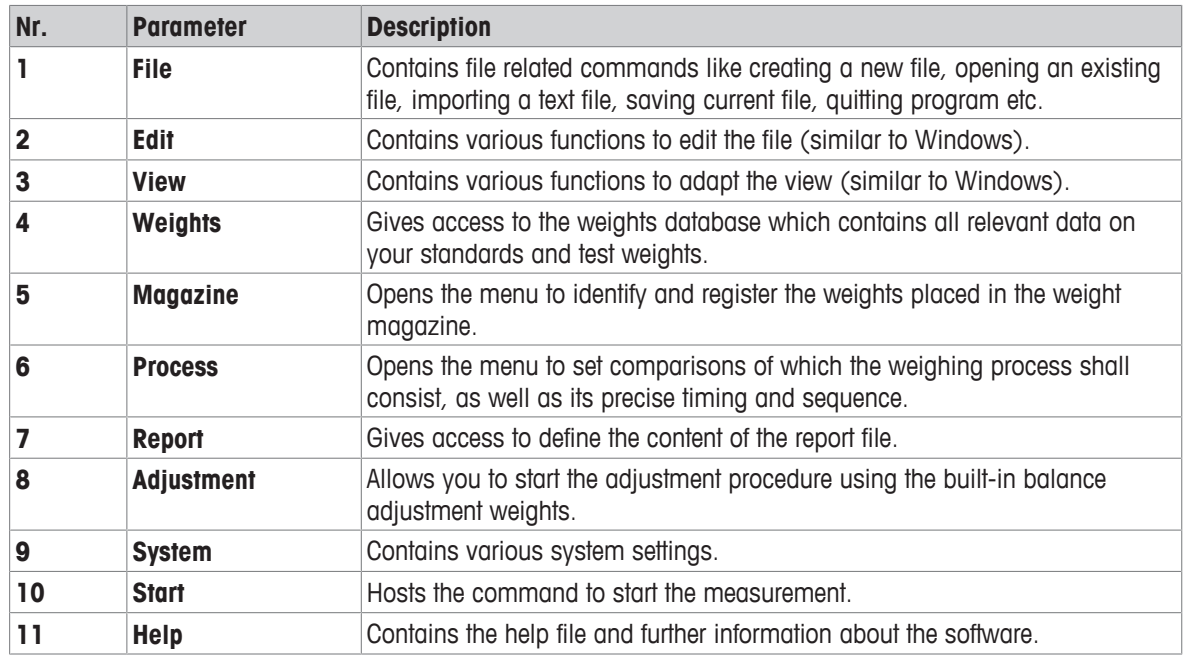

# **3.3 Wiring scheme**

The illustration below shows how the different components of the instrument are connected to each other:

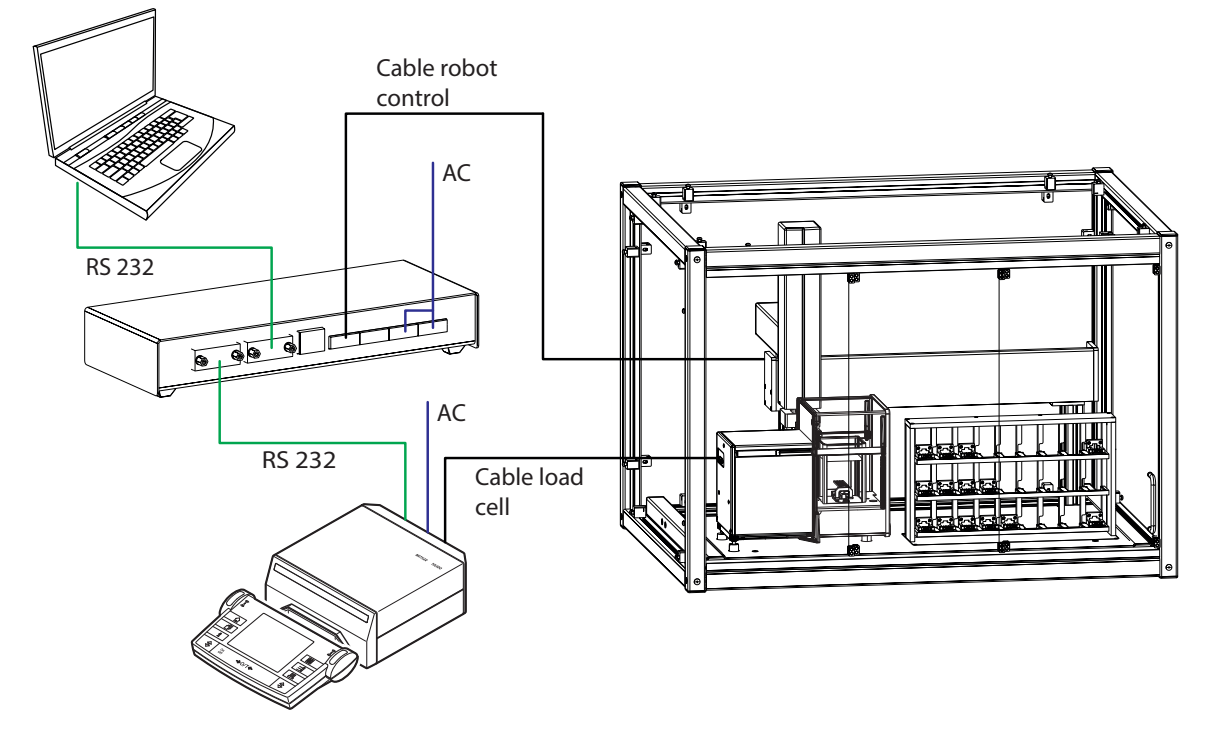

# **3.4 Safety devices**

## **Light barrier**

At the very beginning of the measurement each weight carrier is checked by means of the light barrier located on the robot hand (1). Should a unsuitable weight carrier be detected, the process aborts.

### **Balance position sensor**

The position of the balance is monitored by means of the balance position sensor (1). To avoid crashes, the balance must stay in the position which was precisely defined during system installation. Therefore, never move or reposition the balance (e. g. while cleaning). Should a position error be detected, do contact a METTLER TOLEDO representative.

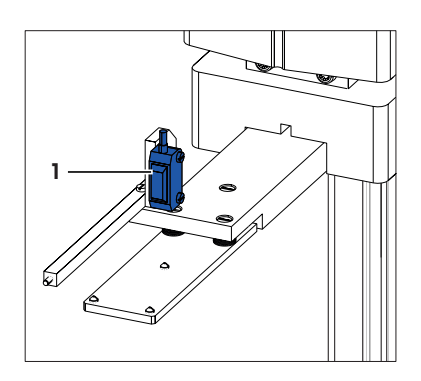

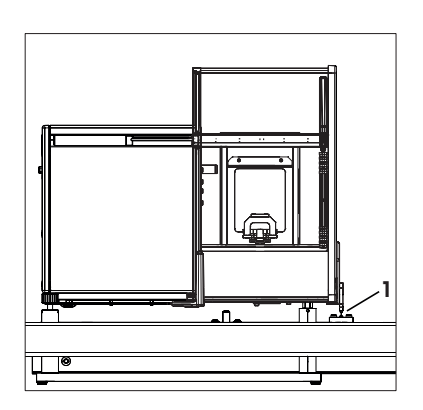

# **3.5 Status indication light**

The robot arm is equipped with a status LED. The LED indicates whether the instrument is enabled or not.

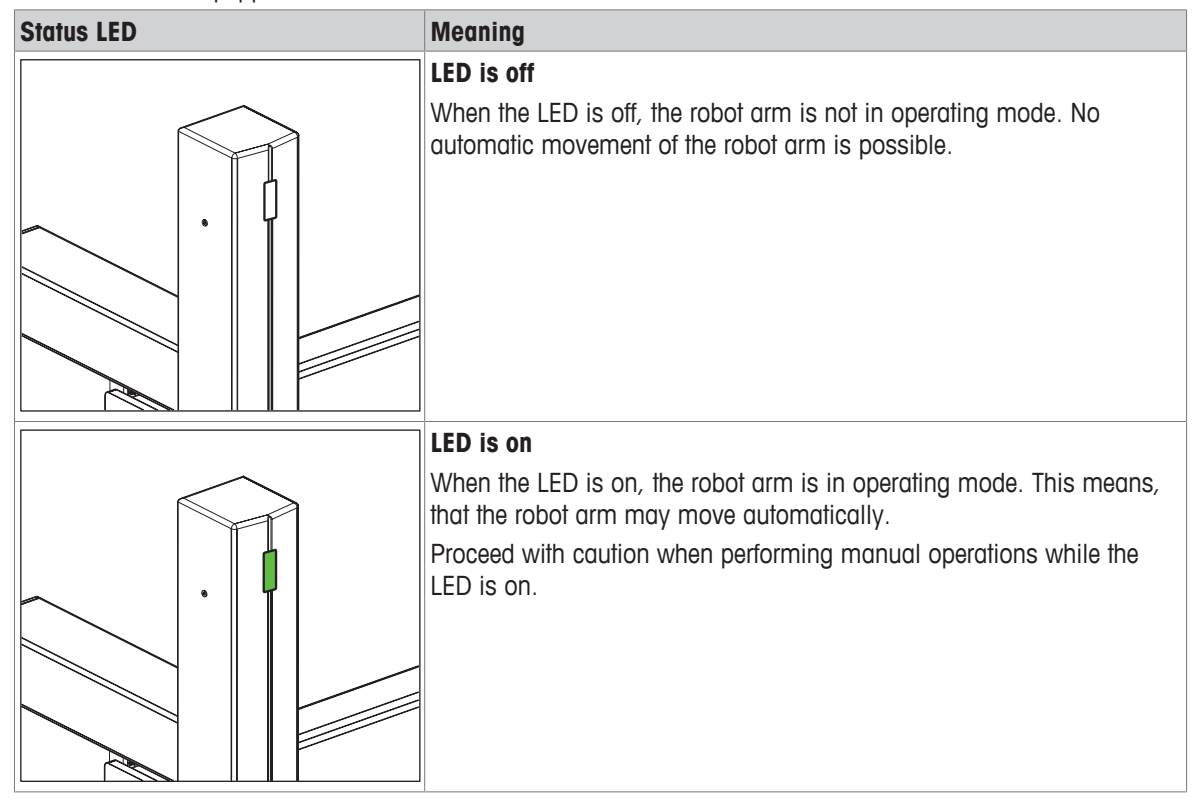

# **4 Installation and Putting into Operation**

# **4.1 Selecting the location**

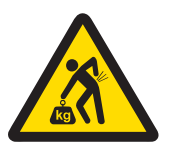

# **CAUTION**

**Damage on instrument due to incorrect moving or unsuitable location site** Moving the instrument yourself might lead to injuries or might damage the instrument.

- 1 Contact a METTLER TOLEDO representative before changing the location of the instrument.
- 2 Do not carry the instrument yourself. It's total weight exceeds the acceptable limit in accordance to the applicable regulations.

# **Note**

Ensure that at least 30 cm free space is available on the left side of the instrument to position the balance control unit and the robot system control unit. Its recommended to position the notebook on another table in order to avoid interferences due to vibrations.

A balance is a sensitive precision instrument. The location where it is placed will have a profound effect on the accuracy of the weighing results.

### **Requirements of the location**

According to the environmental condition, **see** chapter "General data".

with sufficient distance (> 30 cm)

### **Ensure there is:**

• indoor on stable table

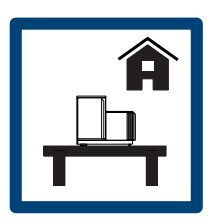

**Avoid:**

• direct sunlight • vibrations • strong drafts • temperature

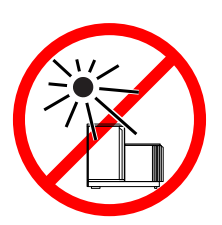

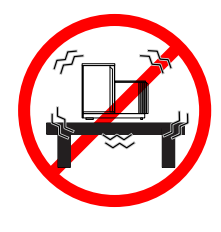

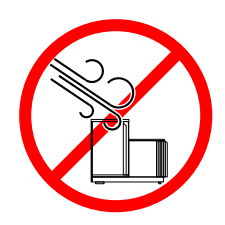

in level • adequate lit

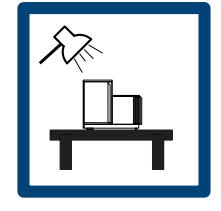

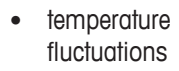

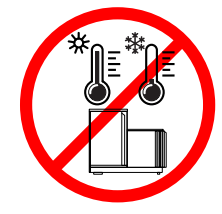

# **4.2 Scope of delivery**

- 3-axis robotic system with all electric components
- 1 Magazine with 27 positions
- 1 AX106 mass comparator
- 1 Draft shield
- 1 Controller (laptop)
- e100control software
- 16 Weight carriers design 1, e100
- 11 Weight carriers design 3, e100
- 3 Weight carrier inserts diameter 26 mm
- 2 Weight carrier inserts diameter 24 mm
- 4 Weight carrier inserts diameter 22 mm
- 2 Weight carrier inserts diameter 20 mm
- 4 Weight carrier inserts diameter 18 mm
- 4 Weight carrier inserts diameter 14 mm
- 4 Weight carrier inserts diameter 10 mm
- 4 Weight carrier inserts diameter 6 mm
- 1 Tweezer for 1 mg to 50 g
- 1 Tweezer for 1 g to 200 g
- 1 Rubber air bellow
- 1 User Manual
- 1 Declaration of conformity
- 1 Production certificate

# **4.3 Assembling the instrument**

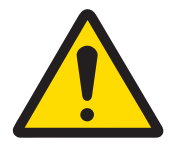

# **ACAUTION**

**Injury and property damage due to inappropriate assembling and commissioning of the instrument**

Errors during the assembling and commissioning can cause life-threatening situations and significant property damage.

- 1 Only allow assembling and commissioning to be handled by employees of the manufacturer or people authorized by the manufacturer.
- 2 Do not attempt to handle installation and location changes yourself.
- 3 Contact METTLER TOLEDO prior to perform any task not described in this manual.

# **4.4 Connecting and setting up the instrument**

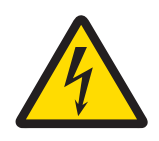

# **WARNING**

# **Death or serious injury due to electric shock**

Contact with parts that carry a live current can lead to death or injury.

- 1 Only use the approved METTLER TOLEDO power supply cable and AC/DC adapter with a current-limited SELV output.
- 2 Connect the power cable to a grounded power outlet, ensure correct polarity.
- 3 Keep all electrical cables and connections away from liquids and moisture.
- 4 Check the cables and power plug for damage and replace damaged cables and power plugs.

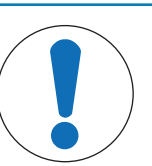

# **NOTICE**

# **Damage to the AC/DC adapter due to overheating**

If the AC/DC adapter is covered or in a container, it is not sufficiently cooled and will overheat.

1 Do not cover the AC/DC adapter.

2 Do not put the AC/DC adapter in a container.

### **Handling the AC/DC adapters**

The balance is supplied with a universal AC/DC adapter or an AC/DC adapter with a country-specific power cable.

- Install the cables so that they cannot be damaged or interfere with operation.
- Insert the power cable in a grounded power outlet that is easily accessible.

# **Note**

When the instrument is connected to the power grid, it starts automatically. To switch off the instrument and to disconnect it from the power supply, the power plug has to be plugged out.

### **Setting up the instrument**

To power and set up the instrument proceed as follows:

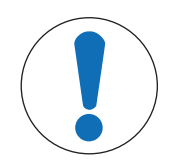

# **NOTICE**

**Damaged balance because of weight or weight carriers on robot hand or balance** If the robot hand or the balance are not empty during the start up procedure, the balance can get damaged.

- − Make sure to remove everything from the balance and the robot hand before powering on the balance.
- § The instrument is complete and fully cabled by the manufacturer. The balance and the robot system power cables are not plugged in yet.
- § The robot hand and the balance pan are empty.
- 1 Make sure both control knobs (2) on the balance are on position **0**. If not, turn them manually to position **0**.
- 2 Place a 100 g weight on the weighing pan (1).

- 1 Connect the power cable (3) to the balance and the control unit. Plug in the balance power cable (3).
	- $\Rightarrow$  The start-up procedure begins automatically. The balance door opens and closes again.
- 2 Once the start-up procedure is completed, remove the 100 g weight manually.
- $\Rightarrow$  The balance is now powered.
- 1 Ensure that the cable between the robot system and the robot system control unit (4) is plugged in.

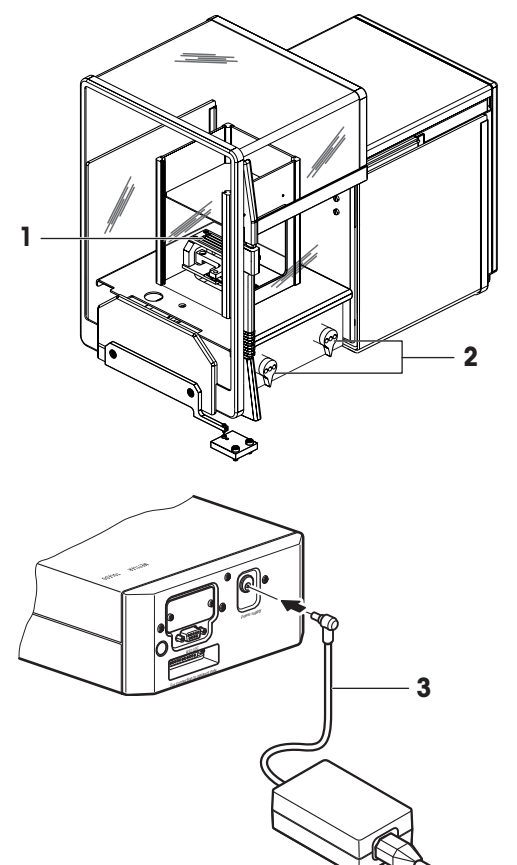

- 2 Plug in the power cable at the robot system control unit (5).
- $\Rightarrow$  The robot system is now powered. The start-up procedure includes the following steps:
- The carriage of the balance opens and closes.
- The robot system initializes. Each axis of the robot system is driven to its respective home position.
- The robot hand opens and closes the balance door.
- The robot arm moves to its home position.

The instrument is set up and the weights can be loaded on the weight magazine, **see** [Preparing the weight magazine } Page 17]. Prior to start weighing, wait at least 120 minutes after connecting the balance to the power supply. This allows the components to get at room temperature.

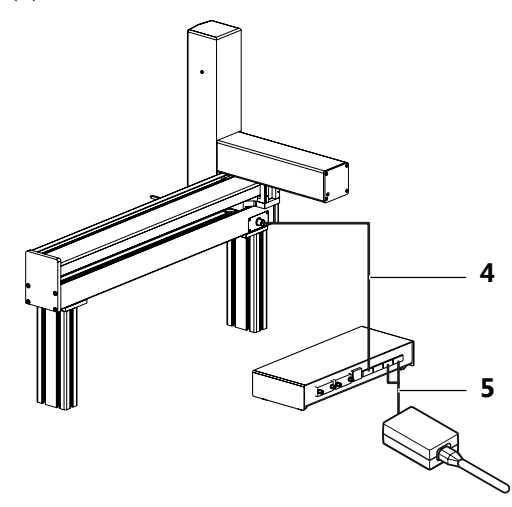

# **Note**

- If any of the following situations is detected, each robot axis is driven to its respective home position but no further action is taken:
	- Balance is turned off.
	- Interface connection is inactive.
	- Balance has been moved from its original position.

To ensure optimum weighing conditions, leave the robot system on all the time.

# **4.5 Preparing the weight magazine**

Each test weight or standard used during the weighing process needs to be placed onto one weight carrier. The selection of the adequate weight carrier type is determined by the weight geometry.

In order to ensure a trouble-free operation of the comparator and to minimize corner load errors, strict rules must be followed when it comes to choose the right carrier type. Consult and follow the weight carrier selection guide each time you load weights onto the magazine.

Pay attention to the following:

• Do not touch the weight carriers or the weights by hand. Use the delivered tweezers or powder free latex gloves.

# **4.5.1 Selecting a suitable weight carrier**

There are two designs of weight carriers available for this weight magazine.

### **Design nr. 1: small to medium weights**

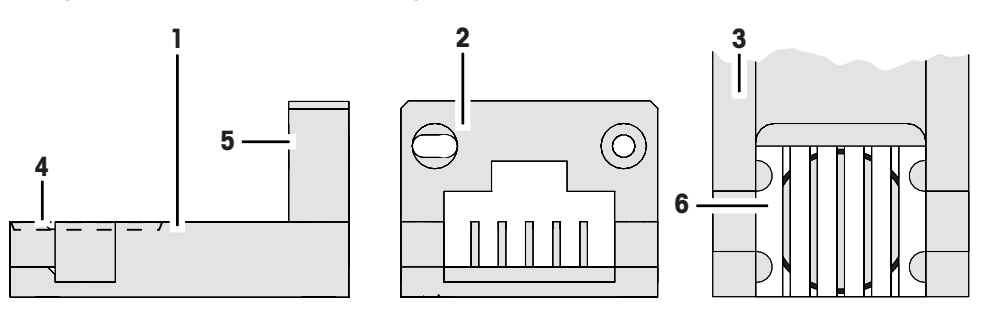

### **Design nr. 3: medium to big weights**

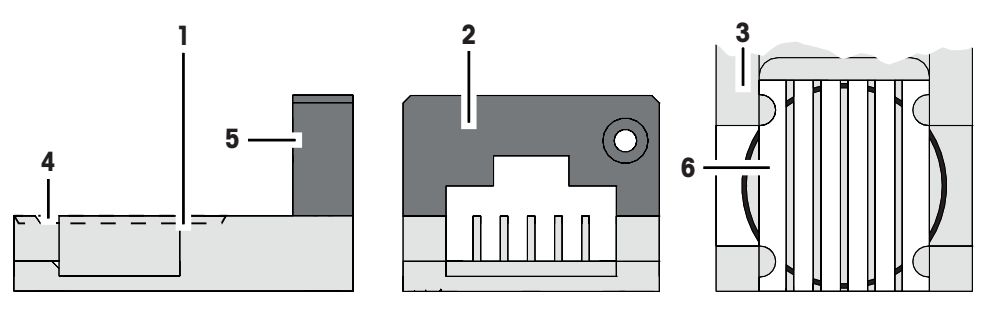

# **Legend**

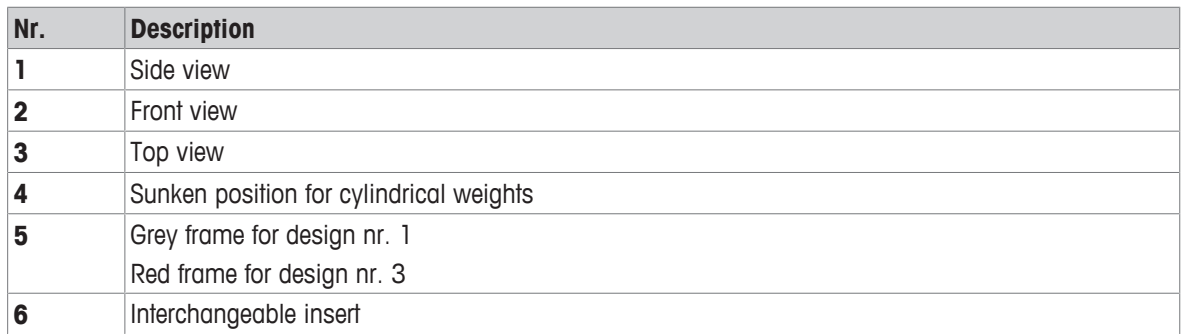

### **Choosing the correct insert**

### $\equiv$ **Note**

- Weights which do not fit in one of the categories listed below must not be loaded on the carriers.
- Weights must never be placed over the edge of the sunken position.

In the mode **down-/upward calibration** combinations of up to three weights can be weighed:

- Design nr. 1: up to **three** weights, placed each on its own carrier, can be weighed.
- Design nr. 1 in combination with design nr. 3: up to **two** weights, placed each on its own carrier, can be weighed.

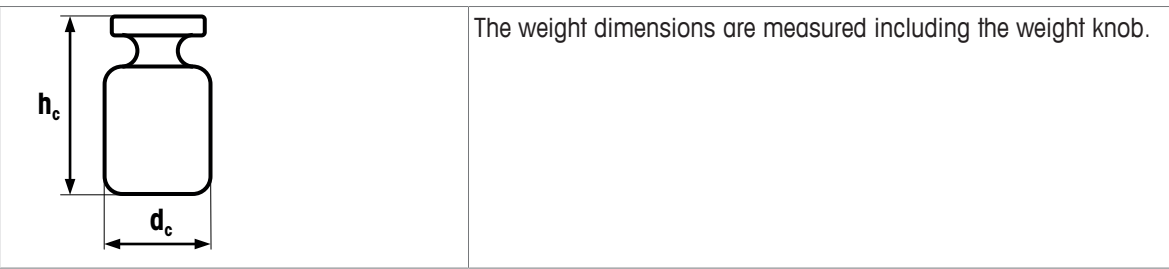

### **Design nr. 1**

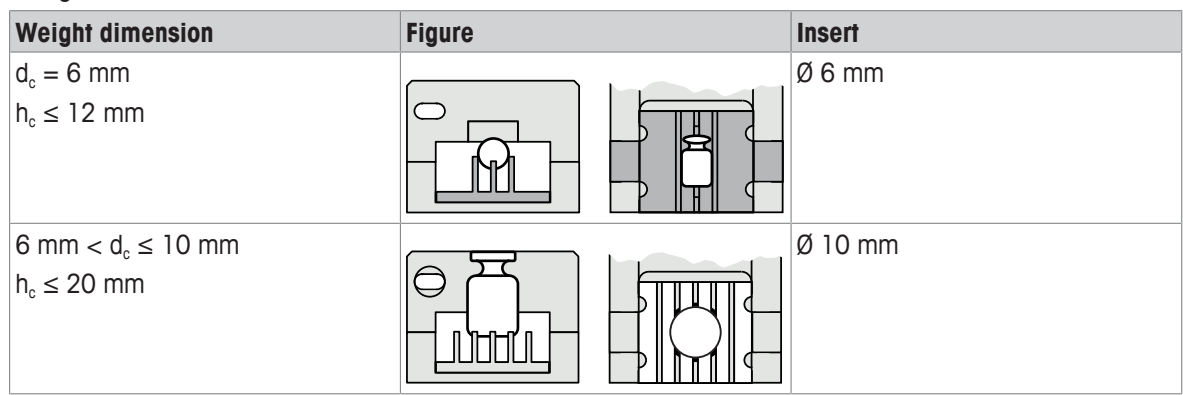

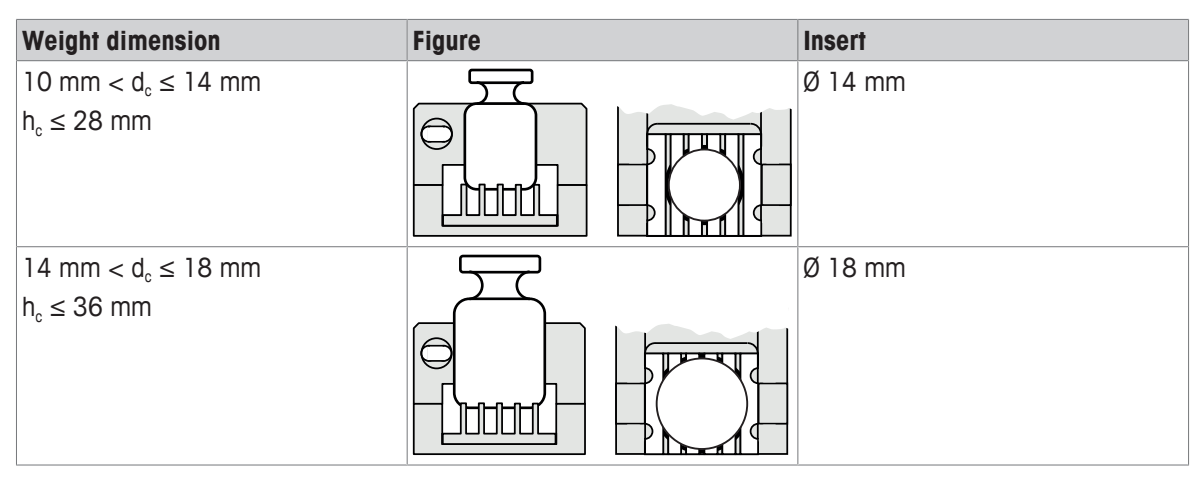

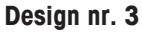

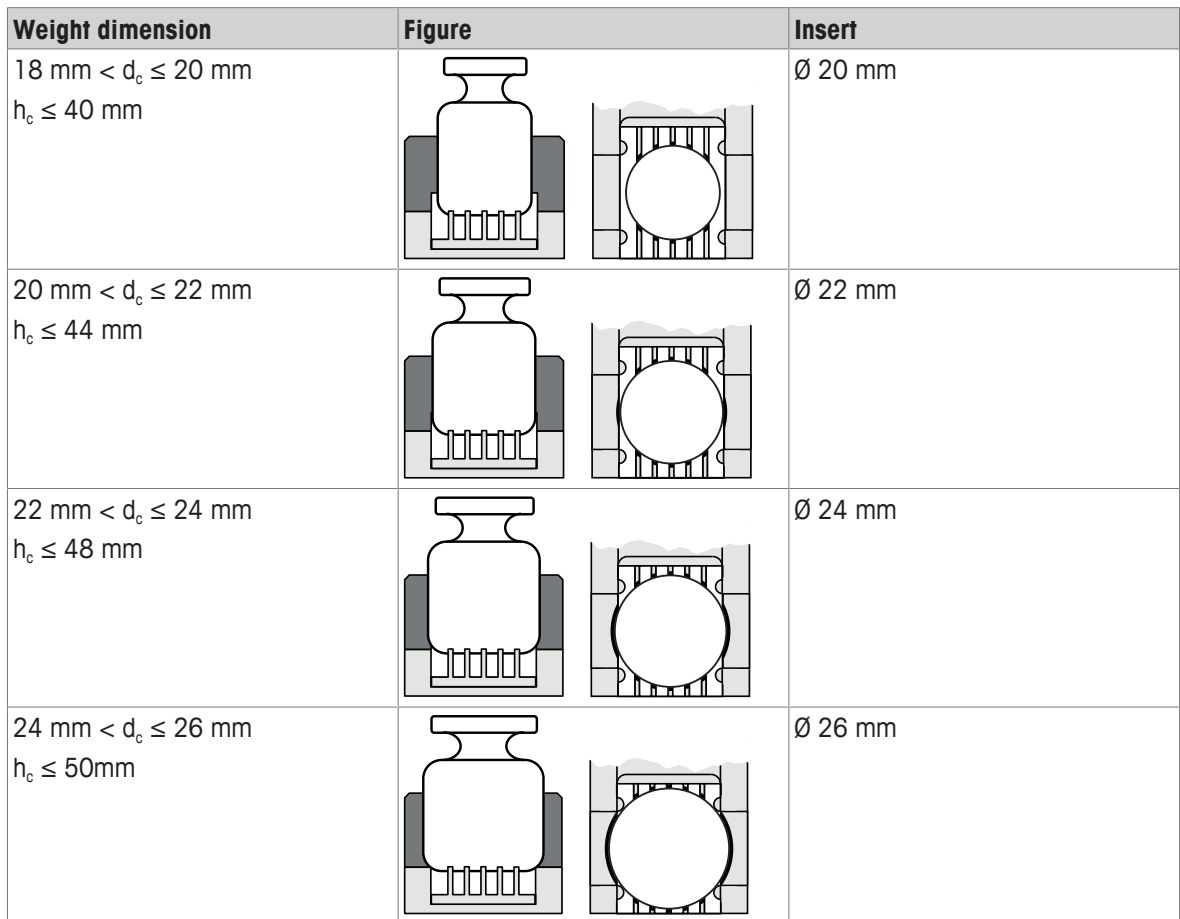

# **4.5.2 Loading the weight magazine**

To place the weights onto their respective weight carrier in the magazine proceed as follows:

- § The instrument has been started successfully, **see** Setting up the instrument.
- 1 Open the weighing chamber doors.
- 2 Insert the respective weight carriers design nr. 1 or design nr. 3 into the weight magazine. To position the weight carriers correctly, pay attention to the following:
- 3 The carriers must be centered within the sunken frame of the magazine position.
- 4 Do not touch the weight carriers by hand. Use the delivered tweezers or powder free latex gloves.

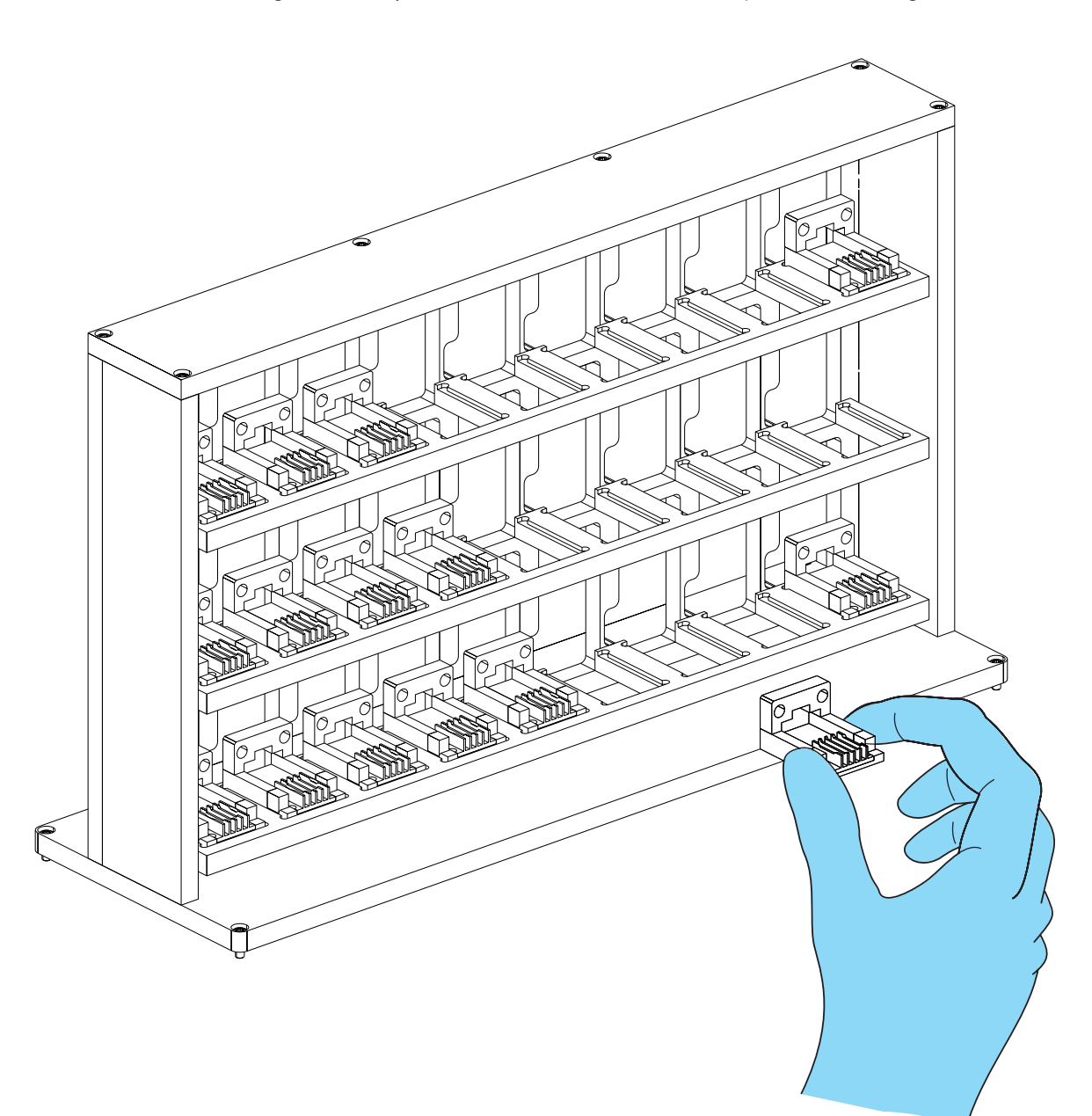

5 Place the weights on the respective weight carriers using the delivered tweezers. Do not touch the weights by hand. Pay attention to place the weights the right way on the right carrier type.

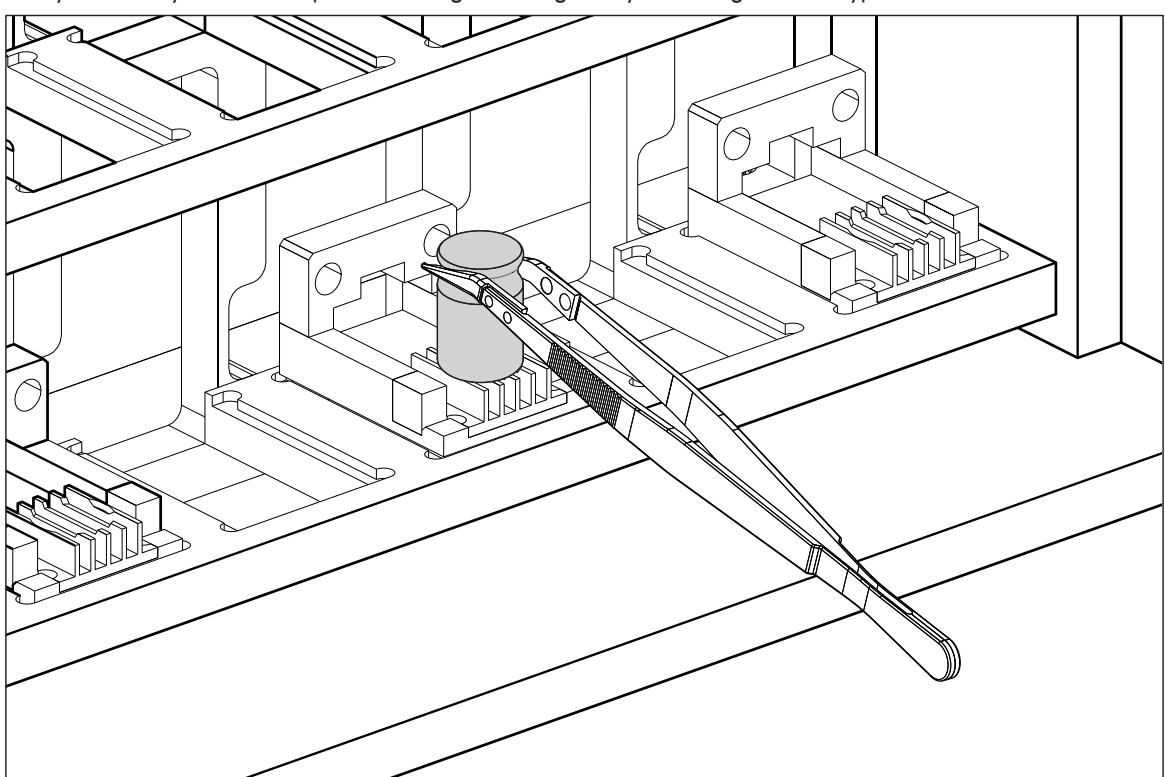

6 Once the magazine is loaded, close the weighing chamber doors.

# **5 Operation**

This section describes the **e100**control software and refers to its version 4.95.

# **5.1 Starting e100control**

### **Starting e100control**

- − Double click **e100**control icon (**e100control.exe**) to start **e100**control.
- $\Rightarrow$  The program starts and a new, blank settings file named 'Untitled.e100' opens.

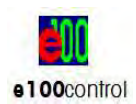

### **Description of the commands**

The **e100**control main menu comprises the following items:

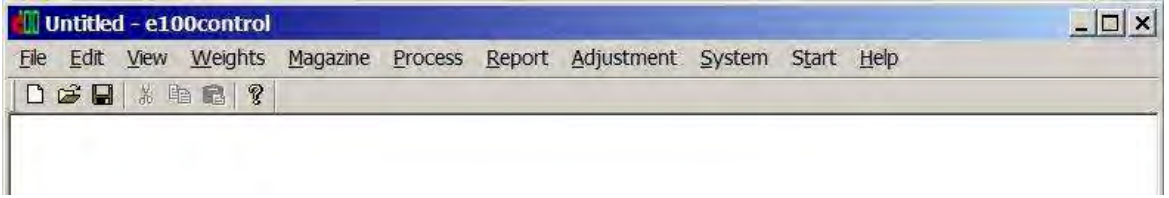

**e100**control - main window

**Edit**, **View** and **Help** offer functions and options that are standard in common Windows® applications and therefore may not require further description. **File** lists the following commands:

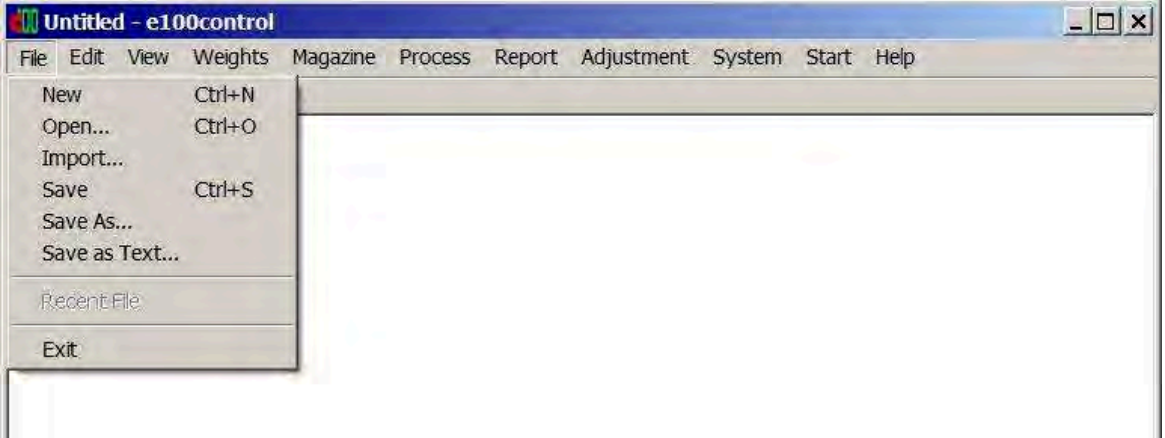

**e100**control - **File** menu

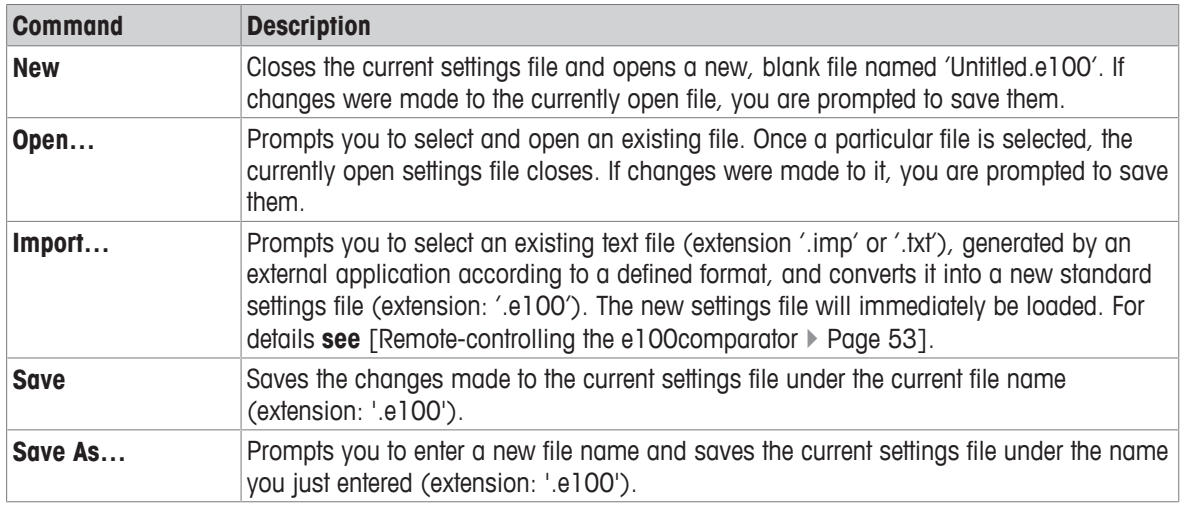

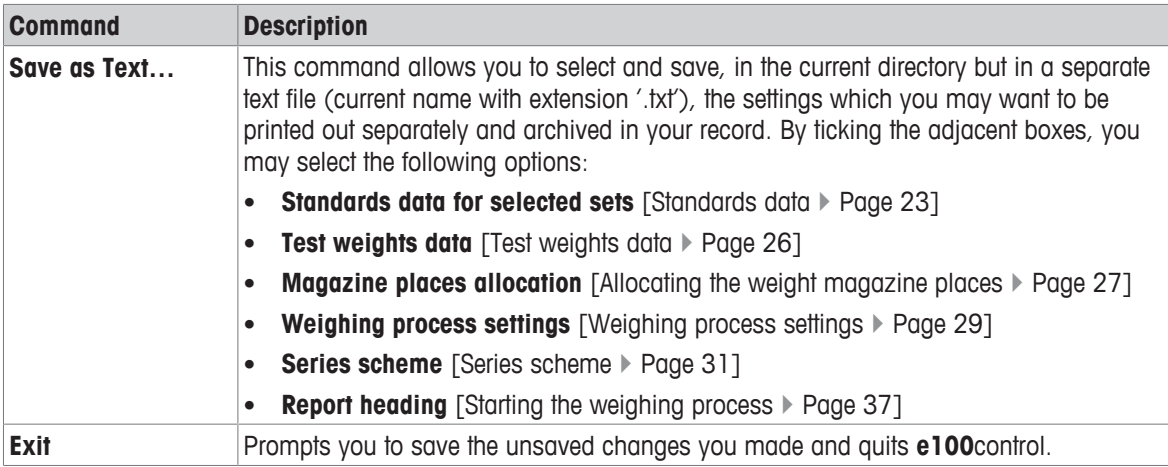

# **5.2 Entering and editing the weights data**

The **Weights** menu gives access to the weights database which contains all relevant data on your standards and test weights. While the data on your test weights are, like other settings, specific to the process and, thus, to the current settings file (extension .e100), the data on your standards are kept in a separate database ('MyStandards.st2'). These data are specific to your mass standards laboratory, not to the weighing process, and, thus, need to be accessible from any settings file.

Noteworthy is the fact that 'MyStandards.st2' must be left in the same directory as your application file ('**e100**control.exe') and your setting files. For safety purpose, you may want to keep a backup file of the standards database.

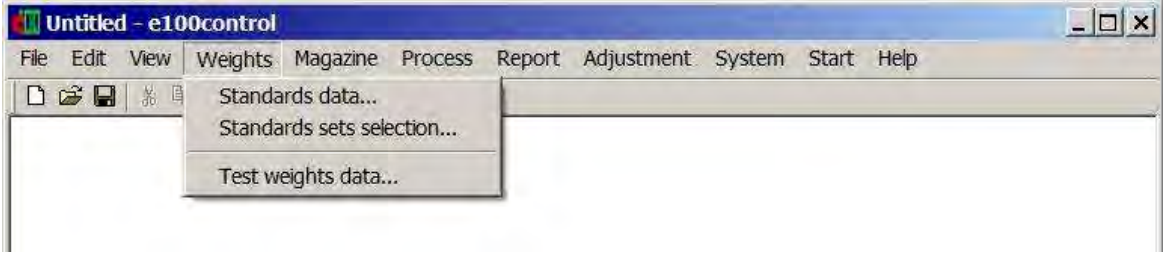

**e100**control - **Weights** menu

# **5.2.1 Standards data**

### **Entering standards data**

To enter the standards data, proceed as follows:

- 1 Select **Weights** > **Standards data…**.
	- $\Rightarrow$  The window shown below is displayed. A list box gives all standards which have been entered. All entries are numbered (column **Pos**) and listed alphabetically by **Set-ID** (identification - limited to 8 characters - of the weight set to which this standard belongs) and by descending nominal values

(**Nom.value [g]**) given in gram only. Besides, each record contains a **Standard-ID** (identification limited to 8 characters - of this particular standard) and the error (**Error [mg]**), given in mg only, as well as a field for some further information on this standard (**Notes**, limited to 35 characters).

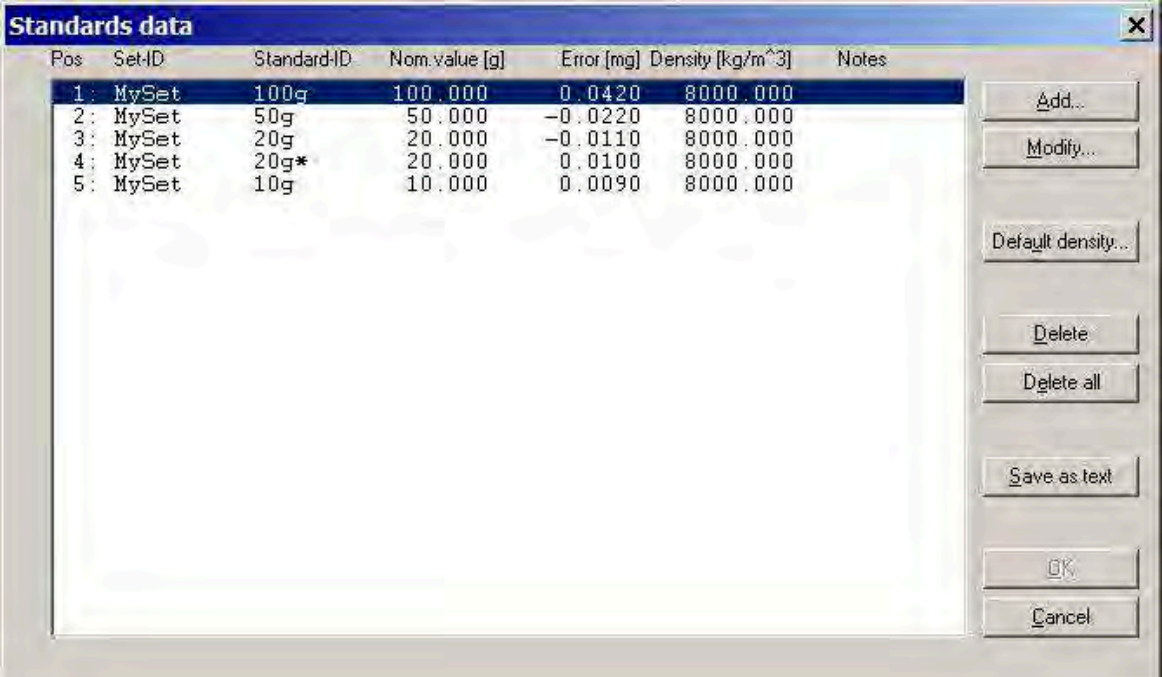

Entering/editing standards data

- 2 Change the currently stored standards data by clicking either the **Add…**, **Modify…**, **Delete** or **Delete all** command button.
- 3 Before allowing you to access the data and to modify them, **e100**control prompts you to enter the password. The default password is '' (empty character string = no character). Click **Change…** to change the password. Enter the current password, the new one and, again, the new one as confirmation. The password is limited to maximum 12 characters.

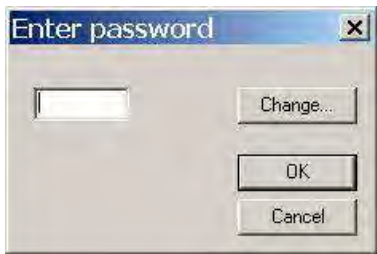

- 4 Once the password is accepted, you may proceed with the modifications (the access to the data remains free until you close the **Standards data** window by clicking either **OK** or **Cancel**). For information concerning the different commands, see the table below.
- 5 Once you are satisfied with the changes you have made, return to the main window by clicking **OK**. Should you wish to ignore all the changes made, click **Cancel**.
- $\Rightarrow$  The standards data are stored in the file 'MyStandards.st2'.

## **Overview about the commands**

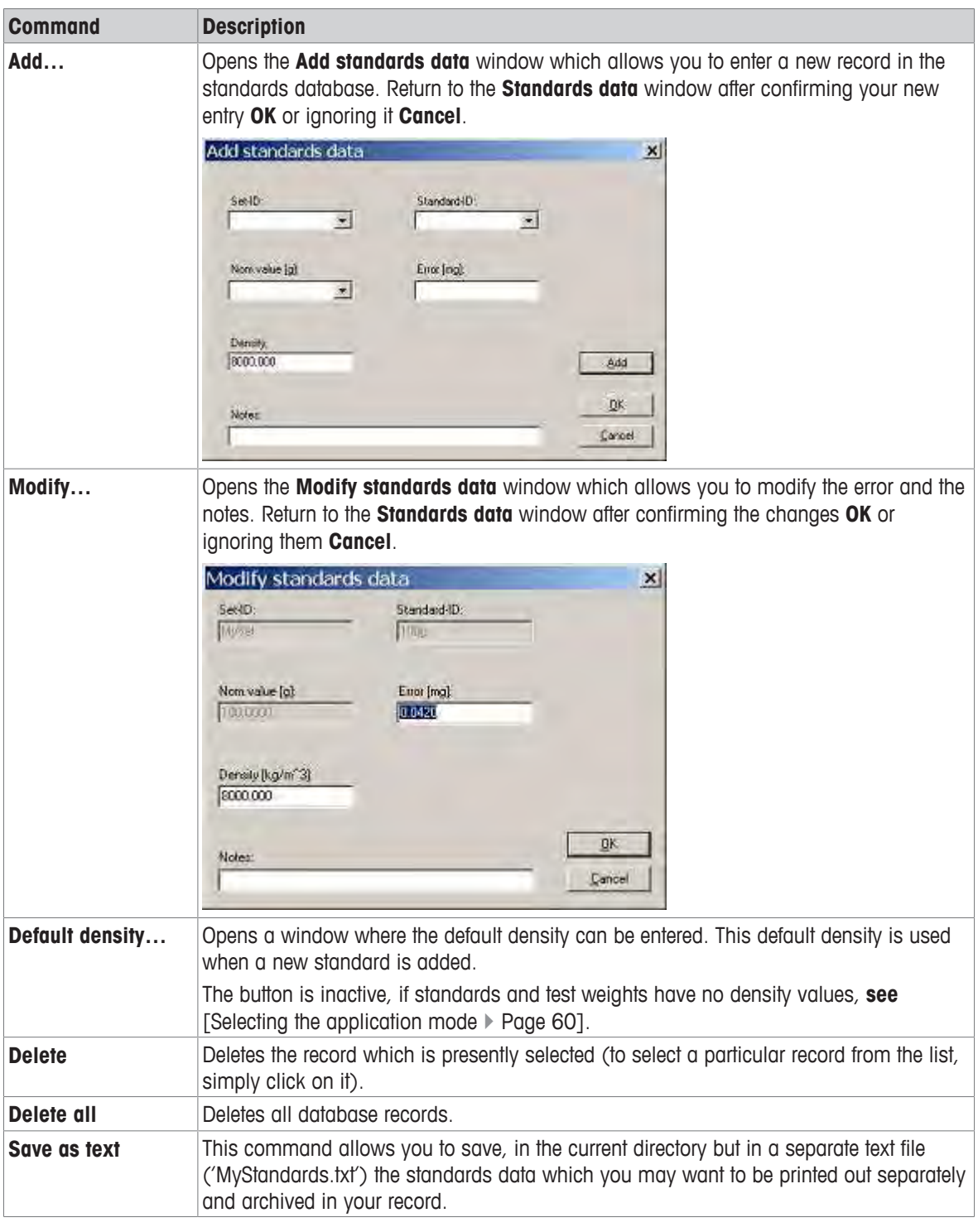

### **Selecting a standards set**

As above described, each standard belongs to a particular set, identifiable through its **Set-ID**. In your mass standards laboratory, likely more than one set are available, so that you may wish to select only one (or more) particular set to be used during the weighing process which you are preparing. To do so, proceed as follows:

- 1 Select **Weights** > **Standards sets selection…**.
	- ð The window **Standards sets selection** is displayed.
- 2 Select in the **Not selected** list the set you want to use for this particular weighing process.
- 3 Click **«**.
- $\Rightarrow$  The weights belonging to the non-selected sets will not appear in any of the windows in which e. g. the magazine places are allocated, the series scheme is designed etc..

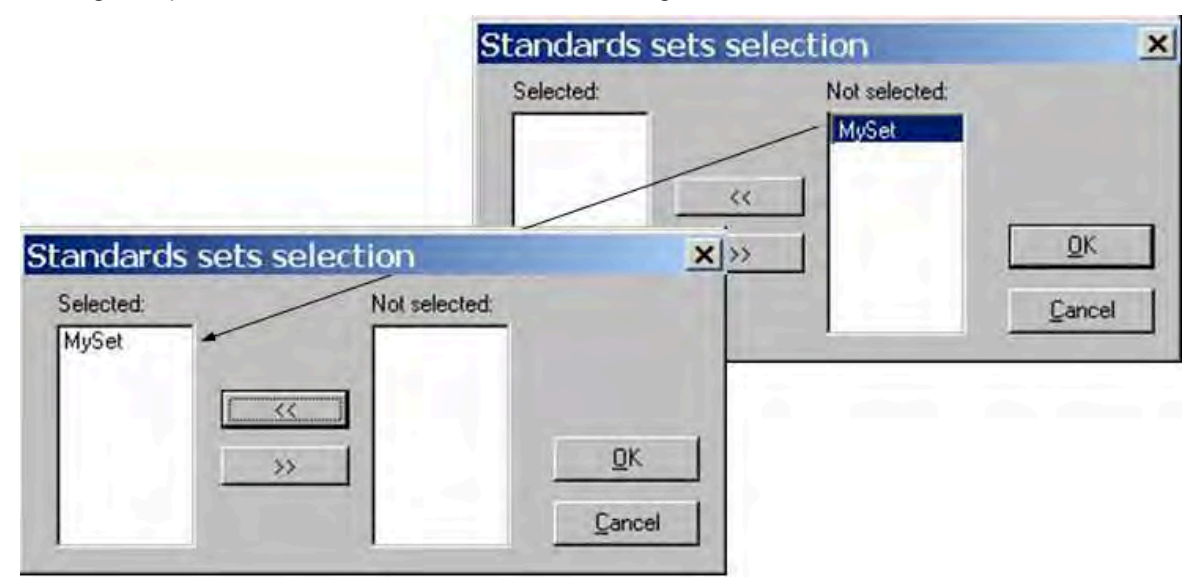

Selecting a standards set

# **5.2.2 Test weights data**

### **Entering test weights data**

To enter the test weights data, proceed as follows:

- 1 Select **Weights** > **Test weights data…**.
	- ð A window entitled **Test weights data** is displayed. A list box gives all test weights which are to be determined during this particular weighing process. All entries are numbered (column **Pos**) and listed alphabetically by **Set-ID** (identification - limited to 8 characters - of the weight set to which this test weight belongs) and by descending nominal values (**Nom. Value [g]**) given in gram only. Besides, each record contains a **Weight-ID** (identification - limited to 8 characters - of this test weight) and a field for some further information on this test weight (**Notes**), limited to 35 characters.
- 2 Following the procedure described in [Standards data > Page 23], change the presently stored test weights data by using one of the commands in the table below.
- 3 Once you are satisfied with the changes you have made, return to the main window by clicking **OK**. Should you wish to ignore all the changes made, click **Cancel**.

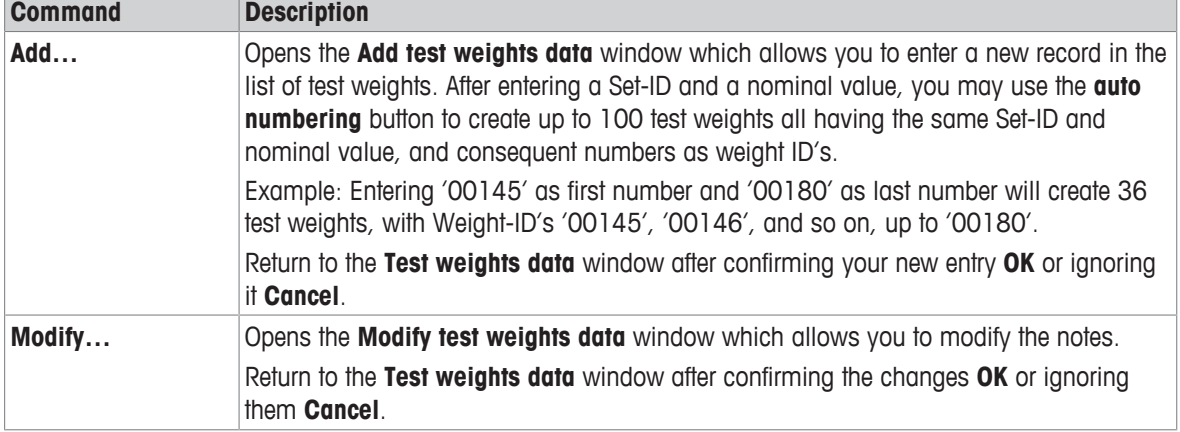

### **Overview about the commands**

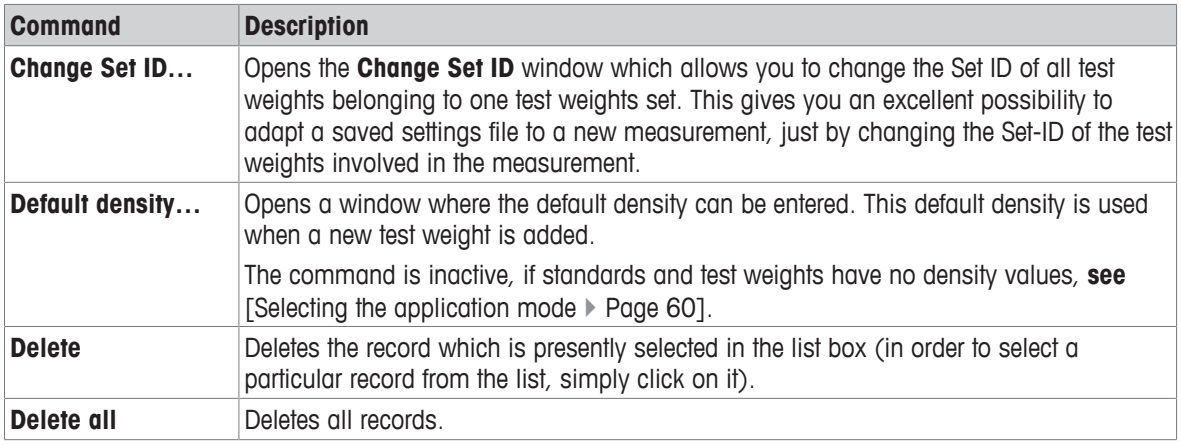

# **5.3 Allocating the weight magazine places**

Once the standards and test weights are defined in their respective database, their position on the weight magazine needs to be identified and registered in **e100**control. For this purpose, proceed as follows:

- − Select **Magazine** > **Places allocation…**.
	- ð The window **Allocation of weight magazine places** is displayed.

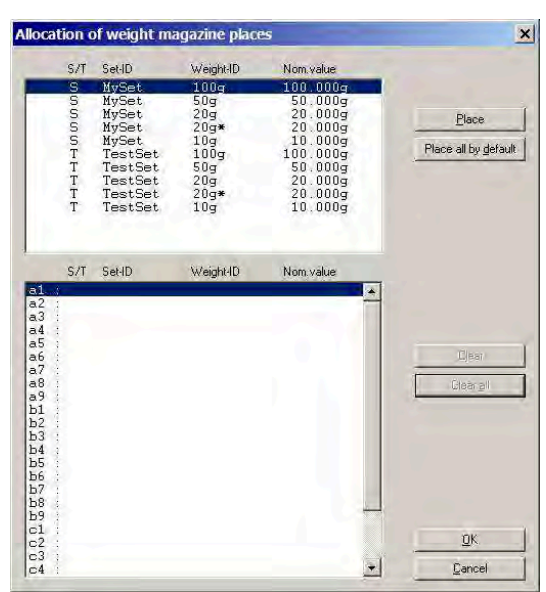

Allocating magazine places

### The **Allocation of weight magazine places** window contains two list boxes:

- The upper one shows all defined weights i. e. all standards which belong to the selected sets [Standards data  $\blacktriangleright$  Page 23], identified by an 'S' in the 'S/T' column, and all test weights [Test weights data  $\blacktriangleright$  Page 26] identified by a 'T' in the 'S/T' column.
- The lower list box shows all available magazine places, identified by their number:
	- from a1 (left) to a9 (right) for the most upper magazine row
	- from b1 (left) to b9 (right) for the  $2<sup>nd</sup>$  magazine row
	- from c1 (left) to c9 (right) for the lowest magazine row

The allocation of one magazine place to one weight selected from the upper list is made as follows:

- 1 Select the weight by clicking on the proper record in the upper list box.
- 2 Select, by clicking on the proper line in the lower list box, the magazine place you want to be allocated to the weight you just selected.
- 3 Click **Place**.
	- $\Rightarrow$  The selected weight is removed from the upper list box, and entered into the lower one, on the line which carries the number of the magazine place which is now allocated to this particular weight (placing a weight whose nominal value exceeds 111 g is rejected).
- 4 Should a place be wrongly allocated, clear it again by selecting it in the lower list box and clicking **Clear**. Should all places have to be cleared, click simply **Clear all**.
	- $\Rightarrow$  The weight data which were contained in the cleared record are transferred back into the upper list box.
- 5 Once the allocation of the magazine places is completed, click **OK**, if you wish the allocation to be confirmed, or **Cancel**, to ignore it, and return to the main window.

|                                                                                                    | S/T<br>s<br>$\overline{\mathsf{s}}$ | Set-ID<br>MySet<br>MySet                                   | Weight-ID<br>20 <sub>q</sub><br>$20q*$ | Nom value<br>20.000a<br>20.000q                      | Place                |
|----------------------------------------------------------------------------------------------------|-------------------------------------|------------------------------------------------------------|----------------------------------------|------------------------------------------------------|----------------------|
|                                                                                                    |                                     |                                                            |                                        |                                                      | Place all by default |
|                                                                                                    | S/T                                 | Set-ID                                                     | Weight-ID                              | Nom value                                            |                      |
| a1<br>a2<br>a <sub>3</sub><br>a <sub>4</sub><br>a <sub>5</sub><br>a6                                                        | S<br>s<br>s                         | MySet<br>MySet<br>MySet                                    | 100q<br>50q<br>10q                     | 100.000g<br>50.000q<br>10.000q                       | <b>Clean</b>         |
| a <sub>7</sub><br>a8<br>a <sup>9</sup><br>b1<br>$rac{b}{b}$ <sub>3</sub>                                                    | T<br>T<br>T<br>T<br>T               | TestSet<br>TestSet<br><b>TestSet</b><br>TestSet<br>TestSet | 100q<br>50q<br>20q<br>$20q*$<br>10q    | 100.000q<br>50.000q<br>20.000q<br>20.000g<br>10.000q | Clear all            |
| b4<br><b>b</b> <sub>5</sub><br>b6<br>b7<br>b8<br>b <sub>9</sub><br>c1<br>c <sub>2</sub><br>C <sub>3</sub><br>C <sub>4</sub> |                                     |                                                            |                                        |                                                      | OK.<br>Cancel        |

Magazine places allocation completed

# **Note**

• An alternative to the above described procedure - which has to be repeated for each weight to be used during the weighing process - is to place all weights by default. To do so, simply click **Place all by default**.

### **See also**

■ Entering and editing the weights data ▶ Page 23

# **5.4 Determining the weighing process settings and series scheme**

After defining standards and test weights and determining on which magazine place each of these weights is located, you need now to set the comparisons of which the weighing process shall consist, as well as their precise timing and sequence.

It might be useful at this point to clarify the terminology used to identify the main phases of any weighing process:

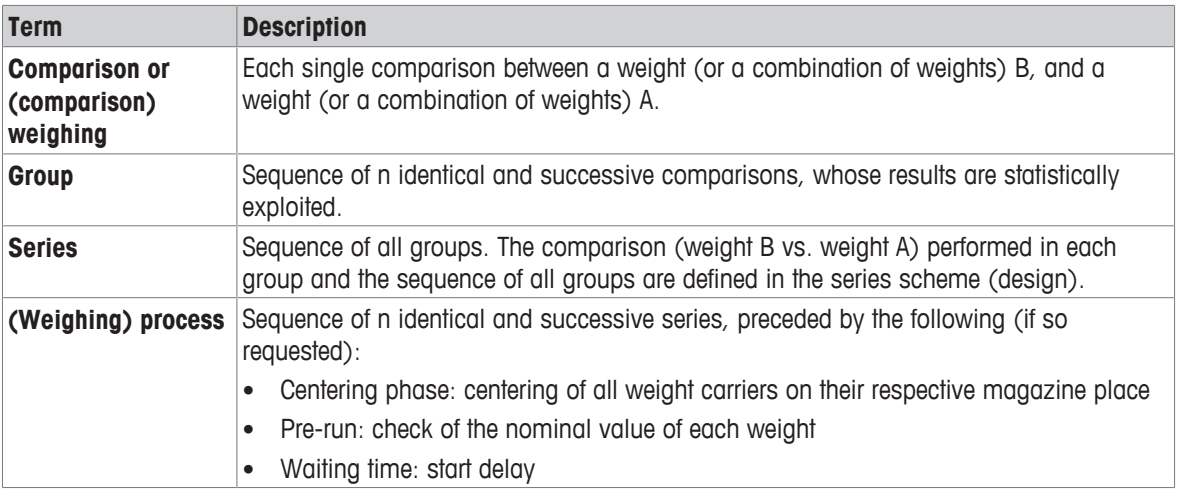

# **5.4.1 Weighing process settings**

- 1 Select **Process** > **Settings…**.
	- ð The window **Weighing process settings** is displayed.

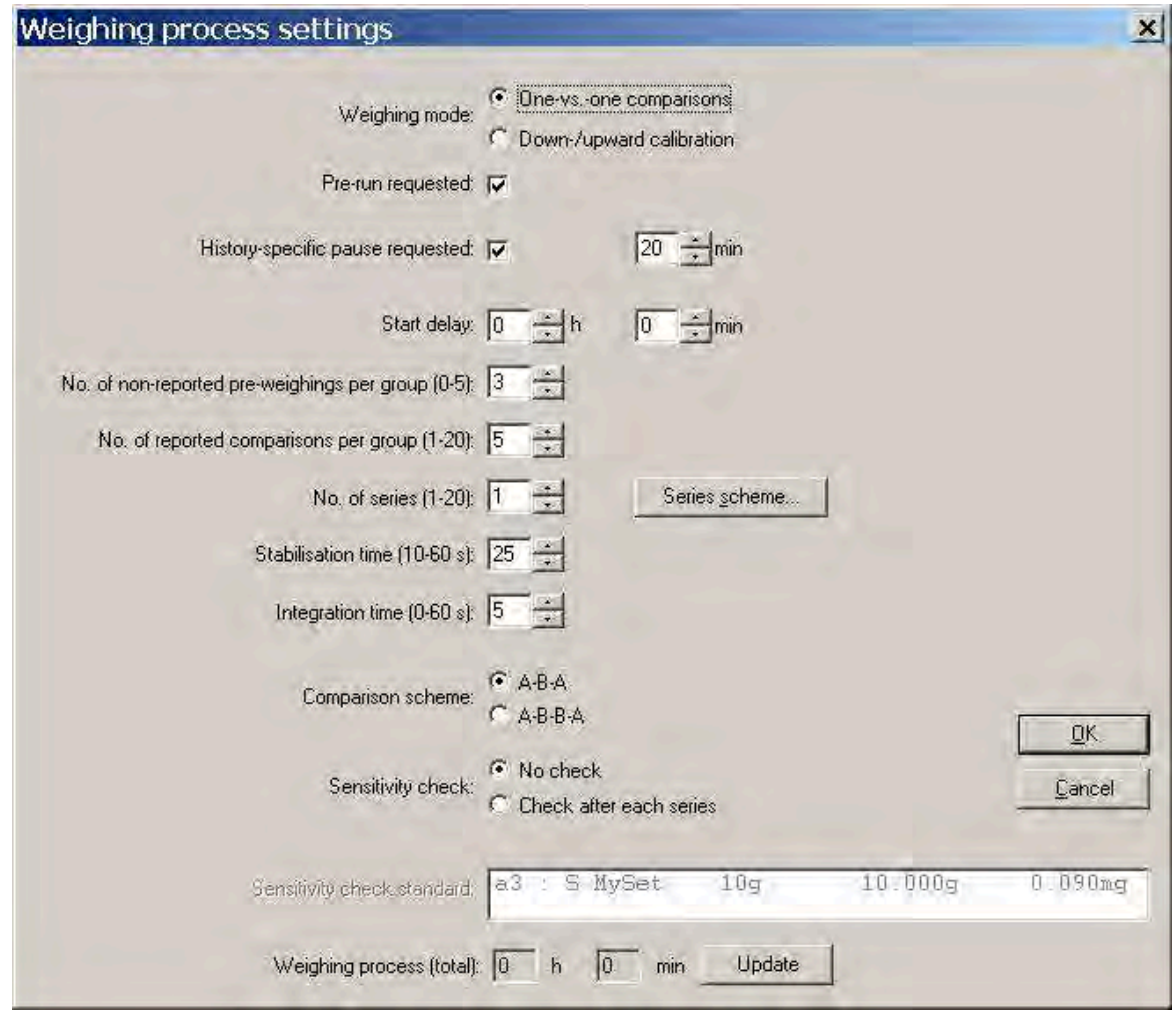

Setting the process parameters

2 After opening the **Weighing process settings** window, you may determine the following parameters:

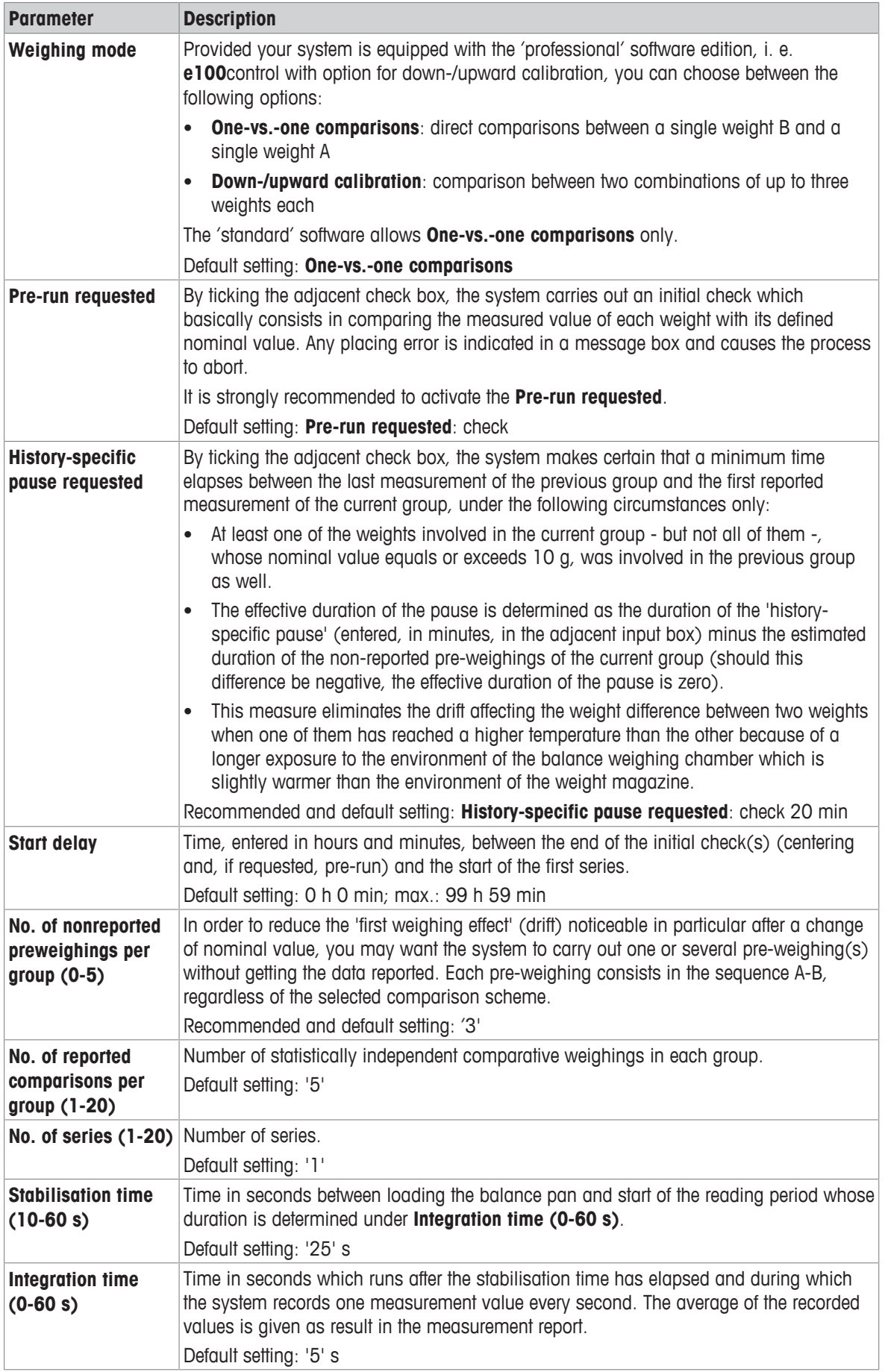

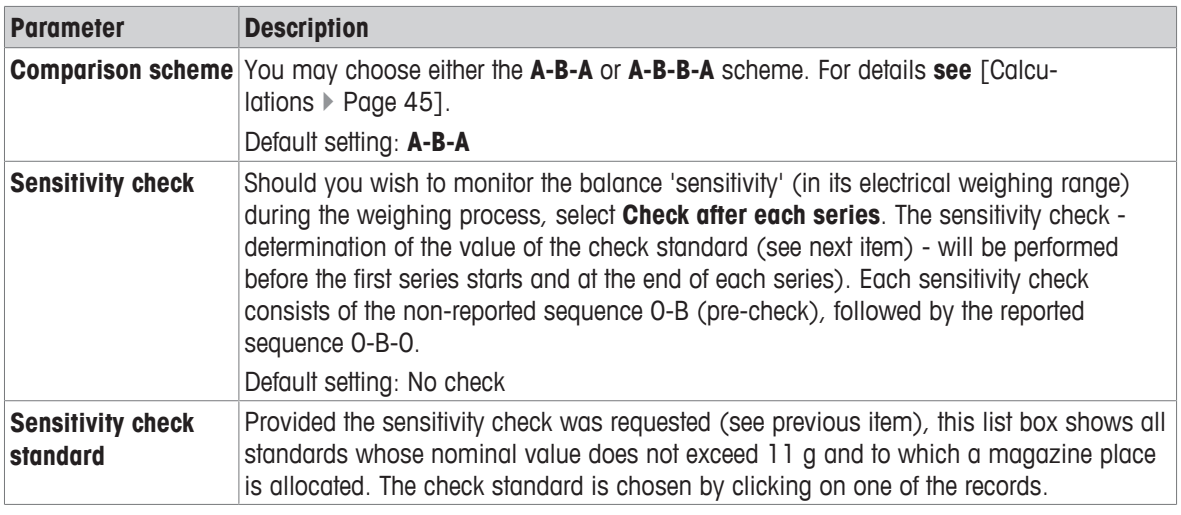

# **Note**

• The **Weighing process (total)** is an estimation of the total time needed to complete the weighing process. To save a changed parameter, click **Update**.

# **5.4.2 Series scheme**

As a next step, it remains to determine the series scheme (design), i. e. which comparisons shall be performed and in which sequence. For this purpose, proceed as follows:

- − Select **Process** > **Settings…** > **Series scheme…**.
- ð The window **Series scheme** is displayed.

## **5.4.2.1 Series scheme in mode 'One-vs.-one comparisons'**

If the mode **One-vs.-one comparisons** is selected, the following window is displayed:

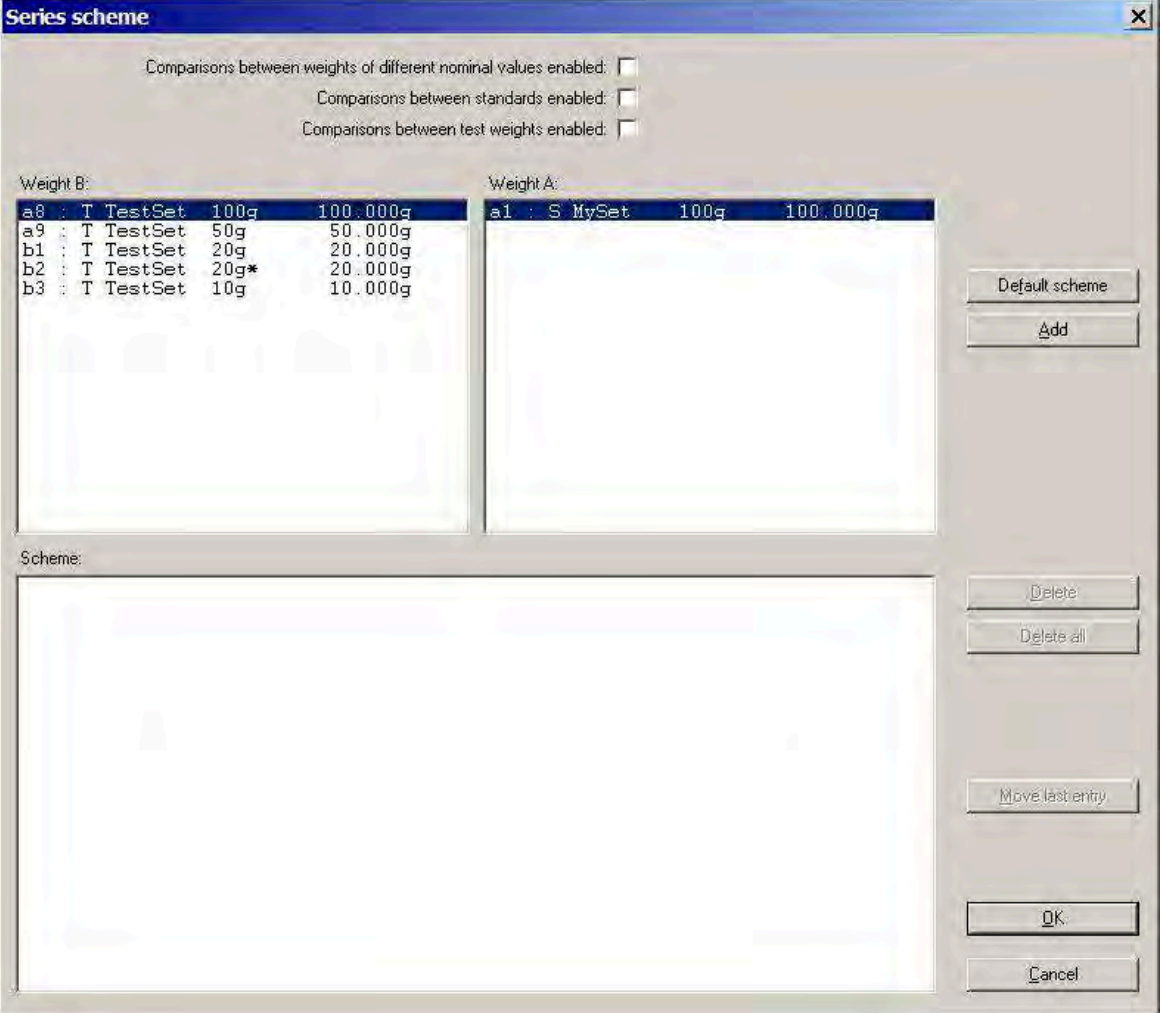

Determining the series scheme in mode **One-vs.-one comparisons**

Before setting the series scheme, you need to consider the following three options:

- **Comparisons between weights of different nominal values enabled**: if so requested, tick it off by clicking in the adjacent check box
- **Comparisons between standards enabled**: if so requested, tick it off
- **Comparisons between test weights enabled**: if so requested, tick it off

The upper left list box (**Weight B:**) contains all the weights which are available as weight B ("test weights"). This list contains either:

- All available test weights to which one magazine place is allocated, provided **Comparisons between standards enabled** are not enabled (middle check box not ticked)
- All available test weights and all selected standards to which one magazine place is allocated, provided **Comparisons between standards enabled** are enabled (middle check box ticked), **see** [Allocating the weight magazine places  $\blacktriangleright$  Page 27]

The upper right list box (**Weight A:**) contains all the weights which can be chosen as weight A ("standard") for the presently selected (clicked) weight B ("test weight"), according to the values given to the above described check boxes. The series scheme consists of a list of comparisons between two single weights - weight B vs. weight A - which will be performed in the order of their entry (amendments can be made to the sequence as explained below).

Each comparison is entered as follows:

- 1 Select first the weight B by clicking on the proper record in the **Weight B:** list box.
- 2 Select the weight A by clicking on the proper record in the **Weight A:** list box.

# 3 Click **Add**.

- ð A new comparison selected weight B vs. selected weight A is entered in the **Scheme:** list box.
- 4 Repeat the above sequence until the new series scheme is fully determined.
- 5 Once the series scheme is completed, click **OK** to store it. By clicking **Cancel**, the modifications are ignored.

### **Further commands**

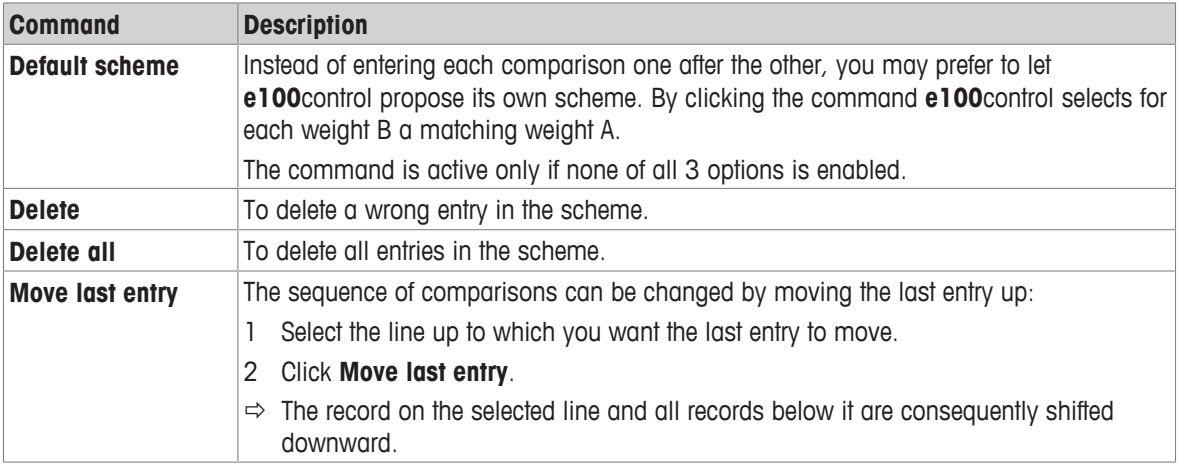

## **See also**

■ Weighing process settings ▶ Page 29

# **5.4.2.2 Series scheme in mode 'Down-/upward calibration'**

If the mode **Down-/upward calibration** is selected, the following window is displayed:

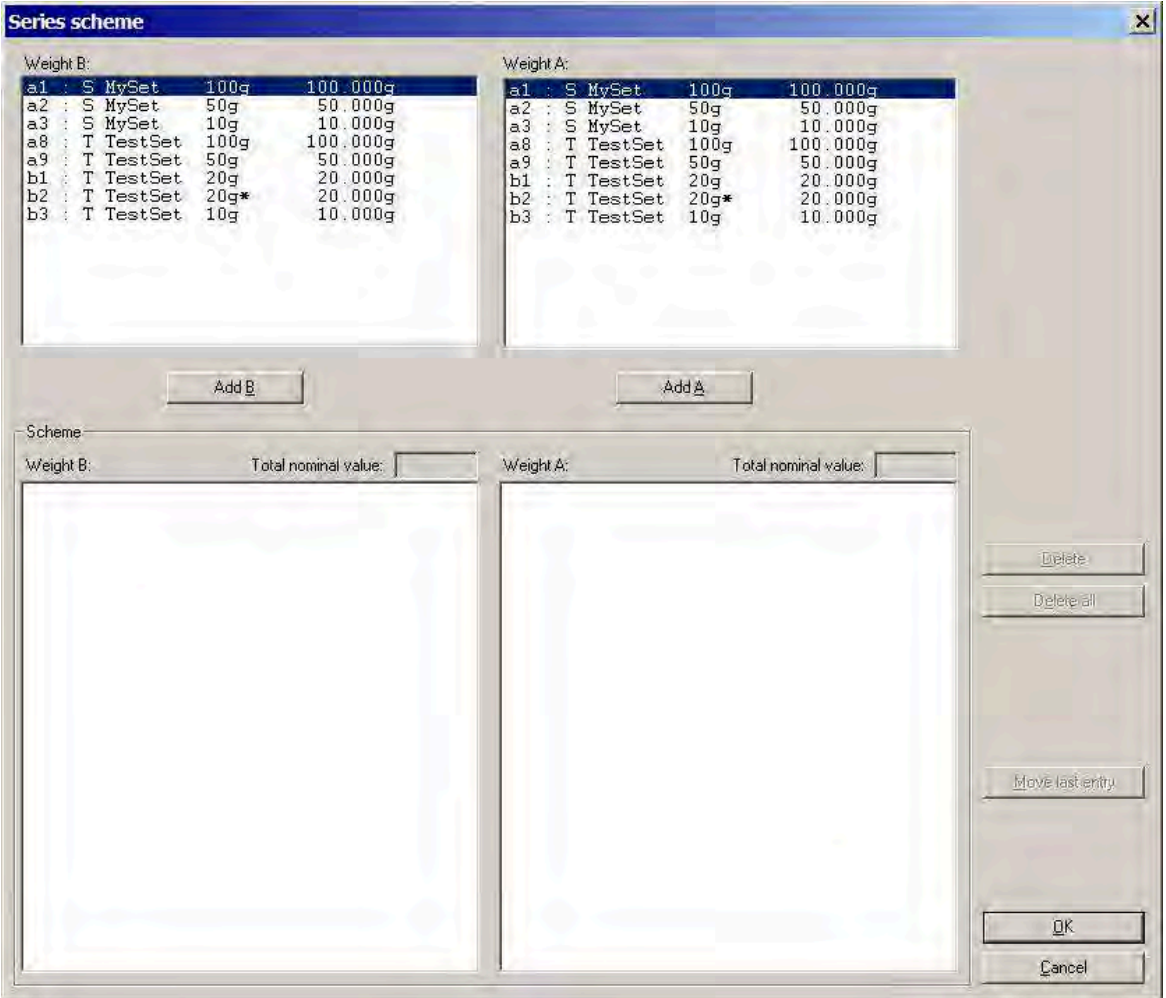

Determining the series scheme in mode **Down-/upward calibration**

The upper list boxes **Weight B:** and **Weight A:** both contain all available weights, i. e. all test weights and all standards to which one magazine place is allocated, **see** [Allocating the weight magazine places } Page 27].

The series scheme, displayed in the lower list boxes (**Scheme** - **Weight B:** and **Scheme** - **Weight A:**), consists of a list of comparisons between two combinations of up to three weights each. These comparisons will be performed in the order of their entry (amendments can be made to the sequence as explained below).

Each comparison is entered as follows:

- 1 Select first the weight B by clicking on the proper record in the upper **Weight B:** list box.
- 2 Click **Add B**.
	- ð The selected weight B is entered in the **Scheme Weight B:** list box.
- 3 If you wish to enter a combination of more than one weight, repeat the previous two steps (the symbol **'+'** in the **Scheme** list boxes indicates that a combination is entered and the total nominal value of the combination is displayed on the top of the **Scheme** list boxes).
- 4 Once the (combination of) weight(s) B is entered, select the weight A by clicking on the proper record in the upper **Weight A:** list box.
- 5 Click **Add A**.
	- ð The selected weight A is entered in the **Scheme Weight A:** list box.
- 6 If you wish to enter a combination of more than one weight A, repeat the two previous steps.
- 7 Repeat the above sequence until the new series scheme is fully determined.
8 Once the series scheme is completed, click **OK** to store it. By clicking **Cancel**, the modifications are ignored.

# **Note**

• Should the nominal value of a weight combination exceed 111 g, the scheme entry is rejected.

#### **Further commands**

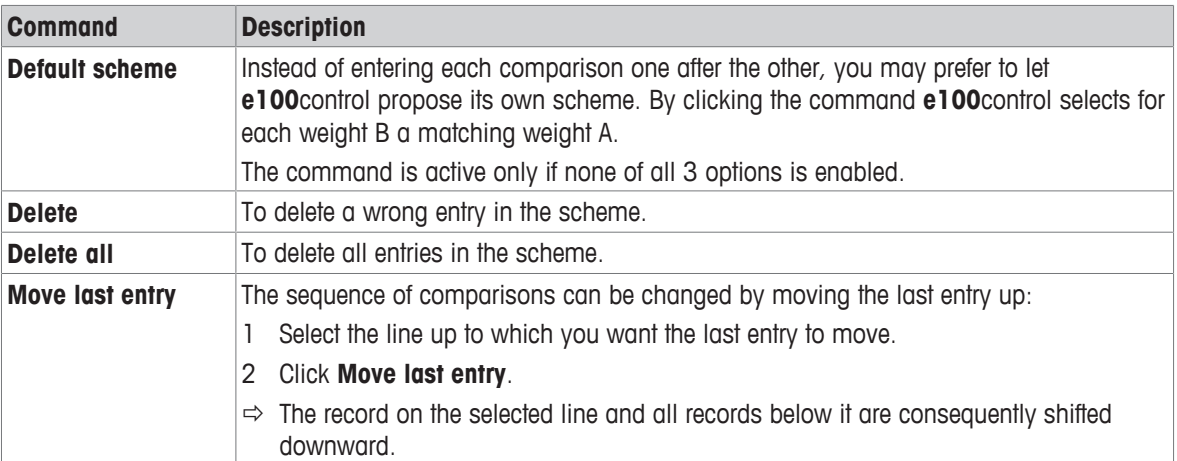

| Weight B:                                                                                                    |                                                                                        | Weight A:                                                                                                    |                                                           |                                                                                        |               |
|----------------------------------------------------------------------------------------------------|----------------------------------------------------------------------------------------|----------------------------------------------------------------------------------------------------|-----------------------------------------------------------|----------------------------------------------------------------------------------------|---------------|
| : S MySet<br>a1<br>100q<br>a2 : S MySet<br>50q<br>a3 : S MySet<br>10q<br>a8 : T TestSet 100g<br>a9 : T TestSet 50g<br>b1 : T TestSet<br>20q<br>b2 : T TestSet 20q*<br>b3 : T TestSet<br>10 <sub>q</sub> | 100.000q<br>50.000q<br>10.000q<br>100.000q<br>50.000q<br>20.000q<br>20.000q<br>10.000q | al: S MySet<br>a2 : S MySet<br>a3 : S MySet<br>a8 : T TestSet<br>a9 : T TestSet<br>b1 : T TestSet<br>b2 : T TestSet<br>b3 : T TestSet | 100q<br>50q<br>10q<br>100q<br>50q<br>20q<br>$20q*$<br>10q | 100.000q<br>50.000q<br>10.000q<br>100.000q<br>50.000q<br>20.000q<br>20.000q<br>10.000q |               |
| Scheme-                                                                                                    | Add B                                                                                  | Add A                                                                                                    |                                                           |                                                                                        |               |
|                                                                                                    | Total nominal value:                                                                   | Weight A:                                                                                                    |                                                           | Total nominal value:                                                                   |               |
|                                                                                                    | $100.000q$ ]                                                                           | $1: a1$ [S MySet]                                                                                                    | 100q                                                      | $100.000q$ ]                                                                           |               |
| + a2 [S MySet                                                                                                    | $50.000q$ ]<br>50q<br>$50.000q$ ]                                                      | 2: a8 [T TestSet 100g                                                                                                    |                                                           | $100.000q$ ]                                                                           | <b>Delete</b> |
|                                                                                                    | 50q<br>$50.000q$ ]                                                                     | 3: a9 [T TestSet 50g                                                                                                    |                                                           | $50.000q$ ]                                                                            |               |
| $+ b2$ [T TestSet 20q*<br>+ b3 [T TestSet                                                                                                    | 20q<br>20.000q<br>$20.000q$ ]<br>10q<br>$10.000q$ ]                                    | 4: a9 [T TestSet 50g                                                                                                    |                                                           | $50.000q$ ]                                                                            | Delete all    |
|                                                                                                    | $20.000q$ ]                                                                            | 5: b1 [T TestSet 20g                                                                                                    |                                                           | $20.000q$ ]                                                                            |               |
| Weight B:<br>1: a8 [T TestSet 100g<br>2: a9 [T TestSet 50g<br>3: a2 [S MySet<br>4: b1 [T TestSet<br>5: b2 [T TestSet 20g*<br>6: b3 [T TestSet 10g<br>+ a3 [S MySet                                      | $10.000q$ ]<br>10q<br>$10.000q$ ]                                                      | 6: b1 [T TestSet 20g                                                                                                    |                                                           | $20.000q$ ]                                                                            |               |

Complete series scheme in mode **Down-/upward calibration**

### **See also**

■ Weighing process settings ▶ Page 29

# **5.5 Choosing the report contents**

Before starting the weighing process, the contents of the report file can be defined. For this purpose, proceed as follows:

- 1 Select **Report** > **Contents…**.
	- ð The window **Report contents** is displayed.
- 2 Enter a **User name**.
- 3 Enter some **Notes** (brief description of the process) which will help ensure an easy traceability of your measurement reports.
- 4 Define of which information blocks the report, produced both in a text (Microsoft® Word® file: '.doc' extension) and spreadsheet (Microsoft® Excel® file: '.xls' extension) format, shall consist.

See an example of a report printout in [Measurement report  $\blacktriangleright$  Page 40].

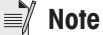

• The report file name itself is not yet entered at this point: **e100**control will prompt you to define it once the **Start** command is given.

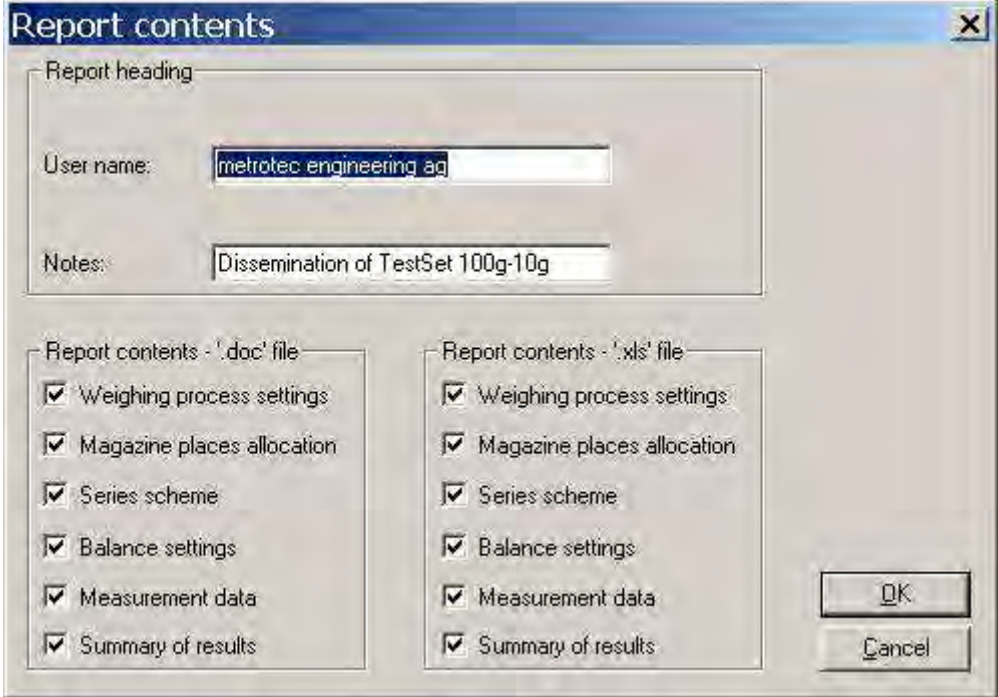

Defining the report contents

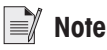

• An efficient way of exploiting **e100**control's flexibility is to define the settings file (.e100) as a template for a particular measurement (e. g. '100g-10g.e100': settings file for the determination of a 100 g - 10 g weight set) and to describe the job specifics (e. g. reference of the person/organization who is responsible for this particular weighing process, reference of the person/organization who placed the order for these services etc.) in the report under **User name** and **Notes**.

#### **See also**

- Starting the weighing process ▶ Page 37
- Measurement report ▶ Page 40

## **5.6 Adapting system settings**

Before starting the weighing process, the serial communication needs to be established and the controller's serial port properly set. Proceed as follows:

- 1 Select **System** > **Comparator serial port…**.
	- ð The window **Serial port** is displayed.
- 2 Activate the port to which the interface cable 1 is connected.

The other menu points in the **System** menu are explained later in this Reference Manual:

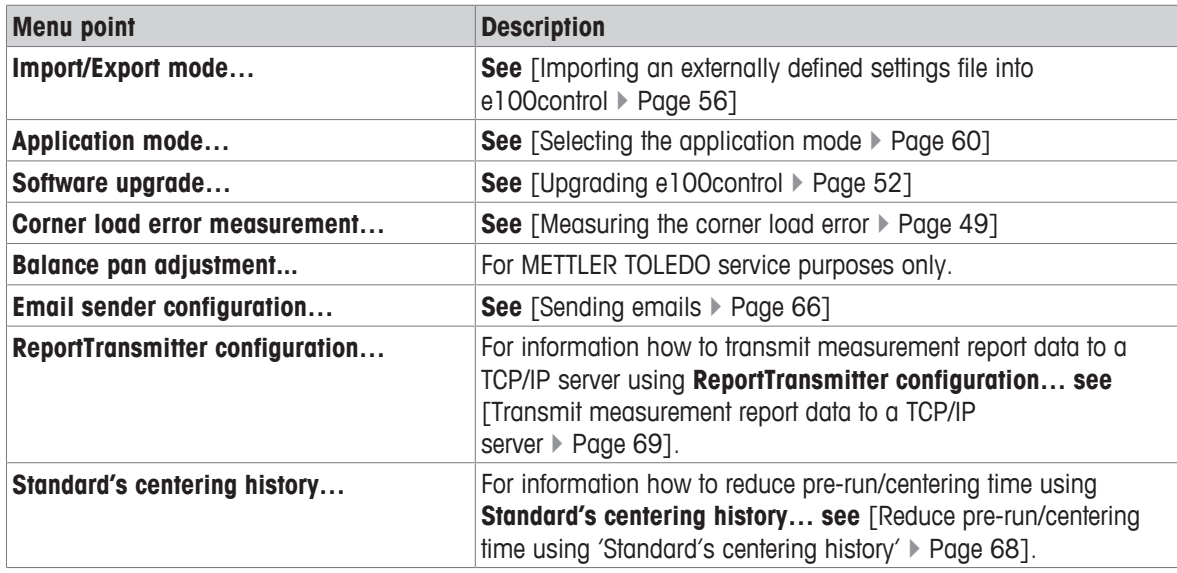

# **5.7 Starting and monitoring the weighing process**

# **5.7.1 Starting the weighing process**

### **Preconditions**

Prior to start the weighing process, ensure the following:

- The needed weights are positioned on the respective weight carriers in the magazine, see [Preparing the weight magazine  $\triangleright$  Page 17].
- The weights data (test weights and standards data) are entered in **e100**control, see [Entering and editing the weights data  $\blacktriangleright$  Page 23].
- The weight magazine places are allocated in **e100**control, see [Allocating the weight magazine places  $\blacktriangleright$  Page 27].
- The weighing process settings and the series scheme are determined, see [Determining the weighing process settings and series scheme  $\blacktriangleright$  Page 28].
- If needed, the content of the report is defined, **see** [Choosing the report contents  $\triangleright$  Page 36].
- All system settings are adapted to the instrument, see [Adapting system settings  $\blacktriangleright$  Page 36].

### **Starting the weighing process**

To start the weighing process, proceed as follows:

- 1 Select **Start** > **Start measurement**.
- 2 Once the process is started, enter the name and location of the measurement report file.
- 3 Confirm your entry by clicking **Save** (clicking **Cancel** would abort the process).

4 After creating the report file, **e100**control displays a message box which indicates the process timing, as well as the maximum balance load. Click **OK** to pursue the process (clicking **Cancel** would abort it).

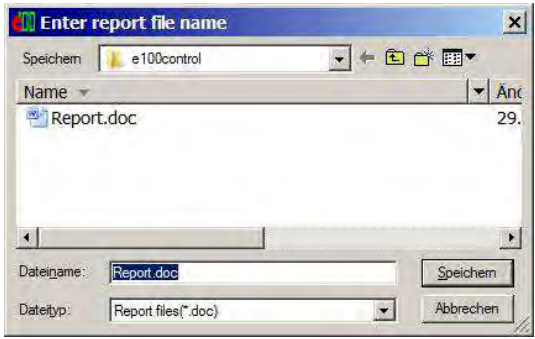

5 Monitor the weighing process according to [Monitoring the weighing process  $\blacktriangleright$  Page 38].

Entering the report file name

| Estimation of process time-               |            |                       |
|-------------------------------------------|------------|-----------------------|
| Pre-run:                                  | min<br>20  |                       |
| Start delay: 2 h                          | min<br>100 |                       |
| History-specific pause: 0 h               | min<br> 17 |                       |
| Measurement: 4<br>h                       | 38<br>min  |                       |
| Weighing process (total): 7 h 15          | min        |                       |
| Estimated process end: 29 Jun 2016, 14:58 |            | n <sub>K</sub>        |
| Maximum balance load: 100.000g            |            | <del></del><br>Cancel |

Weighing process information - Timing and maximum balance load

# **5.7.2 Monitoring the weighing process**

### **Overview**

Once the weighing process has been started, **e100**control displays the weighing process monitor which allows you to follow the process on-line, step by step. The two upper boxes **Weight B:** and **Weight A:** show which comparison weighing is currently being carried out - which weight B vs. which weight A. The large text box first reminds you of the process settings you defined; it records every single process step and displays the detailed measurement data, in a format which is similar to the report format. Furthermore, it provides in the 'status field' (area at the bottom left) useful information on the current action, as well as valuable advice with respect to troubleshooting, should an error be detected.

# **E** Note

Should an error be detected, do pay careful attention to the information given in the process status field and proceed accordingly.

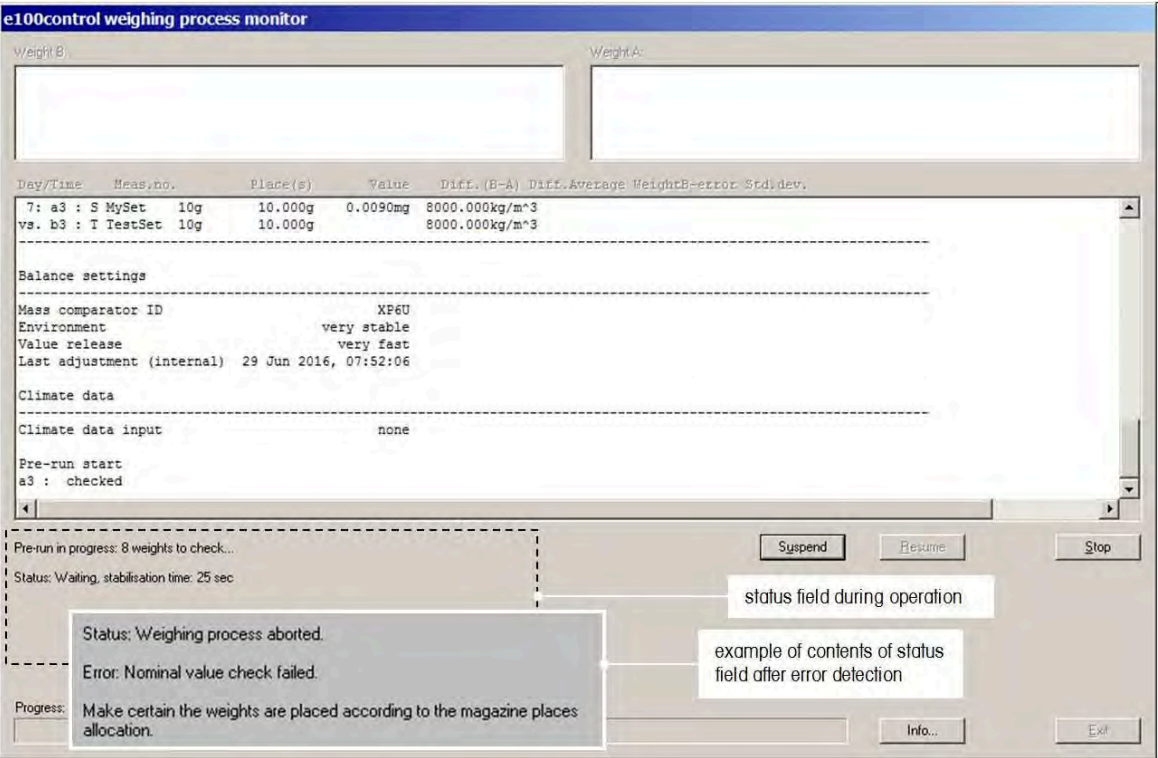

#### Weighing process monitor

#### **Commands**

The following command buttons are available:

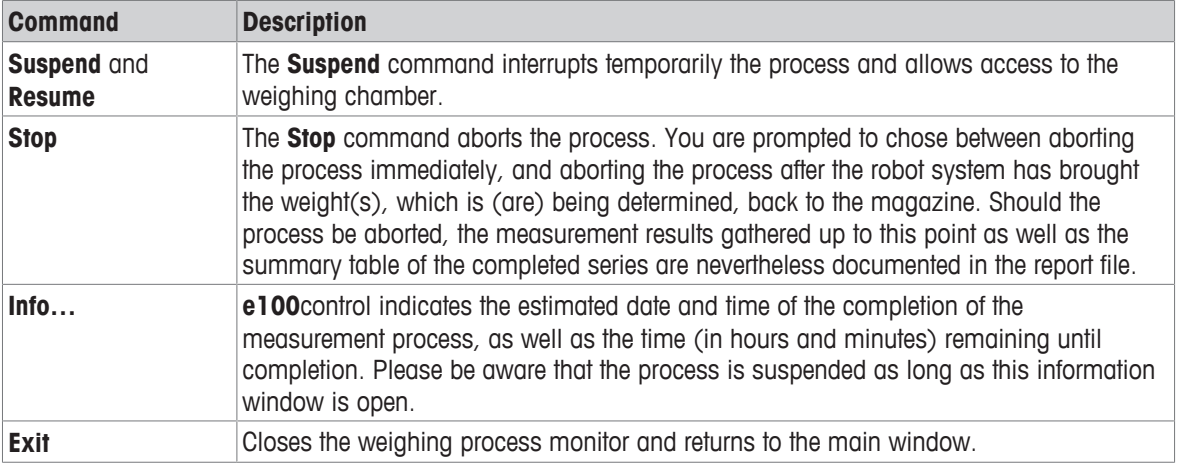

#### **Initial checks**

The process starts with a centering phase, during which each weight carrier is checked - by means of the light barrier located on the robot hand (1) - and centered on its magazine position. If the pre-run is requested, each weight is weighed and its nominal value checked, after its carrier has been centered.

### **<sup>1</sup>**

The following initial checks are performed during centering/pre-run. Should a failure be detected, the process aborts (except for the dead load check):

- The serial communication is established.
- The authorization was duly given for **Down-/upward calibration**, if selected.
- The authorization was duly given for **Online climate data input**, if selected.
- The robot hand is free of any weight carrier.
- The balance dead load weight (force) generated by the electromagnetic balance sensor, when the balance pan is free of any weight - has kept stable within an acceptable range since the last process start.
- Each allocated magazine place carries a weight carrier.
- If the mode **Down-/upward calibration** is chosen, no weight involved in a 3-weight combination is placed on a weight carrier of design 3 (red frame, **see** [Selecting a suitable weight carrier } Page 17]) - this check is performed during the centering phase.
- During pre-run only: the difference between measured and nominal weight value does not exceed 10% of the nominal value.

### **Checks during each weighing**

Beside these initial checks, further ones are performed during each weighing. Should a failure be detected, the process aborts:

- The carrier type (design) has not changed.
- The difference between measured and nominal weight (combination) value does not exceed 10% of the (total) nominal value.
- The current group standard deviation, calculated after the second and each following comparison, does not exceed 20 µg.
- The balance shows neither overload nor underload, once the robot hand has lowered the weight or weight combination onto the balance pan.

### **Monitoring of sensors**

Finally, the status of the balance position sensor is permanently monitored (see electrical drawing):

• The balance must stay in the position which was precisely defined during system installation - should a position error be detected, do contact your supplier!

Before weighing, **e100**control sets the position of the four built-in tare weights in function of the nominal value of the weight or weights combination. The set of tare weights consists of two 10 g weights, whose position is set by means of a motor controlled via the balance interface, and two weights, 50 g and 30 g, whose respective position is set by means of a knob controlled by the finger of the robot hand (1).

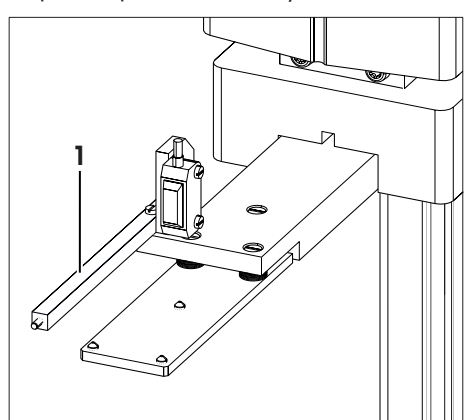

# **5.8 Analyzing measurement data and report**

## **5.8.1 Measurement report**

The following figures show a report generated by **e100**control after running a weighing process consisting of one series of 7 groups of 5 A-B-A comparison weighings. The selected weighing mode is **Down-/upward calibration**.

Figure 'Report - Part 1' shows the report heading, comprising the following information:

- The report file name ('.doc')
- The name of the settings file ('.e100')
- The process start date and start time
- The duration of the process
- The user identification
- Some notes
- The weighing process settings
- The magazine places allocation
- The series scheme
- The balance settings

# **E** Note

• Be reminded that the report contents can be adapted to your needs, **see** [Choosing the report contents  $\blacktriangleright$  Page 36].

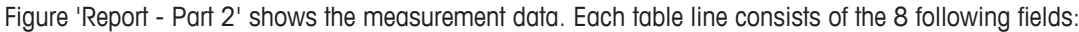

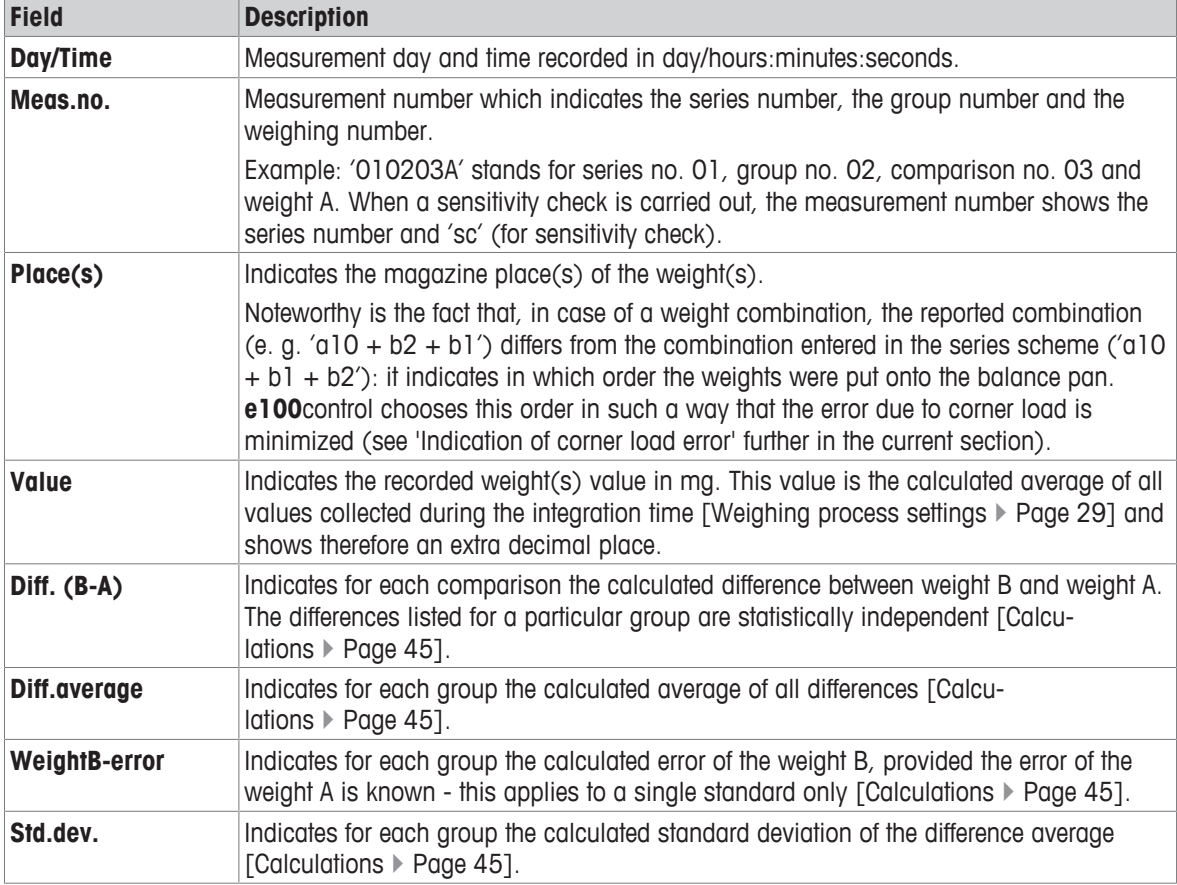

If the climate data input source is **online via serial port** [Selecting the application mode } Page 60], the program collects online climate data and the measurement data table consists of additional fields: Each sensor enabled to be reported has its own field.

At last, figure 'Report - Part 3' presents the results summary table from which you get, at a glance, the essentials in a compact, but explicit format. Should the process consist of more than one series, the summary table indicates the average of the difference averages (**Average:**).

| e100control v4.95 - measurement report                                                                     |                 |                                |                                   |                                                                       |                 |                                     |                                            |
|----------------------------------------------------------------------------------------------------|-----------------|--------------------------------|-----------------------------------|-----------------------------------------------------------------------|-----------------|-------------------------------------|--------------------------------------------|
| File: D:\metrotec\al00comparator\e100control\e100control reports\TestReport.doc                            |                 |                                |                                   |                                                                       |                 |                                     |                                            |
| e100control settings defined in: D:\metrotec\a100comparator\e100control\100g-10g.e100                      |                 |                                |                                   |                                                                       |                 |                                     |                                            |
| Start date<br>Start time                                                                                   |                 |                                | 23 Jul 2016<br>17:18:03           | User<br>Notes                                                         |                 | metrotec engineering ag             |                                            |
| Weighing process time [h:min]                                                                              |                 |                                | 7:30                              |                                                                       |                 | determination of TestSet 100g - 10g |                                            |
| Weighing process settings                                                                                  |                 |                                |                                   |                                                                       |                 |                                     |                                            |
| Pre-run done                                                                                               |                 |                                | $y_{\text{max}}$                  |                                                                       |                 |                                     |                                            |
| History specific pause enabled [min]<br>Start delay [h:min]<br>No. of non-reported pre-weighings per group |                 |                                | 20<br>$02 - 00$<br>$\overline{a}$ |                                                                       |                 |                                     |                                            |
| No. of reported comparisons per group<br>No. of series                                                     |                 |                                | 5<br>п                            |                                                                       |                 |                                     |                                            |
| Comparison scheme<br>Stabilisation time [s]                                                                |                 |                                | $A - B - A$<br>25                 |                                                                       |                 |                                     |                                            |
| Integration time [s]<br>Sensitivity check done                                                             |                 |                                | 10<br>Yes                         | a3 : 3 MySet                                                          | 10 <sub>q</sub> |                                     | 10.000g 0.009mg 8000.000kg/m <sup>-3</sup> |
| Magazine places allocation                                                                                 |                 |                                |                                   |                                                                       |                 |                                     |                                            |
| al : 3 MySet                                                                                               | 100g            | 100.000g                       |                                   | 0.042mg 8000.000kg/m <sup>2</sup> 3                                   |                 |                                     |                                            |
| a2 : 3 MySet                                                                                               | 50g             | 50.000g                        |                                   | $-0.022mg$ 8000.000kg/m <sup>-3</sup>                                 |                 |                                     |                                            |
| a3 : 9 MySet<br>af : T TestSet 100g                                                                        | 10q             | 10.000g<br>100.000g            |                                   | $0.009mg$ 8000.000kg/m <sup>2</sup> 3<br>8000.000kg/m <sup>2</sup> 3  |                 |                                     |                                            |
| a9 : T TestSet 50g                                                                                         |                 | 50.000g                        |                                   | 8000.000kg/m <sup>-3</sup>                                            |                 |                                     |                                            |
| al0: T TestSet 20g                                                                                         |                 | 20.000g                        |                                   | 8000.000kg/m <sup>2</sup> 3                                           |                 |                                     |                                            |
| bl : T TestSet 20g*<br>b2 : T TestSet 10g                                                                  |                 | 20.000g<br>10.000g             |                                   | 8000.000kg/m <sup>~3</sup><br>8000.000kg/m <sup>-3</sup>              |                 |                                     |                                            |
| Sexies scheme (B vs. A)                                                                                    |                 |                                |                                   |                                                                       |                 |                                     |                                            |
| 1: a8 : I TestSet 100g                                                                                     |                 | 100.000g                       |                                   | 8000.000kg/m <sup>-2</sup>                                            |                 |                                     |                                            |
| vs. al : 3 MySet 100g                                                                                      |                 | 100.000g                       |                                   | 0.042mg 8000.000kg/m^3                                                |                 |                                     |                                            |
| 2: a9 : T TestSet 50g<br>$+$ a2 : 3 MySet                                                                  |                 | 50.000 <sub>g</sub><br>50.000g |                                   | 8000.000kg/m <sup>-</sup> 3<br>$-0.022mg$ 8000.000kg/m <sup>2</sup> 3 |                 |                                     |                                            |
| vs. a8 : T TestSet 100q                                                                                    | 50g             | 100.000g                       |                                   | 8000.000kg/m <sup>-3</sup>                                            |                 |                                     |                                            |
| 3: 22: 3 MySet<br>vs. a9 : T TestSet 50g                                                                   | 50 <sub>g</sub> | 50.000g<br>50.000q             |                                   | $-0.022mg$ 8000.000kg/m <sup>2</sup> 3<br>8000.000kg/m <sup>-3</sup>  |                 |                                     |                                            |
| 4: a10: T TestSet. 20g                                                                                     |                 | 20.000g                        |                                   | 8000.000kg/m <sup>-3</sup>                                            |                 |                                     |                                            |
| + bl : T TestSet 20g*                                                                                      |                 | 20.000g                        |                                   | 8000.000kg/m <sup>2</sup> 3                                           |                 |                                     |                                            |
| + b2 : T TestSet 10g<br>vs. a9 : T TestSet. 50g                                                            |                 | 10.000q<br>50.000g             |                                   | 8000.000kg/m <sup>-3</sup><br>8000.000kg/m <sup>-2</sup>              |                 |                                     |                                            |
| 5: b1 : I TestSet 20g*                                                                                     |                 | 20.000 <sub>q</sub>            |                                   | 8000.000kg/m <sup>2</sup> 3                                           |                 |                                     |                                            |
| vs. al0: T TestSet 20g                                                                                     |                 | 20.000g                        |                                   | 8000.000kg/m <sup>-3</sup>                                            |                 |                                     |                                            |
| $6: b2 : T$ TestSet $10q$                                                                                  |                 | 10.000q                        |                                   | 8000.000kg/m <sup>-3</sup>                                            |                 |                                     |                                            |
| $+$ $a3$ : 3 MySet<br>vs. al0: I TestSet 20g                                                               | 10q             | 10.000g<br>20.000g             |                                   | 0.009mg 8000.000kg/m <sup>-3</sup><br>8000.000kg/m <sup>2</sup> 3     |                 |                                     |                                            |
| 7: a3 : B MySet                                                                                            | 10 <sub>q</sub> | 10.000g                        |                                   | 0.009mg 8000.000kg/m <sup>-3</sup>                                    |                 |                                     |                                            |
| vs. h2 : I TestSet 10g                                                                                     |                 | 10.000g                        |                                   | 8000.000kg/m <sup>-2</sup>                                            |                 |                                     |                                            |
| Balance settings                                                                                           |                 |                                |                                   |                                                                       |                 |                                     |                                            |
| Mass comparator ID                                                                                         |                 |                                | AXIO6                             |                                                                       |                 |                                     |                                            |
| Environment<br>Value release<br>Last adjustment (internal) 29 Jun 2016, 07:52:06                           |                 |                                | very stable<br>wery fast          |                                                                       |                 |                                     |                                            |
| Climate data                                                                                               |                 |                                |                                   |                                                                       |                 |                                     |                                            |
| Climate data input<br>Climate measuring instrument                                                         |                 |                                | online<br>Klimet A30              |                                                                       |                 |                                     |                                            |
|                                                                                                    |                 |                                |                                   |                                                                       |                 |                                     |                                            |

Report - Part 1: heading and process settings

| $Day/Time$ $Mazk.no$ .                                            | Place(a)                                                                                                 |                       |           | Value Diff (B-A) Diff average WeightB-error Std.dew. Fress, [hFa] rel.Hum.[b] Ti[degr.C] Ti[degr.C] Ti[degr.C] Ti[degr.C] |                                                                                                    |                                                                                                    |                                    |                |                        |                         |                         |                   |
|-------------------------------------------------------------------|----------------------------------------------------------------------------------------------------|-----------------------|-----------|----------------------------------------------------------------------------------------------------|----------------------------------------------------------------------------------------------------|----------------------------------------------------------------------------------------------------|------------------------------------|----------------|------------------------|-------------------------|-------------------------|-------------------|
| 33/19-38-49 00 65                                                 | $\blacksquare$                                                                                           | 0.0130                |           |                                                                                                    |                                                                                                    |                                                                                                    | ATT 213                            | 37.84          | <b>32 ASA</b>          | 22. 315                 | 22 691 22 710           |                   |
| 23/19:40:05 00 ac                                                 |                                                                                                    | 43 10000.0020         |           |                                                                                                    |                                                                                                    |                                                                                                    | 972.213                            | 37.94          | 22.658                 | 22.315                  | 32.691                  | 22.710            |
|                                                                   | $\frac{13}{6}$                                                                                           | 0.0160                | 9995.9875 | 9998.9875                                                                                                    |                                                                                                    |                                                                                                    | 972.177                            | 37.64          | 27 488                 | 27. 736                 | 37.64                   | 22.714            |
|                                                                   |                                                                                                    | 175.9270              |           |                                                                                                    |                                                                                                    |                                                                                                    | 972,213                            | 37.54          | 22.658                 | 22.315                  | 22.691                  | 22.710            |
|                                                                   |                                                                                                    | 175,8134              |           |                                                                                                    |                                                                                                    |                                                                                                    | 972.213                            | 37.54          | 22.658                 | 22.315                  | 22,691                  | 22.710            |
|                                                                   |                                                                                                    | al 175.9288           | $-0.1145$ |                                                                                                    |                                                                                                    |                                                                                                    | 972,177                            | 37.64          | 22,668                 | 22.336                  | 22,695                  | 32,714            |
|                                                                   |                                                                                                    | 175,8140              |           |                                                                                                    |                                                                                                    |                                                                                                    | 872.177                            | 37.64          | 22.668                 | 22.336                  | 22,695                  | 22.734            |
|                                                                   |                                                                                                    | 175.9294              |           |                                                                                                    |                                                                                                    |                                                                                                    | 972.203                            | 37.46 22.677   |                        |                         | 22.348 22.697           | 22,714            |
|                                                                   |                                                                                                    | 175.8158<br>175.9310  | $-0.1145$ |                                                                                                    |                                                                                                    |                                                                                                    | 972.203<br>972,207                 | 37.46<br>37.31 | 22.677<br>22.679       |                         | 22.333 22.687           | 22.714<br>22,704  |
|                                                                   |                                                                                                    | 175, 81.65.           |           |                                                                                                    |                                                                                                    |                                                                                                    | 872.14E                            | 37.16          | 22.683                 | 32.356                  | 22,678                  | 37.699            |
|                                                                   |                                                                                                    | 175, 9310             | $-0.1155$ |                                                                                                    |                                                                                                    |                                                                                                    | 972,146                            | 37.16          | 22.683                 |                         | 22.356 22.678           | 22,699            |
| 23/20:08:04 0101048                                               | $\overline{AB}$                                                                                          | 175,8160              |           |                                                                                                    |                                                                                                    |                                                                                                    | 972,138                            | 37.11          | 22 687                 |                         | 22.343 22.677           | 22.300            |
| 23/20:09:45 010104A                                               | 21                                                                                                    | 175 2319              |           |                                                                                                    |                                                                                                    |                                                                                                    | 972, 738                           | 37.33          | 22.687                 | 22 363                  | 22, 677                 | 22 700            |
| 23/20-11-25 0101048                                               | $\rightarrow$                                                                                            | 175.8168              | $-0.1185$ |                                                                                                    |                                                                                                    |                                                                                                    | 972, 104                           | 36.97          | 22.691                 | 22.371                  | 22,680                  | 22,702            |
| 23/20:13-DE 010105A                                               | 21<br>2 <sup>2</sup>                                                                                     | 175.8931<br>175,8176  |           |                                                                                                    |                                                                                                    |                                                                                                    | 972.036<br>972.036                 | 36.90<br>36.90 | 22.706<br>22,706       | 22.402<br>22.402        | 22,712<br>22, 712       | 22.731<br>22.731  |
| 23/20:13:06 010103A<br>23/20:14:46 010105B<br>23/20:16:26 010103A | 41                                                                                                    | 175, 9340             | $-0.1159$ |                                                                                                    |                                                                                                    |                                                                                                    | $-0.1152 -0.0732 -0.0007 -972.038$ | 36.73          | 22.716                 | 22.417                  |                         | 22.717 22.739     |
|                                                                   |                                                                                                    |                       |           |                                                                                                    |                                                                                                    |                                                                                                    |                                    |                |                        |                         |                         |                   |
| 23/20-38-13 010201A<br>23/20:40:32 0102018                        | $\frac{ab}{ab} + \frac{ab}{ab}$                                                                          | 175.8331<br>175, 3176 |           |                                                                                                    |                                                                                                    |                                                                                                    | 872.213<br>972,213                 | 37.54<br>37.54 | 22.656<br>22.658       | 22.315<br>22.315        | 22,681<br>22,691        | 22,710<br>22 710  |
| 23/20:42-51 0102018                                               | $\rightarrow$                                                                                            | 175,8381              | $-0.5180$ |                                                                                                    |                                                                                                    |                                                                                                    | 972.177                            | 37.64          | 22, 668                | 22.336                  | 22.695                  | 22.714            |
| 23/20:45:10 0102028                                               | $49 + 22$                                                                                                | 175, 2240             |           |                                                                                                    |                                                                                                    |                                                                                                    | 972, 177                           | 37.64          | 22,668                 |                         | 22.336 22.695 22.714    |                   |
| 23/20:47:28 010202A                                               | $= 28$                                                                                                   | 175.8454              |           |                                                                                                    |                                                                                                    |                                                                                                    | 972.203                            | 37.46          | 22.677                 | 22.348                  | 22.697 22.714           |                   |
| 23/20:49:47 0102028                                               | $29 + 22$                                                                                                | 175.3315              | $-0.5176$ |                                                                                                    |                                                                                                    |                                                                                                    | 972.203                            | 37.46          | 22.677                 | 22.348                  | 22,697                  | 22.714            |
| 23/20:52:05 010203A                                               | $49 + 22$                                                                                                | 175.8526              |           |                                                                                                    |                                                                                                    |                                                                                                    | 972,207                            | 37.31          | 22.678                 | 22.353                  | 22.685                  | 22.704            |
| 23/20:54:22 010203B<br>23/20:56:42 010203A                        |                                                                                                    | 175.3366<br>175 REES  | $-0.5180$ |                                                                                                    |                                                                                                    |                                                                                                    | 972,146<br>972.146                 | 37.16          | 22.683<br>22.683       | 22.356                  | 22.678<br>22.356 22.678 | 22.699<br>22,699  |
| 23/20-55-00 010204B                                               | $28 + 22$                                                                                                | 175,3356              |           |                                                                                                    |                                                                                                    |                                                                                                    | 972,138                            | 37.16          | 37.11 22.687           |                         | 22.363 22.677           | 22.701            |
| 23/21:01:19 010204A                                               | $\rightarrow$                                                                                            | 175.8587              |           |                                                                                                    |                                                                                                    |                                                                                                    | 972,138                            | 37.11 22.687   |                        |                         | 22.363 22.677 22.700    |                   |
| 23/21-03-37 0102028                                               | $29 + 22$                                                                                                | 175.3411              | $-0.5184$ |                                                                                                    |                                                                                                    |                                                                                                    | 972.104                            | 36.97          | 22,691                 | 22.371                  | 22,680                  | 52 702            |
|                                                                   |                                                                                                    |                       |           |                                                                                                    |                                                                                                    |                                                                                                    | 972.036                            | 36.50          | 22.706                 | 22.402                  | 22.712                  | 22.731            |
|                                                                   |                                                                                                    | 175.8630              | $-0.5186$ | $-0.5181$                                                                                                    |                                                                                                    |                                                                                                    | 972.036<br>$0.0004$ 972.038        | 36.90          | 22.706<br>36.73 22.716 | 22.402<br>22.417        | 22.712<br>22.717 22.739 | 22 731            |
|                                                                   |                                                                                                    |                       |           |                                                                                                    |                                                                                                    |                                                                                                    |                                    |                |                        |                         |                         |                   |
|                                                                   |                                                                                                    |                       |           |                                                                                                    |                                                                                                    |                                                                                                    | 972.213 37.54                      |                | 22.656                 | 22.315                  | 22,691                  | 22.710            |
|                                                                   |                                                                                                    |                       | 0.1499    |                                                                                                    |                                                                                                    |                                                                                                    | 972.219 37.84<br>972.177           | 37.54          | 22.658<br>22.668       | <b>22.316</b><br>22.336 | 22.691 22.710<br>22.695 | 22,714            |
|                                                                   |                                                                                                    |                       |           |                                                                                                    |                                                                                                    |                                                                                                    | 972.177                            | 37.64          | 22.668                 | 22.336                  | 22.595                  | 22.714            |
|                                                                   |                                                                                                    |                       |           |                                                                                                    |                                                                                                    |                                                                                                    | 972.203 37.46                      |                | 22.677                 |                         | 22.348 22.697           | 22,714            |
|                                                                   |                                                                                                    |                       | 7.1495    |                                                                                                    |                                                                                                    |                                                                                                    | 972,203                            |                | 37.46 22.677           |                         | 22.348 22.697 22.714    |                   |
|                                                                   |                                                                                                    |                       |           |                                                                                                    |                                                                                                    |                                                                                                    | 972.207                            | 37.31 22.678   |                        |                         | 22.353 22.685 22.704    |                   |
|                                                                   |                                                                                                    |                       |           |                                                                                                    |                                                                                                    |                                                                                                    | 972.145                            | 37.16          | 22.683                 |                         | 22.356 22.678           | 22.699            |
|                                                                   |                                                                                                    |                       | 0.1492    |                                                                                                    |                                                                                                    |                                                                                                    | 972,146<br>972.138                 | 37.16<br>37.11 | 22.683<br>22.687       | 22.356                  | 22,678<br>22.363 22.677 | 22,699<br>22.700  |
|                                                                   |                                                                                                    |                       |           |                                                                                                    |                                                                                                    |                                                                                                    | 972.128                            | 37.11          | 22.687                 | 77 343                  | 22.677                  | 22,780            |
|                                                                   |                                                                                                    |                       | 0.1496    |                                                                                                    |                                                                                                    |                                                                                                    | 972,104                            | 36.97          | 22.891                 | 22.371                  | 22.680                  | 22.702            |
|                                                                   |                                                                                                    |                       |           |                                                                                                    |                                                                                                    |                                                                                                    | 972 836                            | 36.90          | 22, 256                | 22.402                  | 33 777                  | 32, 731           |
|                                                                   | 23/21:40:36 0103048<br>23/21:44:17 0103058 = 23/<br>23/21:44:18 0103058 = 23<br>23/21:44:18 0103058 = 23 | 180.5839              | 0.1481    | 0.1494                                                                                                    |                                                                                                    | $\overline{a}$ . $\overline{a}$ . | 972.036<br>972.038                 | 36.50<br>36.73 | 22.706<br>22.716       | 22.402<br>22.417        | 22.712<br>22, 717       | 22.731<br>22.733  |
|                                                                   |                                                                                                    |                       |           |                                                                                                    |                                                                                                    |                                                                                                    |                                    |                |                        |                         |                         |                   |
| 23/22:07:33 010401A                                               | $-25$                                                                                                    | 180,6013              |           |                                                                                                    |                                                                                                    |                                                                                                    | 972.213 37.94                      |                | 22.658                 | 22.315                  | 12,691                  | 22.710            |
|                                                                   | 23/22:10:25 0104015 a10 - 22 + 21                                                                        | 183 3440              |           |                                                                                                    |                                                                                                    |                                                                                                    | 972.213                            | 37.54          | 22.656                 | 22 315                  | 22.681 22.710           |                   |
| 23/22-13-25 017401A                                               | $-25$<br>23/22:16:21 010402B a10 + h2 + h1                                                               | 380 6018<br>183.5460  | 3.3825    |                                                                                                    |                                                                                                    |                                                                                                    | 972.177<br>972.177                 | 37.64<br>37.54 | 22.668<br>22.668       | 22, 336<br>22.336       | 22.695<br>22.695        | 22, 214<br>22.714 |
| 23/22-19-16 010402A                                               | 25                                                                                                    | 180.6045              |           |                                                                                                    |                                                                                                    |                                                                                                    | 972 203                            | 37.46          | 22.677                 | 22.348                  | 22.697                  | 32,714            |
|                                                                   | 23/22:22:13 010402B al0 + b2 + b1                                                                        | 183.5485              | 2.5428    |                                                                                                    |                                                                                                    |                                                                                                    | 972,203                            | 37.46          | 22.677                 | 22.348                  | 22,697                  | 22.714            |
| 23/22:25:08 010403A                                               | 25                                                                                                    | 380,6070              |           |                                                                                                    |                                                                                                    |                                                                                                    | 972.207                            | 37.31          | 22.679                 | 22.353                  | 22.685 22.704           |                   |
|                                                                   | $23/22:28:05$ 0104038 a10 + b2 + b1                                                                      | 183,5499              |           |                                                                                                    |                                                                                                    |                                                                                                    | 972, 146                           | 37.16          | 22.683                 | 22.356                  | 22.678                  | 22.689            |
| $03/22-33-03$ 010403A                                             | 29                                                                                                    | 180,6984              | 7.9422    |                                                                                                    |                                                                                                    |                                                                                                    | 972.146                            | 37.15          | 27,683                 | 22.356                  | 22.578                  | 22.699            |
| 23/22-36:52 010404A                                               | 23/22-33-58 0104048 a10 - b2 + b1<br>22                                                                  | 183, 5520<br>180.6116 |           |                                                                                                    |                                                                                                    |                                                                                                    | 972.138<br>972 138                 | 37.11<br>37.11 | 22.687<br>22.687       | 22.363                  | 22,677<br>22.363 22.677 | 32.755<br>22 700  |
|                                                                   | 23/22:39:48 0104043 a10 + h2 + h1                                                                        | 183, 5534             | 2.3421    |                                                                                                    |                                                                                                    |                                                                                                    | 972,104                            | 35.97          | 22.691                 | 22.371 22.680           |                         | 22.702            |
| 23/22-42-43 0104053                                               | 29                                                                                                    | 180,6131              |           |                                                                                                    |                                                                                                    |                                                                                                    | 972,036                            | 36.90          | 22.706                 |                         | 22.402 22.712           | 32, 731           |
|                                                                   | $23/22:45:40$ 010405B al0 + b2 + b1                                                                      | 183, \$560            |           |                                                                                                    |                                                                                                    |                                                                                                    | 972.036                            | 36.50          | 22.706                 | 22.402                  | 22.712                  | 22.731            |
| 23/22:48:35 010405A                                               | <b>as</b>                                                                                                | 180.6149              | 2.9420    | 2.3423                                                                                                    | $\overline{a}$ , $\overline{a}$ , $\overline{a}$ , $\overline{a}$ , $\overline{a}$ , $\overline{a}$ , $\overline{a}$ |                                                                                                    | 972.038                            | 36.73          | 22.716                 | 22.417                  | 22, 717                 | 22.733            |

Report - Part 2: measurement data

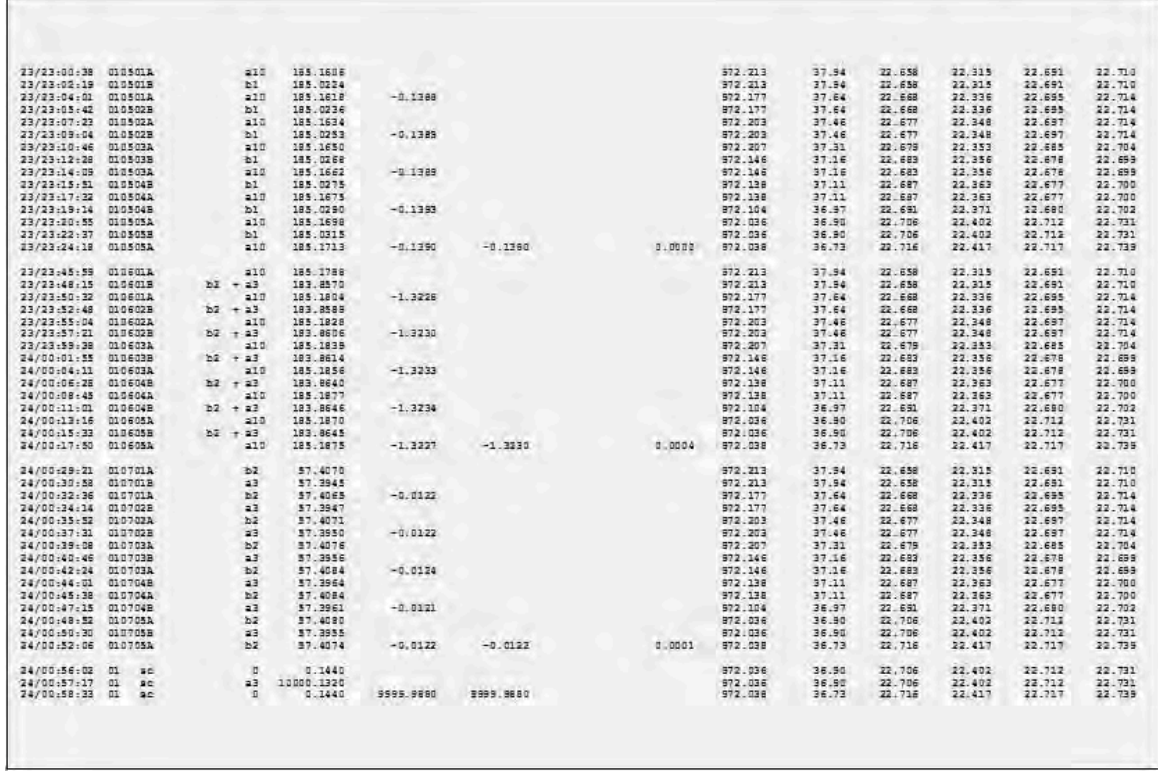

Report - Part 2: measurement data (cont'd)

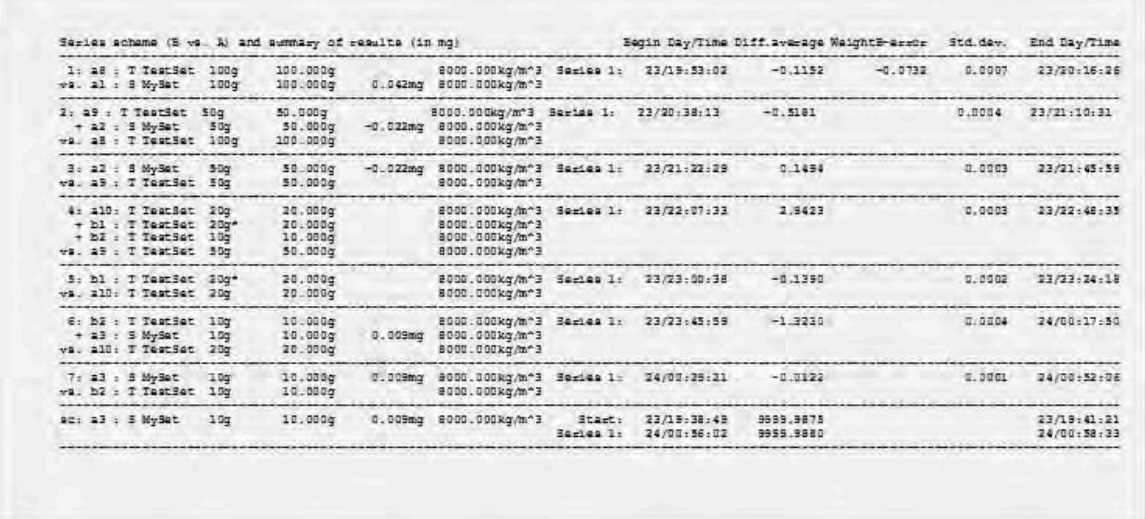

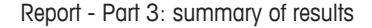

#### **Indication of corner load error**

As above mentioned, **e100**control automatically handles the comparison of two weight combinations in such a way (placing sequence) that the remaining corner load error is minimized. In the case of a comparison '20 g + 20 g + 10 g' vs. '50 g', the combination entered as '20 g + 20 g + 10 g' will be placed onto the balance pan in the sequence '20  $g + 10 g + 20 g'$ : the center of gravity of the weights combination is located on the same vertical axis as the 50 g weight and, consequently, the remaining corner load error equals zero. However, in certain cases, in particular when non OIML weights are involved in a combination (e.g. '30 g + 20 g' vs. '50 g'), a certain error due to corner load remains. Knowing the measured corner load error, **e100**control

calculates for each comparison the remaining error due to corner load and, if not zero, indicates it under 'CrLderr' in the results summary table of the measurement report. The corrected difference average (not indicated in the report) equals 'Diff.average' minus 'CrLd-err'.

| 1: blD: T TestSat<br>$+ b3 : T2a454t$ | 30g        | 30.0004            |             | $S = 104.1$<br>$34 - 144 2:$ | 12/10-12-23           | 0.0460<br>0.0458 | 0.0240<br>0.0238 | 0.0102<br>0.0003 | 12/10:32:20<br>12/13:44:23 |
|---------------------------------------|------------|--------------------|-------------|------------------------------|-----------------------|------------------|------------------|------------------|----------------------------|
| va. be : 8 MySet                      | 338<br>50a | 20.000g<br>50.0000 | $-0.022m$ a | Average :                    | 12/13.24:26<br>0.0455 | 0.0239           |                  |                  |                            |
|                                       |            |                    |             | Cald-Arr:                    | $-0.0002$             |                  |                  |                  |                            |

Indication of corner load error

#### **See also**

 $\mathbf{r}$ 

■ Measuring the corner load error ▶ Page 49

### **5.8.2 Calculations**

The figure below schematically represents the reported measurement data and the differences B-A calculated during a weighing process, whose comparison scheme was set to A-B-A and A-B-B-A respectively. The calculations are given below for the series 1, group 01 as example.

The differences B-A are reported in the column **Diff.(B-A)** and, if the comparison scheme A-B-A was selected, calculated as follows (see the figure below, top diagram):

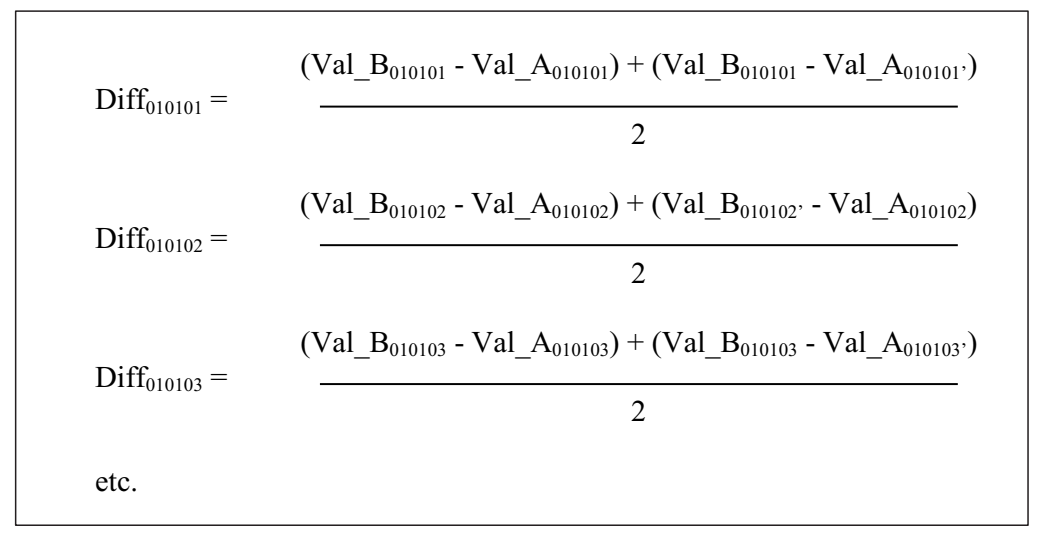

If the comparison scheme A-B-B-A was selected, the differences B-A, reported in the column **Diff.(B-A)**, are calculated as follows (see the figure below, bottom diagram):

$$
\text{Diff}_{010101} = \frac{\text{(Val\_B_{010101} + Val\_B_{010101})} - \text{(Val\_A_{010101} + Val\_A_{010101})}}{2}
$$
\n
$$
\text{Diff}_{010102} = \frac{\text{(Val\_B_{010102} + Val\_B_{010102})} - \text{(Val\_A_{010102} + Val\_A_{010102})}}{2}
$$
\netc.

The difference average is reported, for each group of n comparisons, in the column **Diff.average**, and calculated as follows (for both comparison schemes):

$$
Diff. average_{0101} = (1 / n) \sum_{i=01}^{n} Diff_{0101 i}
$$

The standard deviation of the difference average is reported, for each group, in the column **Std.dev.**, and calculated as follows (for both comparison schemes):

\n
$$
\text{Std.dev}_{0101} = \sqrt{\left[1/(n-1)\right] \sum_{i=01}^{n} \left(\text{Diff}_{0101 i} - \text{Diff.average}_{0101}\right)^2}
$$
\n

Provided the error of the weight A is known, the error of the weight B is reported, for each group, in the column **WeightB-error**, and calculated as follows (for both comparison schemes):

$$
WeightB-error_{0101} = WeightA-error_{0101} + Diff. average_{0101}
$$

Finally, if a sensitivity check was requested, the value of the selected check standard is reported in the column **Diff.(B-A)**, and calculated as follows (see the figure below, top and bottom diagram):

$$
\text{Diff\_SC}_{00} = \frac{\left(\text{Val\_SC}_{00} - \text{Val\_0}_{00}\right) + \left(\text{Val\_SC}_{00} - \text{Val\_0}_{00}\right)}{2}
$$
 (initial check)  
\n
$$
\text{Diff\_SC}_{01} = \frac{\left(\text{Val\_SC}_{01} - \text{Val\_0}_{01}\right) + \left(\text{Val\_SC}_{01} - \text{Val\_0}_{01}\right)}{2}
$$
 (check done after series 01)  
\netc. (check done after series 02)

Val\_SC<sub>i</sub> denotes the value measured after loading the check standard, Val\_O<sub>i</sub> and Val\_O<sub>i′</sub> denote respectively the zero point before and after loading the check standard.

The corner load error **CrLd-err** reported in the results summary table is calculated as follows ('CrLd\_err' instead of 'CrLd-err', to avoid any confusion with the minus sign):

$$
CrLd_error = CrLd_error_B - CrLd_error_A
$$
\n
$$
\int CrLd_error_{A,B} = \frac{1}{2} \cdot (CrLd_error_{measured, back} + CrLd_error_{measured, front}) \cdot \frac{(M_{A,B})^2}{(M_{measured})^2}
$$
\n
$$
+ \frac{1}{2} \cdot (CrLd_error_{measured, back} - CrLd_error_{measured, front}) \cdot \frac{M_{A,B}}{M_{measured}}
$$

with: 
$$
M_A = \sum_{i=0}^{n-1} (\text{weight\_A}_i \cdot \text{ecc\_A}_i), \quad M_B = \sum_{j=0}^{m-1} (\text{weight\_B}_j \cdot \text{ecc\_B}_j),
$$
  
and  $M_{\text{measured}} = \text{weight}_{\text{measured}} \cdot \text{ecc}_{\text{measured}}$ 

#### **Key to above formulas**

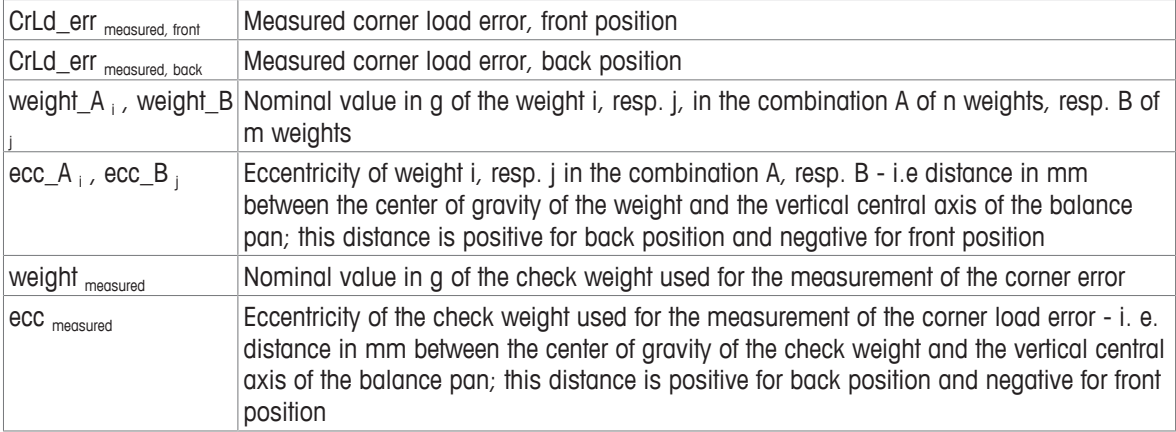

The corner load error **CrLd-err** is not reported in the results summary table if its calculated value equals zero. Should the measurement of the corner load error not have been done and the calculated corner load error differ from zero, the results summary table indicates **CrLd-err: unknown**.

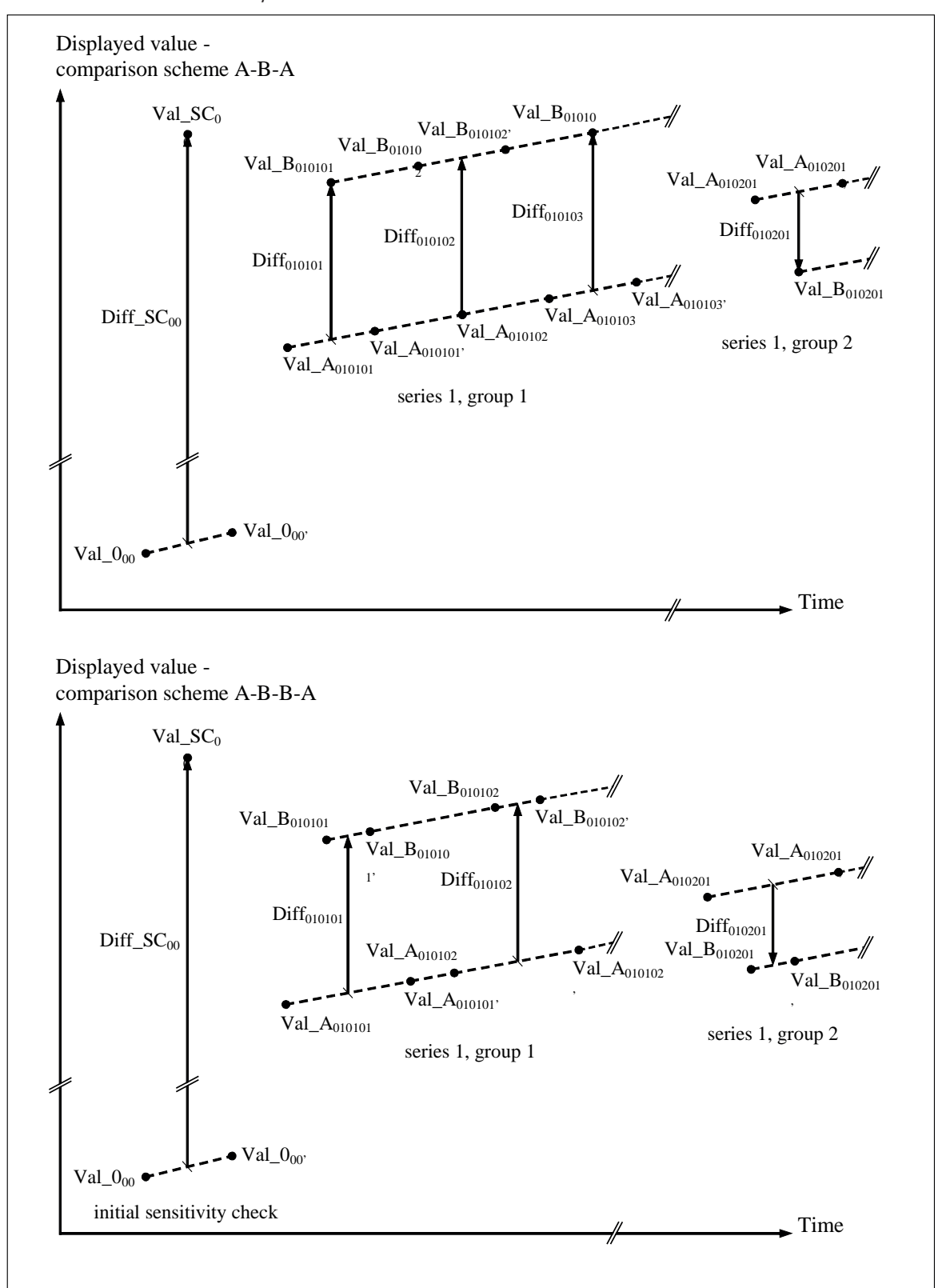

Weighing process and reported measurement data - top diagram: A-B-A, bottom diagram: A-B-B-A scheme

**See also**

■ Measuring the corner load error ▶ Page 49

# **5.9 Adjusting the balance**

The adjustment procedure has to be started from **e100**control, and not "manually", i. e. not from the balance control unit. To trigger the adjustment, proceed as follows:

- 1 Select **Adjustment** > **Internal...**.
	- $\Rightarrow$  The window **Adjustment with internal weights** is displayed. The date and time of the last adjustment are displayed. Under **Tare weight:** the 100 g standard weights, to which a magazine place is allocated, are listed.
- 2 Select one of the tare weights before starting the adjustment.
- 3 Click **Start** to trigger the adjustment (or **Cancel** to return to the main window without taking any action).
- $\Rightarrow$  From this point, the adjustment procedure runs automatically.

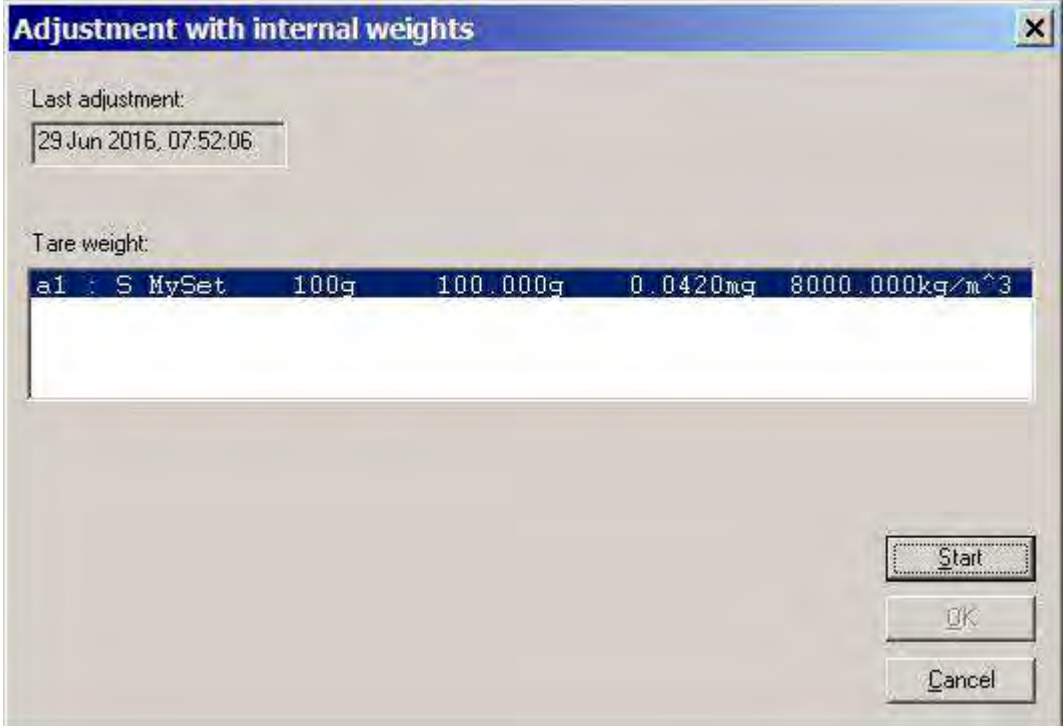

Starting the balance adjustment (with the internal weights)

# **5.10 Measuring the corner load error**

### **Overview**

As long as only direct comparisons are carried out and the selection of the weight carriers is made properly, the error due to corner load is negligible. When combinations of weights are determined, the above statement is not necessarily true; it is actually true only provided both weights combinations involved in the comparison can be arranged on the balance pan in such a way that the centers of gravity of both combinations are located on the same vertical axis (**see Indication of corner load error**, in [Measurement report } Page 40]).

In the previously given example, i. e. '30  $g + 20 g'$  vs. '50  $g'$ , the error due to corner load cannot be neglected. Therefore, it is indicated in the report, as presented under **Indication of corner load error**. The indicated corner load error is calculated from the so-called measured corner load error which is to be determined and updated (or at least checked) on a regular - monthly - basis. The measured corner load error (front, back) is the difference between the value of weight of a particular nominal value well centered on the balance pan and the value of the same weight moved 21 or 17 mm (weight carrier of design 1 or 3) forwards, respectively backwards from the vertical central axis of the balance pan.

Since the corner load error does depend not only on the value and the eccentricity of the weight (or weights combination), but also on the distribution of the tare weights currently used, the corner load error values have to be measured for all nominal values involved in your regular weighing processes (nominal values between 10 and 100 g can be selected). Again, the measurement of the corner load error needs to be done only if combinations of weights with values which do not conform to the OIML recommendations are to be determined.

For each of these values, the date of the last corner load error measurement (or **Not measured**, if no measurement has been done yet), as well as the current measured error values and the type of weight carrier used for the measurement, are displayed. Besides, the **Check weights** list box displays all the standard weights, or all weights (according to the setting of the top option button **Check weights to use:**), which are appropriate for this particular measurement.

#### **Measuring the corner load error**

In order to determine or update the values saved as measured corner load error, proceed as follows:

- 1 Select **System** > **Corner load error measurement…**.
	- ð The window **Corner load error measurement** is displayed.

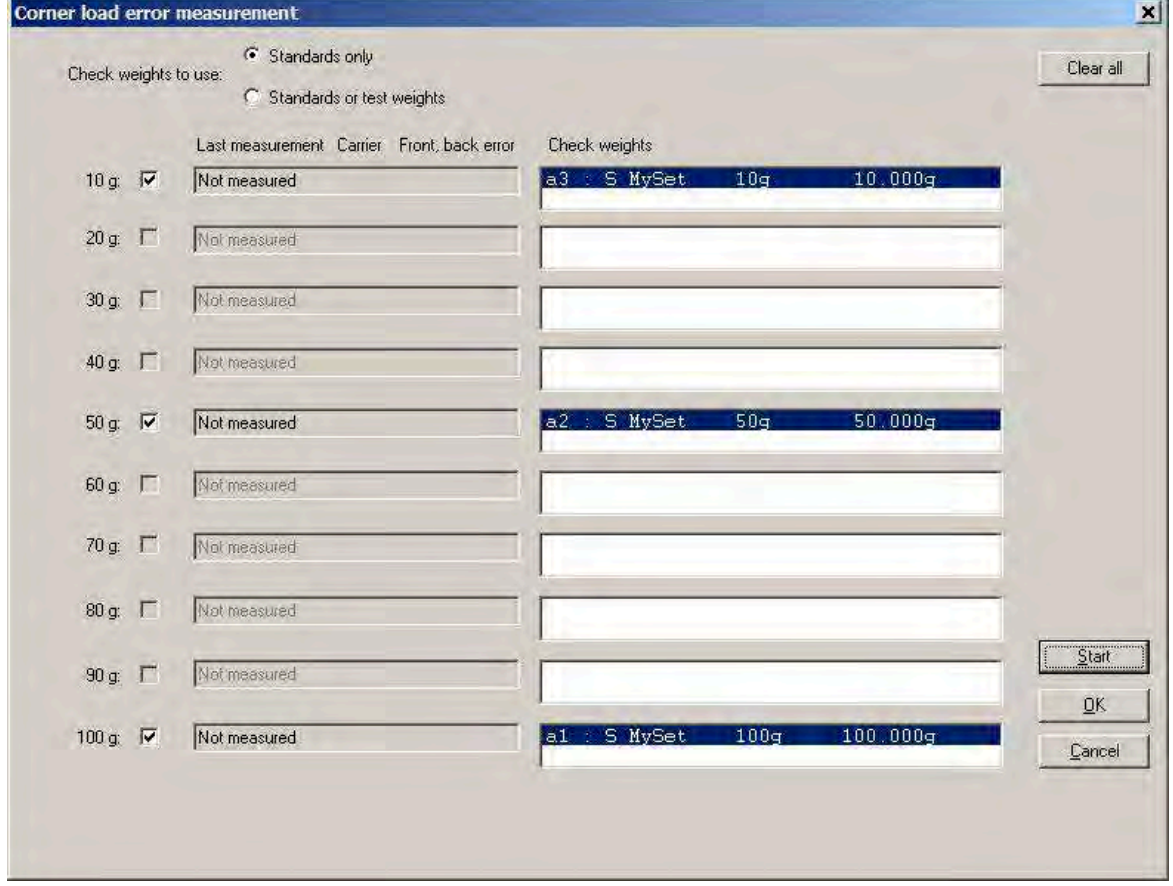

Starting the measurement of the corner load error

2 Click on the appropriate list record in order to select the weight you wish to use.

- 3 Click **Start** to trigger the corner load error measurement (or click **Cancel** to return to the main window without taking any action).
	- ð From this point, the measurement procedure runs automatically. Its results can be viewed in the **Corner load error measurement - Report** window.

| Center:<br>Back:<br>Front:<br>Center: | 191.004 mg<br>191.049 mg<br>Center: 191.003 mg<br>190.988 mg<br>191.004 mg                                                               |                           |         |        | Ā     |
|---------------------------------------|----------------------------------------------------------------------------------------------------|---------------------------|---------|--------|-------|
|                                       | Measured corner load error, back:<br>Measured corner load error, front:<br>Status: Corner load error measurement successfully completed. | $0.046$ mg<br>$-0.015$ mg | Syspend | Besume | Stop: |
|                                       |                                                                                                    |                           |         |        |       |

Report on the measurement of the corner load error

- 4 Once the procedure is completed, click **Exit** to return to the previous window.
	- ð **e100**control displays the values which have just been determined for the measured corner load error, back and front.
- 5 Accept these values and update the currently saved errors accordingly by clicking **OK**, or reject the new values and keep the currently stored ones by clicking **Cancel**.

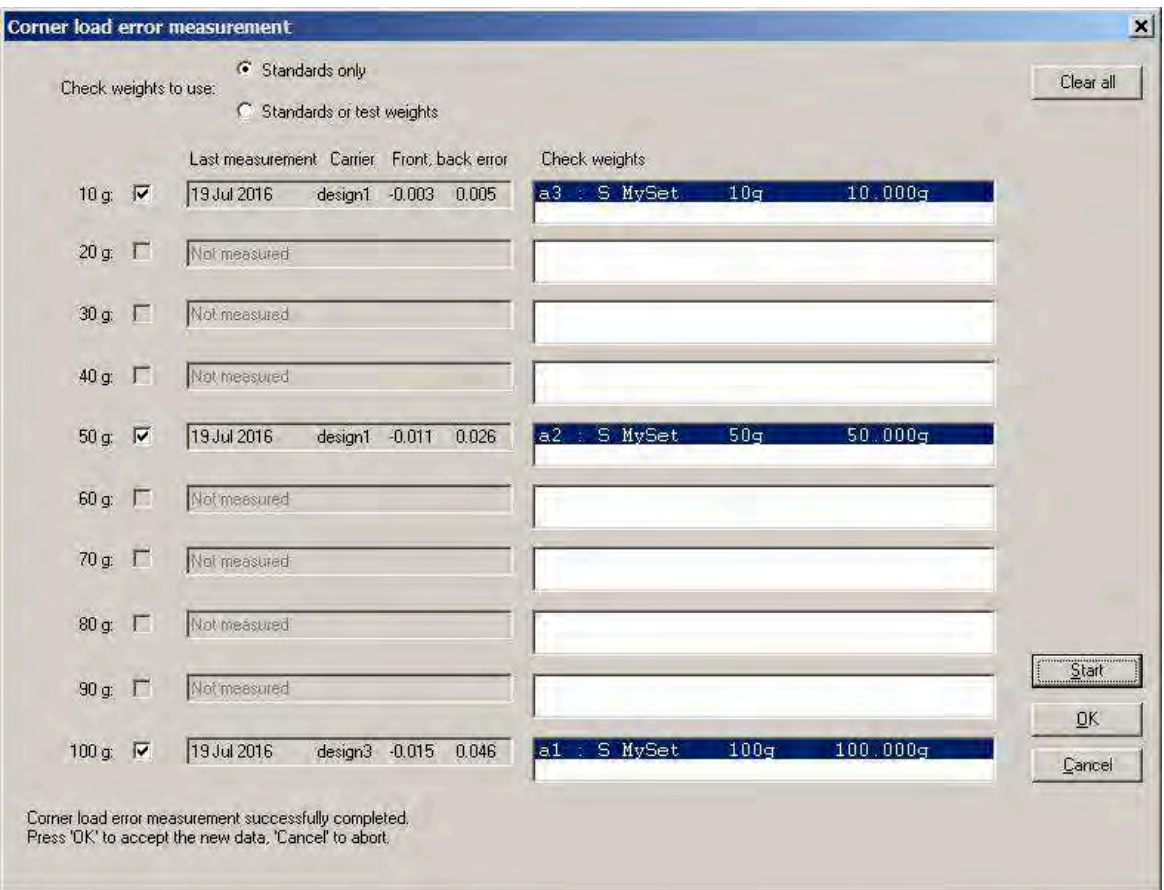

Accepting **OK** or rejecting **Cancel** the new corner load error data

# **5.11 Upgrading e100control**

If you acquired the 'standard' edition of **e100**control and now wish to upgrade it to the 'professional' one, or if you wish to enable online climate data input, proceed as follows:

- 1 Select **System** > **Software upgrade…**.
	- ð The window **Software upgrade** is displayed.
- 2 Enter in the **Handler ID** box the last four characters of the serial number of your **e100 comparator** (see sticker on rear panel).
- 3 Enter the 8-character password you received upon purchase of the software option.
- 4 Click **OK**.
- 5 Should **e100**control 'professional' need to be re-installed on a controller, **Handler ID** and **Password** have to be re-entered.
- ð Your **e100 comparator** is now upgraded.

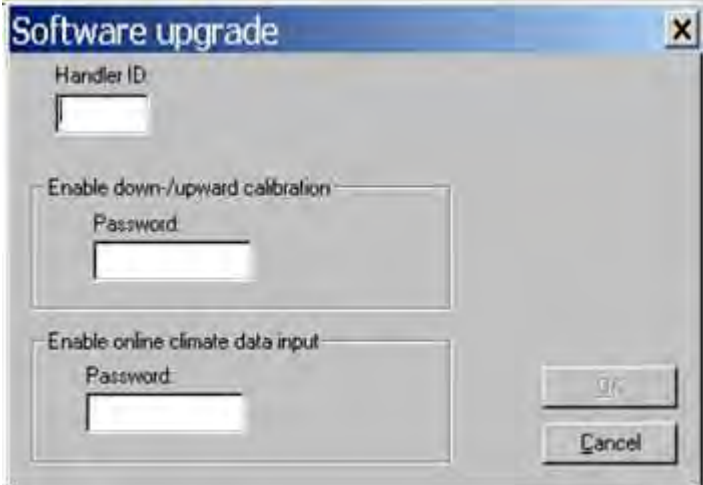

Upgrading the **e100**control software

# **5.12 Remote-controlling the e100comparator**

The weighing process settings may need to be generated by a central laboratory information management system, such as for instance the 'Automated Mass Measurement System' (AMMS) supplied by Measurement Technology Laboratories (Minneapolis, USA), and imported from this system into **e5**control. Furthermore certain commands may need to be sent to **e5**control from this central system, in order to let this system "remote-control" the **e5 comparator**. **e5**control offers such an interface which fully meets these requirements.

# **5.12.1 Generating a file importable into e100control as settings file**

As above mentioned, the ability of **e100**control to import a settings file generated by a central information management system is indispensable to certain laboratories. To achieve this, a text file needs to be produced by this central system according to well-defined format rules, so that it becomes convertible into a regular, **e100**control-compatible settings file.

The figure below presents an example of such a text file, named 'ImportDemo.imp' and containing all necessary settings according to their description and values given earlier on [Determining the weighing process settings and series scheme  $\blacktriangleright$  Page 28].

```
JOB: ImportDemo
e100control 3
HEADER:
<This is an optional 3-line text block which appears in a message box
when the new settings file (imported and converted into e100control)
is loaded>
END HEADER
PROCESS:
1 1 2 0 3 5 1 A-B-A 25 10 a3 20
END PROCESS
MAGAZINE:
al S MySet 100g 100 0.042 8000.0
a2 S MySet 50g 50 -0.022 8000.0
a3 S MySet 10g 10 0.009 8000.0
a8 T TestSet 100g 100
a9 T TestSet 50g 50
b1 T TestSet 20g* 20
b2 T TestSet 10g 10
c1 T TestSet 20g 20
END MAGAZINE
SCHEME:
a8 VS. a1
a9+a2 VS. a8
a2 VS. a9
c1+b1+b2 VS. a9
b1 VS. c1
b2+a3 VS. cl
a3 VS. b2
END SCHEME
REPORT:
metrotec engineering ag
C:\Programs\e100control\DemoOutput
END REPORT
END JOB ImportDemo
```
Example of a text file convertible into a settings file by **e100**control

The format of this text file is defined in the figure below. The words written in upper case, bold letters (followed or not by ':'), such as for instance **REPORT:** and **END REPORT**, are fixed identifiers which indicate the beginning and the end of a parameter definition block. The other "words" are variables, i. e. parameters whose values numerical values or strings of characters - determine the information and settings specific to the weighing process. The value of the following variables or parameters are to be determined within their respective range. You may note that the prefix of their designation refers to their type:

- 'str' stands for 'string' (string of characters, without spaces unless otherwise specified)
- 'bln' for boolean (0 or 1)
- 'int' for 'integer' (exact whole number)
- 'dec' for decimal (number with decimal)

```
JOB: strJobID<CR LF>
strAppName intDocVersion<CR LF>
[HEADER: <CR LF>
strHeaderLine<CR LF>
[strHeaderLine<CR LF>
[strHeaderLine<CR LF>]]
END HEADER]
PROCESS: < CR LF>
blnWeighingMode blnPreRun intStartDelayHours intStartDelayMinutes
intNonReportedPreweighings intReportedComparisons intSeries
strComparisonScheme intStabilisationTime intIntegrationTime
strSensitivityCheck intHistorySpecificPause<CR LF>
END PROCESS<CR LF>
MAGAZINE: < CR LF>
strPosID strWeightType strSetID strWeightID decNominal[ decError]
[decDensity]<CR LF>
 [...]END MAGAZINE<CR LF>
SCHEME:<CR LF>
strCombination VS. strCombination<CR LF>
\lceil ... \rceilEND SCHEME<CR LF>
REPORT: < CR LF>
strUserName<CR LF>
strFileName<CR LF>
END REPORT<CR LF>
END JOB strJobID<CR LF>
```
Format of a text file convertible into an **e100**control settings file (<CR LF> means 'carriage return linefeed' and [] optional)

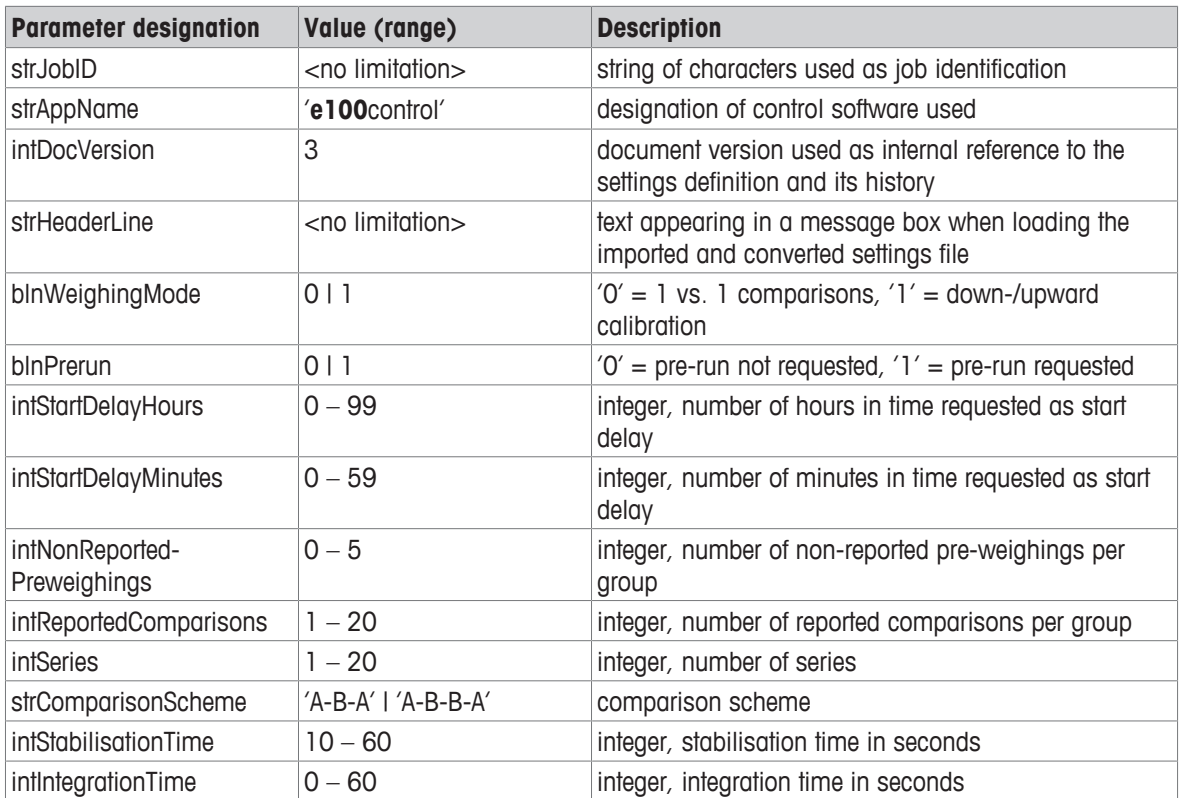

#### **Parameters**

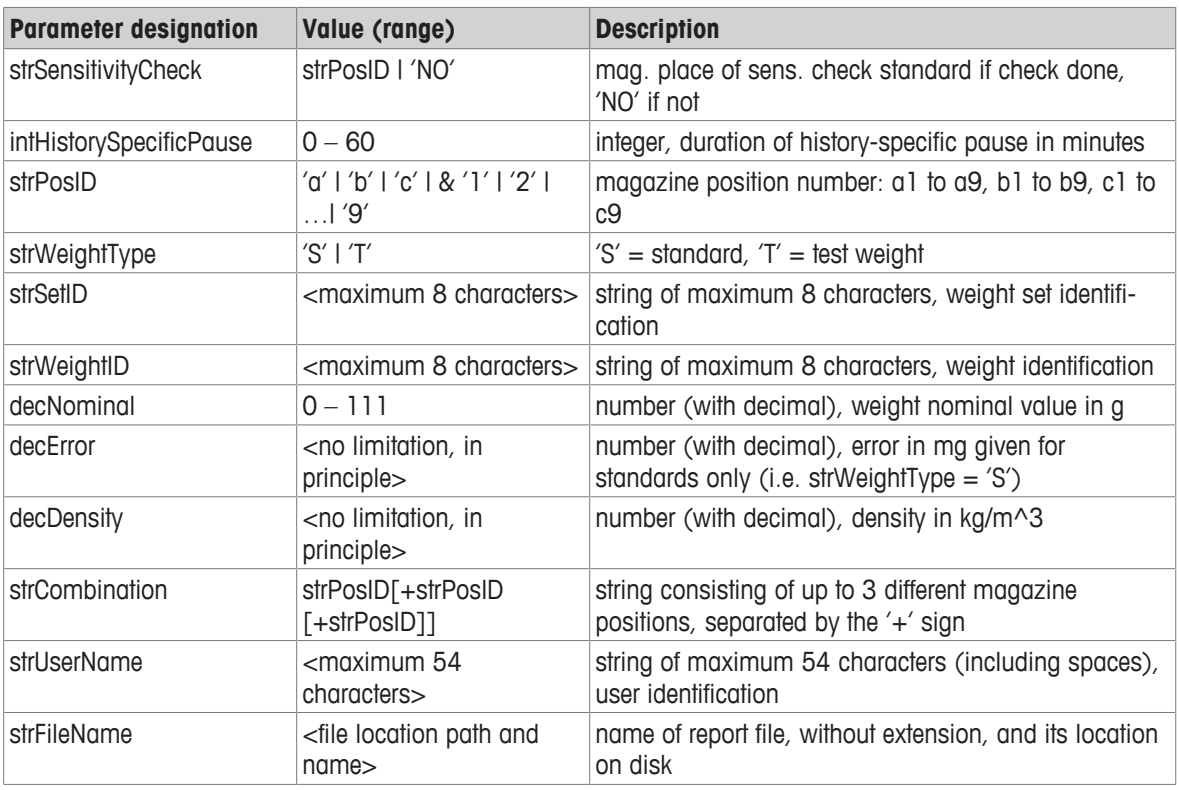

#### **Meaning of the symbols used in the above table**

- $\bullet$   $\leq$   $\leq$  delimits a comment on the value of a parameter
- '–' means 'up to'
- ' I' stands for 'or'
- '[ ]' delimits an optional block
- '&' indicates the concatenation of two strings of characters

### **5.12.2 Importing an externally defined settings file into e100control**

The file generated in the previous chapter (extension '.imp') can now be imported into **e100**control and converted into a settings file (extension '.e100').

#### **Selecting import source**

Before importing the file, you need to select the data import mode between importing from file (accessible locally on disk or via local area network) and importing via a serial communication port. Proceed as follows:

- 1 Select **System** > **Import/Export mode…** > **Import source**.
	- ð The window **Import/Export mode** is displayed.
- 2 Select the appropriate mode (**File** or **Serial port**).
- 3 Confirm with **OK**.

### **Note**

• Should **Serial port** be selected, a second serial communication port has to be available - in addition to the port used for communication to the **e5 comparator** weighing machine [Starting the weighing process } Page 37] - and selected as shown under **Serial port**.

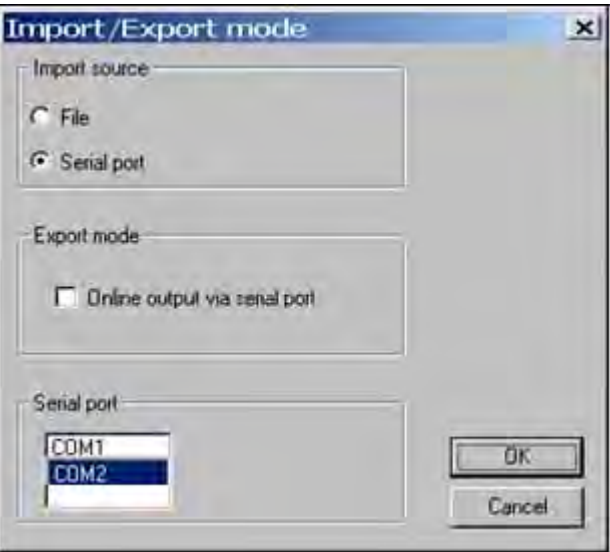

Selecting the import mode 'import via the serial communication port COM2'

#### **Importing the file**

Once the appropriate import mode is selected, the previously produced text file 'ImportDemo.imp' can be imported into **e100**control and converted into the setting file 'ImportDemo.e100'. To achieve this, proceed as follows:

1 Select **File** > **Import…**.

ð The window **Select import file** is displayed.

- 2 Select the text file you wish to import (extension '.imp' or 'txt').
- 3 Click [**Open**].
- ð The selected text file is parsed and checked, syntax-wise (**see** to the rules given in [Generating a file importable into e100control as settings file } Page 53]) and consistency-wise, as follows:
- The value of each parameter must be within the allowed range.
- The document version is currently 3: the document version is an internal reference to the settings definition and its history.
- Should the sensitivity check be requested, the indicated magazine position must be allocated to a particular weight in the 'MAGAZINE' block.
- An error must be specified for all standard weights.
- The number of weights in each combination must not exceed 3 and the total nominal value of each combination must not exceed 111 g; besides, the combinations to be compared must be comparable, i. e. the difference between their respective nominal value must not exceed 11 g (electrical weighing range of the balance).
- All magazine positions mentioned in the scheme must be allocated to a particular weight in the 'MAGAZINE' block.
- The path given for the output file must exist on the **e100 comparator**'s controller.

Should the text file be error-free, it is converted into an **e100**control settings file (extension '.e100'); the window **Save imported file** opens and prompts you to enter the name under which this new settings file shall be saved.

It is important to note that the standards database 'MyStandards.st2' – data on standards locally defined – is not affected in any way when the weighing process settings are imported. The imported file contains all data relevant to the definition of the standards involved in this process.

The imported settings are immediately loaded into **e100**control. You are informed in a message box that the current weighing process settings are based on imported data, and that therefore these settings cannot be altered, except for the **Notes**, **see** [Choosing the report contents } Page 36]. Besides, this message box displays the text defined in the 'HEADER' block of the source file, **see** [Generating a file importable into e100control as settings file ▶ Page 53].

Everything is set, the weighing process can be started, **see** [Starting the weighing process } Page 37]). The measurement will be documented in the output file defined in the source file.

#### **See also**

**■ Generating a file importable into e100control as settings file ▶ Page 53** 

## **5.12.3 Communicating via the serial port**

The '.imp' text file generated by the laboratory information management system (LIMS) can be imported into **e100**control via a serial communication port. For this purpose, the option **Import source**: **Serial port** must be selected in the **Import/Export mode** window.

### **Importing jobs**

- 1 Select **File** > **Import…**.
	- ð The window **Import from serial port** is displayed.
- 2 Click **Get job list** to get from the LIMS the list of the pending jobs (settings files).
- 3 Once the pending jobs are listed in the **Jobs:** list box, a particular job can be imported (loaded) into **e100**control and converted into a settings file. For this purpose click **Load job**.
	- $\Rightarrow$  Before converting the job into a settings file, **e100**control parses and checks the text file to be converted. Should it be error-free, it is converted into an **e100**control settings file and the window **Save imported file** opens.
- 4 Enter the name under which this new settings file shall be saved.
- 5 If needed, repeat the procedure to import further jobs.
- 6 When finished, close the **Import from serial port** window by clicking **Exit**.

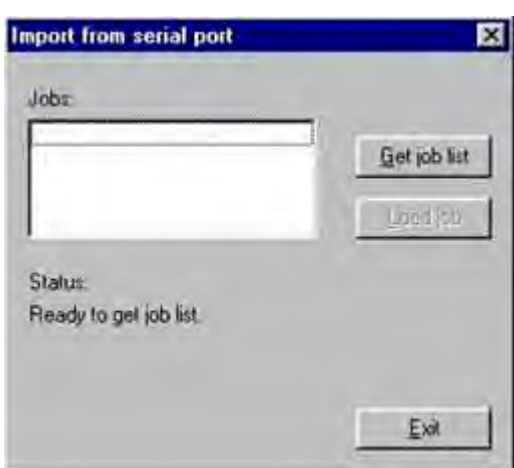

Getting the list of pending jobs from the LIMS and loading a particular job

### **Set of commands**

The communication protocol is fixed: 2400 baud, 7 data bits, 1 stop bit, parity even; besides, a fixed time out of 3 seconds is defined during which the reply to a request for data must be sent. To ensure a smooth exchange of information between the LIMS and **e100**control, the following set of commands is available:

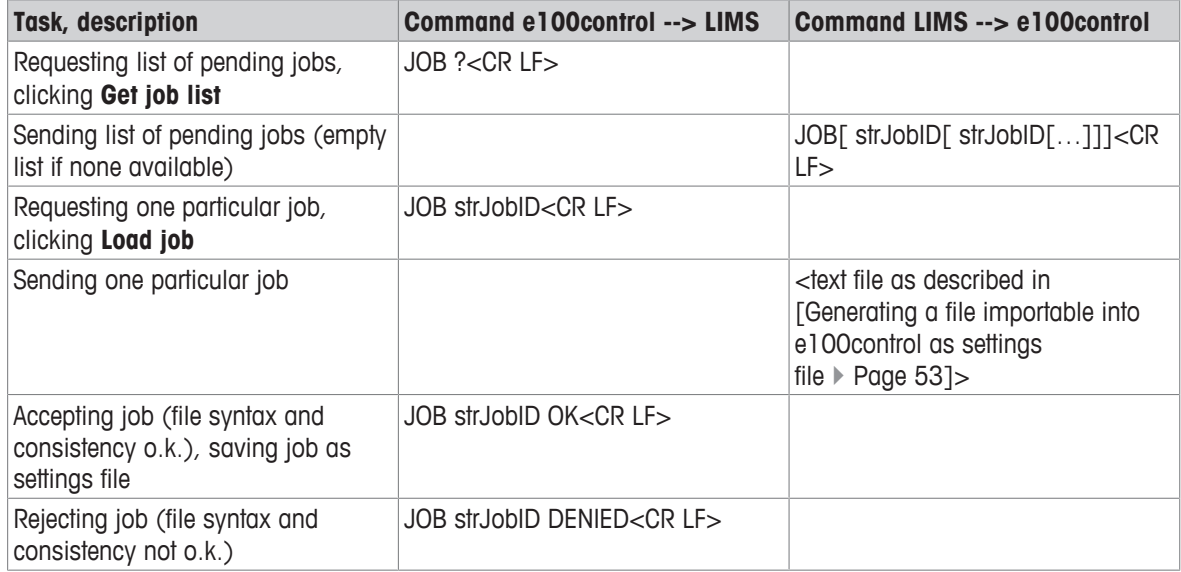

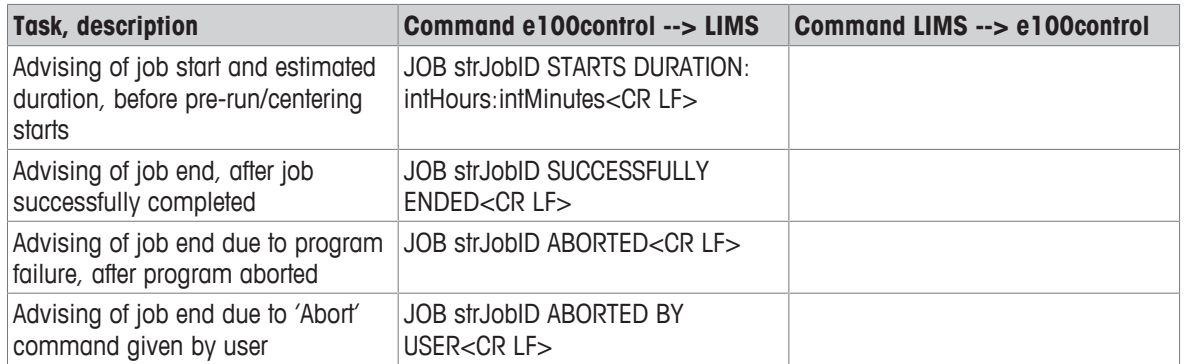

The output data, i. e. the measurement results, can be sent out via the serial communication port and processed on line by the LIMS. To achieve this, the option **Export mode** - **Online output via serial port** needs to be selected in the **Import/Export mode** window and the serial communication port identified, as demonstrated in the figure below. (If the mode importing via a serial communication port is active, the same port is used for data in- and output.)

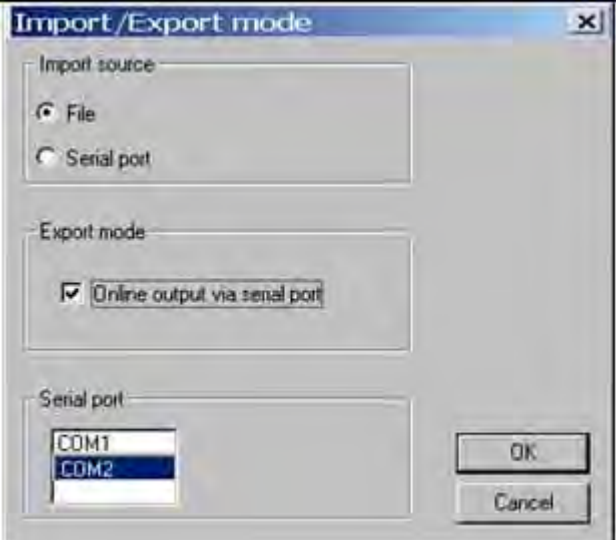

Activating the on-line data output via the serial communication port COM2

While the weighing process is running, and provided the **Export mode** - **Online output via serial port** is active, **e100**control sends on line the measurement data - without heading -, contained in the first four columns ('Time', 'Measurement number', 'Place(s)' and 'Value') of the measurement data block of the report presented in the figures below, for example:

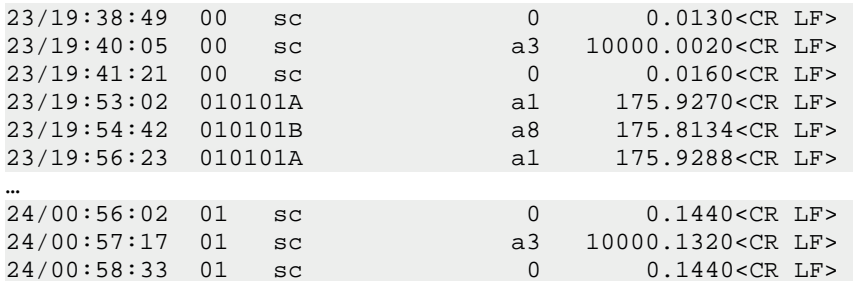

After the weighing process is successfully completed, **e100**control sends out via the serial port a final data block containing the corner load error, in mg, calculated for each measurement group (**see** [Measurement report  $\blacktriangleright$  Page 40] and [Calculations  $\blacktriangleright$  Page 45]). The block format is as follows:

CORNERLOAD decCrLd\_err1[ decCrLd\_err2[ decCrLd\_err3[ …]]]<CR LF>

where 'decCrLd\_err1' is the corner load error calculated for the first measurement group, 'decCrLd\_err2' the corner load error calculated for the second measurement group etc. Should the error calculated for a particular group equal zero or not have been measured, the value indicated for the error is 'NO' or 'UNKNOWN' respectively. An example of a complete block is given below, advising of the following corner load errors: 0 for the first group, 0.0006 mg for the second group, -0.0005 mg for the third group and 'unknown' because not measured for the fourth and last group.

CORNERLOAD NO 0.0006 –0.0005 UNKNOWN<CR LF>

# **5.13 Selecting the application mode**

To select the application mode, proceed as follows:

- − Select **System** > **Application mode…**.
	- ð The window **Application mode** is displayed.

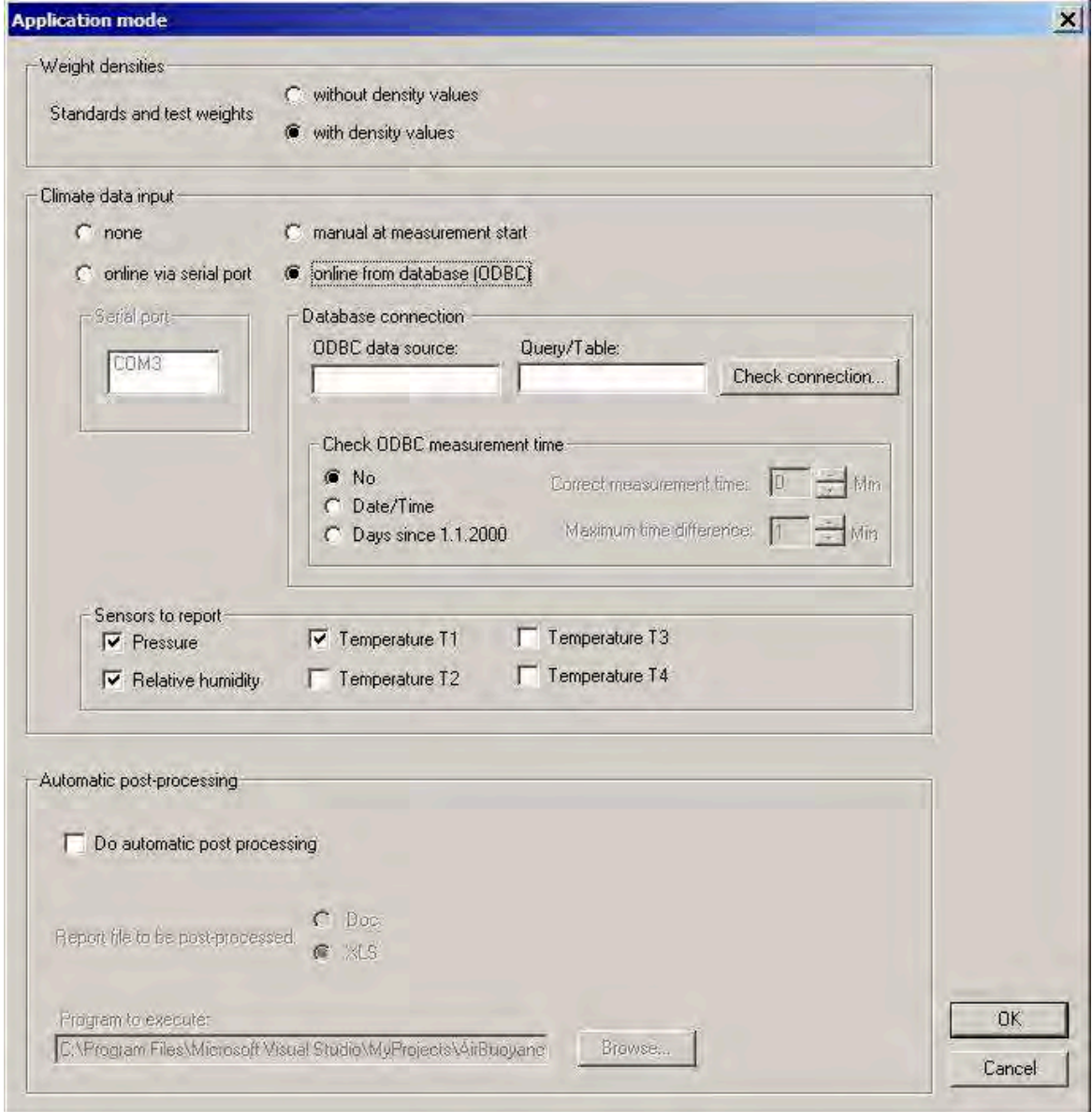

Selections in the application mode

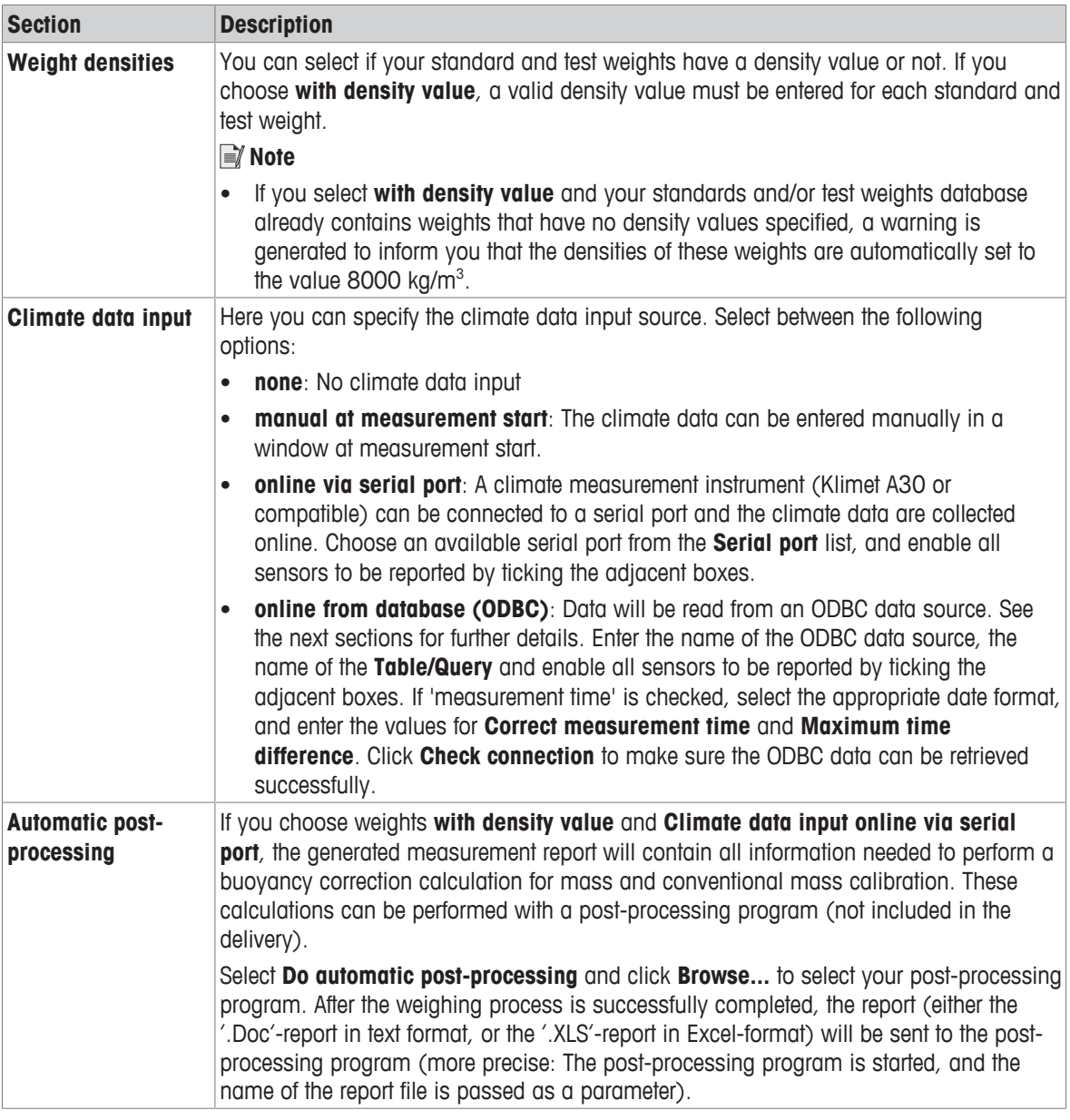

− Click **OK**, if you wish the application mode selection to be confirmed, or **Cancel** to ignore any changes, and return to the main window.

## **5.13.1 Interface to ODBC climate data sources: Overview**

ODBC data sources can be installed on a PC to read data from various data sources like text files, Microsoft Excel data sheets, or any databases system like Microsoft Access, SQL-Server, Firebird, Oracle etc.

**e100**control implement an interface to receive climate data from any ODBC source. This interface has the following characteristics:

- Reads data of all sensors selected to be reported. The names of the data fields correspond to the names of the sensors: T1, T2, T3, T4, P, RH.
- Data is read as text, not as numerical values. Therefore the data source can specify the number of decimal places of the data. However, the data is checked to be numerical, and not more than 4 decimal places will be displayed.
- Additional data fields STATUSNO and STATUSTEXT allow to halt the control program (SATUSNO=1) when a measurement group has ended, or abort it immediately (STATUSNO=2), displaying the STATUSTEXT to give additional information to the user about the reason of the halt or failure.
- Optional measurement time checking: An additional data field MEASTIME can be read (either as date/time value, or as float value indicating the expired days since 1.1.2000). The **Maximum time difference** input specifies the maximum time difference between the controller PC local time when the climate data was read, and the timestamp of the climate data which was imported from the ODBC data source. If the climate data is updated periodically, use the maximum time period as input here.
- Correction of time base shifts between controller PC and climate measurement system: Use the **Correct measurement time** input to shift the measurement time from the ODBC source if the climate data database and the controller PC have different time bases.

# **5.13.2 Read data via ODBC from an Access database**

Suppose your climate measurement system collects data periodically and saves the data to a Microsoft Access database. The sensors used for **e100 comparator** might be named **T\_A100**, **P\_A100** and **RH\_A100**. Each sensor is stored in an individual field of the database table tblClimate. The field name is equal to the sensors name. There is a timestamp generated whenever the data is stored, and this value is stored in the table field CURRENTTIME.

Example of the data table tblClimate in Access:

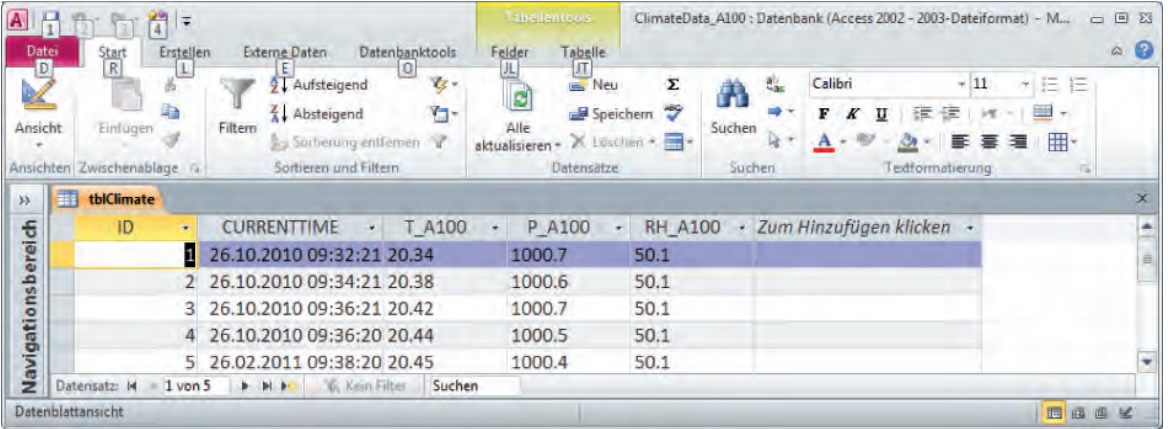

We want to read the current data from this Access database table and use it as climate data for **e100**control.

### **Step 1: Create a database query**

We have to create a database query in the Access database to let the ODBC driver access the appropriate data. The ODBC driver reads the climate data of all sensors selected to be reported, which field names are 'T1', 'T2', 'T3', 'T4', 'P' and 'RH', and it furthermore reads the Fields 'STATUSNO', 'STATUSTEXT' and 'MEASTIME', **see** [Interface to ODBC climate data sources: Overview } Page 61].

- The query in Access therefore has to rename all database fields and to add STATUSNO and STATUSTEXT fields.
- The query should export only the latest data record. Use the ORDER BY clause to order the records descending.
- The following SELECT query would perform all these tasks:

SELECT TOP 1 tblClimate.ID, tblClimate.T\_A100 AS T1, tblClimate.P\_A100 AS P, tblClimate.RH\_A100 AS RH, 0 AS STATUSNO, "OK" AS STATUSTEXT, tblClimate.CURRENTTIME AS MEASTIME FROM tblClimate ORDER BY tblClimate.CURRENTTIME DESC;

- 1 Create a database query as mentioned above.
- 2 Name this query and store it in Access. We call it 'qry\_ClimateData'.
- 3 Save the database to a file like ClimateData.mdb.

#### **Step 2: Create an ODBC data source to access the database**

- This step depends on your Windows operating system as well as on your operation system language.
- 1 Open the control panel and go to **administrative tools** to find the ODBC data sources.
- 2 Add a System-DSN.
- 3 Select the appropriate driver ('Driver for Microsoft access (.mdb)').
- 4 Select an appropriate name (like 'ClimateServer').
- 5 Select the database path and choose the database .mdb-file.

#### **Step 3: Access the data in e100control**

- 1 Start **e100**control.
- 2 Select **System** > **Application mode…**.
- 3 Select **online from database (ODBC)**.
- 4 Enter the name of the ODBC data source as created above ('ClimateServer' in the example).
- 5 As **Table/Query**, enter the name of the Query in brackets: [qry\_ClimateData] in the above example.
- 6 Select the sensors **Temperature T1**, **Pressure** and **Relative Humidity** to be reported.
- 7 Select **Check ODBC measurement time** = **No** and click **Check connection** to check the connection.
	- $\Rightarrow$  A message box will display the current values, or an appropriate error message.
- 8 If a MEASTIME value is exported, select **Check ODBC measurement time**. Choose the appropriate format of the value. In the example above, choose **Date/Time**. If the connection fails, check the note below.

# **Note**

ODBC drivers may have problems with the translation of **Date/Time** values on different platforms. If you have problems with checking measurement time in **Date/Time** format, you can translate the **Date/Time** value in your database to a float number and export/check this number instead. You have to calculate as follows:

- Convert the **Date/Time** value to a real number. In Microsoft Access, you can use the CDbl()-Function to perform this task. Other database system will have similar functions.
- Subtract the corresponding function value of a fix date: 1.1.2000. In Access, you can use the function CDbl(CDate(#2000.1.1#)) to calculate this value.
- The calculated difference is named MEASTIME.

Using this procedure, you get the MEASTIME value indicating the days (and fractions of a day) since the 1.1.2000. This value will be exported as a real value, which should be easier to read for the ODBC driver. If the problems remain, you must skip the measurement time checking, therefore setting **Check ODBC measurement time** to **No**.

## **5.13.3 Read data via ODBC from an Excel sheet**

You can enter climate data in an Excel sheet and import them via ODBC into **e100**control.

### **Step 1: Create the Excel sheet**

1 Open a new Excel file.

- 2 Create a new Excel sheet and name it 'qry\_ClimateData'.
	- ð The first row contains the name of the sensors as named in **Application mode** dialog in **e100**control.
	- $\Rightarrow$  The second row contains the data.

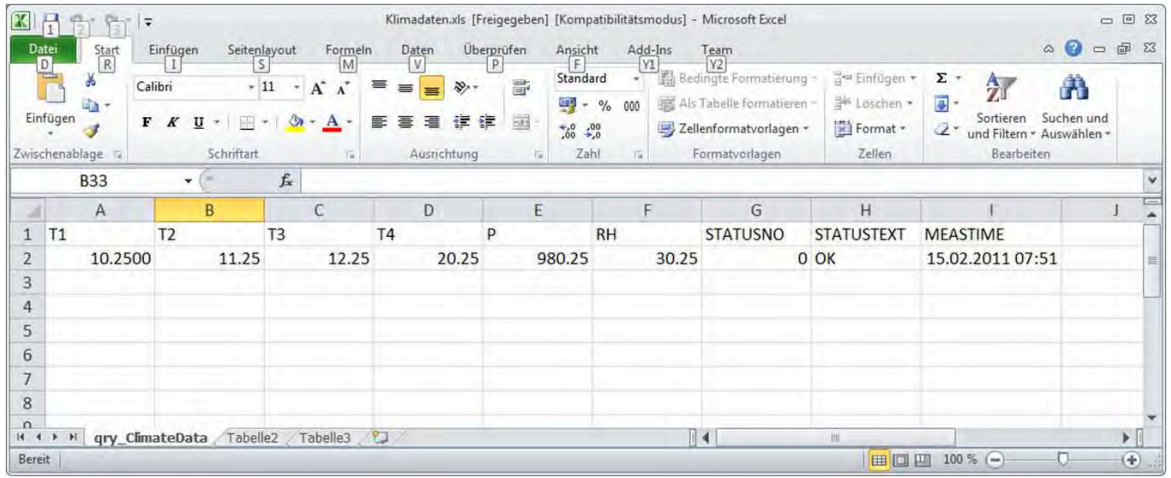

Example of an appropriate Excel Workbook

- 3 Select **Share Workbook**. If you do not share the workbook, the ODBC driver will report an error when the data is changed in the worksheet and the ODBC driver tries to retrieve the new data before the data is saved manually.
- 4 Save the file. Name it 'Climatedata.xls', for example.

#### **Step 2: Create an ODBC data source to access the Excel file**

- This step depends on your Windows operating system as well as on your operation system language.
- 1 Open the control panel and go to **administrative tools** to find the ODBC data sources.
- 2 Add a System-DSN.
- 3 Select the appropriate driver ('Microsoft excel driver (.xls)').
- 4 Select an appropriate name (like 'ClimateServerFromExcel').
- 5 Select the database path and choose the database (Climatedata.xls in the example above).

#### **Step 3: Access the data in e100control**

- 1 Start **e100**control.
- 2 Select **System** > **Application mode…**.
- 3 Select **online from database (ODBC)**.
- 4 Enter the name of the ODBC data source as created above (ClimateServerFromExcel in the example above).
- 5 As **Table/Query**, enter the name of the Excel worksheet in Brackets, and add a \$ at the end: [qry\_ClimateData\$] in the example above.
- 6 Select the sensors **Temperature T1**, **Pressure** and **Relative Humidity** to be reported.
- 7 Select **Check ODBC measurement time** = **No** and click **Check connection** to check the connection.
	- $\Rightarrow$  A message box will display the current values, or an appropriate error message.
- 8 If a MEASTIME value is exported, select **Check ODBC measurement time**. Select the appropriate format of the value. In the example above, choose **Date/Time**.

## **Note**

If the connection fails, check the note at the end of [Read data via ODBC from an Access database  $\triangleright$  Page 62].

#### **See also**

■ Read data via ODBC from an Access database ▶ Page 62

# **5.13.4 Read data via ODBC from a .csv text file**

Suppose your climate measurement system exports the current climate data into one .csv file for each comparator. These data can be imported to the control program.

#### **Step 1: Manually create the .csv file**

- 1 Use an editor to create a file looking like the following:
	- ð The first row contains the name of the sensors as named in **Application mode** dialog in **e100**control.
	- $\Rightarrow$  The second row contains the data. Separate the values with ;

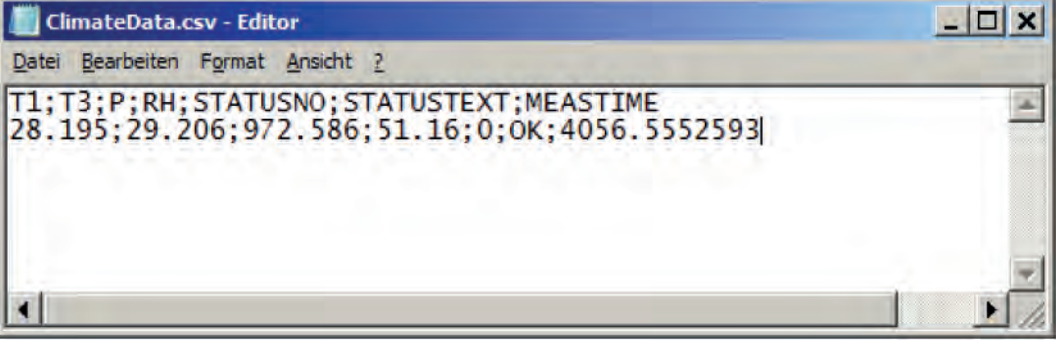

2 Save the file. Choose an appropriate filename like 'ClimateData.csv'.

### **Note**

If your climate measurement system automatically updates the data in the file, it should do this as follows:

- 1 Create e new, temporary file.
- 2 Write the new data to this new temporary file, close the file.
- 3 Copy the temporary file (with Windows' **CopyFile** command) to the original file (ClimateServer.csv), which will be replaced. If the copy fails, wait 100msec and then retry to copy.

If you write directly to the ClimateData.csv file, you will temporary block the file for ODBC access. This could force the control program to stop due to ODBC read error.

#### **Step 2: Create an ODBC data source to access the .csv file**

- This step depends on your Windows operating system as well as on your operation system language.
- 1 Open the control panel and go to **administrative tools** to find the ODBC data sources.
- 2 Add a System-DSN.
- 3 Select the appropriate driver ('Microsoft text driver (\*.txt, \*.csv)').
- 4 Select an appropriate name (like 'ClimateServerTest').
- 5 Click **Select directory** and choose the directory where your .csv file is located.
- 6 Select **Options**.
- 7 Click **Define format**.
	- $\Rightarrow$  At the left hand side, you get a list with all tables (files) in the directory.
- 8 Select the file you have created before (ClimateData.csv).
- 9 Select **Column Name Header**.
- 10 As format choose **Custom delimited**, and enter ';' as delimiter character.
- 11 Click the **Guess**-Button on the right hand side.
- $\Rightarrow$  You should get the name of all fields in the right hand list.
- 12 Select the entry **'T1'** in the list.
- 13 Select **Data Type** = Char.
- 14 Enter **Width** = 255.
- 15 Click the **Change** button.
- 16 Do the same for all climate values (if used): **T2**, **T3**, **T4**, **P**, **RH**.
- 17 Check the format of the other parameters (they should be already correctly set):
- $\Rightarrow$  STATUSNO must have Data Type = Integer
- $\Rightarrow$  STATUSText DataType = Char
- $\Rightarrow$  Width = 255
- $\Rightarrow$  MEASTIME (if used) must have Data Type = Float

# **Note**

• However, Microsoft text drivers do not support **Date/Time** values. Therefore, the MEASTIME must be exported as a float value.

#### **Step 3: Access the data in e100control**

- 1 Start **e100**control.
- 2 Select **System** > **Application mode…**.
- 3 Select **online from database (ODBC)**.
- 4 Enter the name of the ODBC data source as created above (ClimateServerTest in the example).
- 5 As **Table/Query**, enter the name of the CSV file: ClimateData.csv in the example above.
- 6 Select the sensors **Temperature T1**, **Pressure** and **Relative Humidity** to be reported.
- 7 Select **Check ODBC measurement time** = **No** and click [**Check connection**] to check the connection.  $\Rightarrow$  A message box will display the current values, or an appropriate error message.
- 8 If a MEASTIME value is exported, select **Check ODBC measurement time**. Select **Days since 1.1.2000**.

# **Note**

If the connection fails, check the note at the end of [Read data via ODBC from an Access database } Page 62].

## **5.13.5 Read data via ODBC from other database systems**

Any other database system can be treated similar to an Access database system. **See** [Read data via ODBC from an Access database  $\blacktriangleright$  Page 62] for further details.

However, you must make sure to use the latest ODBC driver from your database vendor. For example, DO NOT use Microsoft's 'ODBC for Oracle' driver to access an Oracle database. Always use Oracle's ODBC driver for these purposes.

# **5.14 Sending emails**

The program is able to send emails to inform the operator about measurement starts, successful measurement completions as well as measurement abortions.

#### 1 Select **System** > **Email sender configuration…**.

- $\Rightarrow$  The window shown below is displayed.
- 2 Configure the shipping of emails. Refer to the table below for information concerning the different fields.

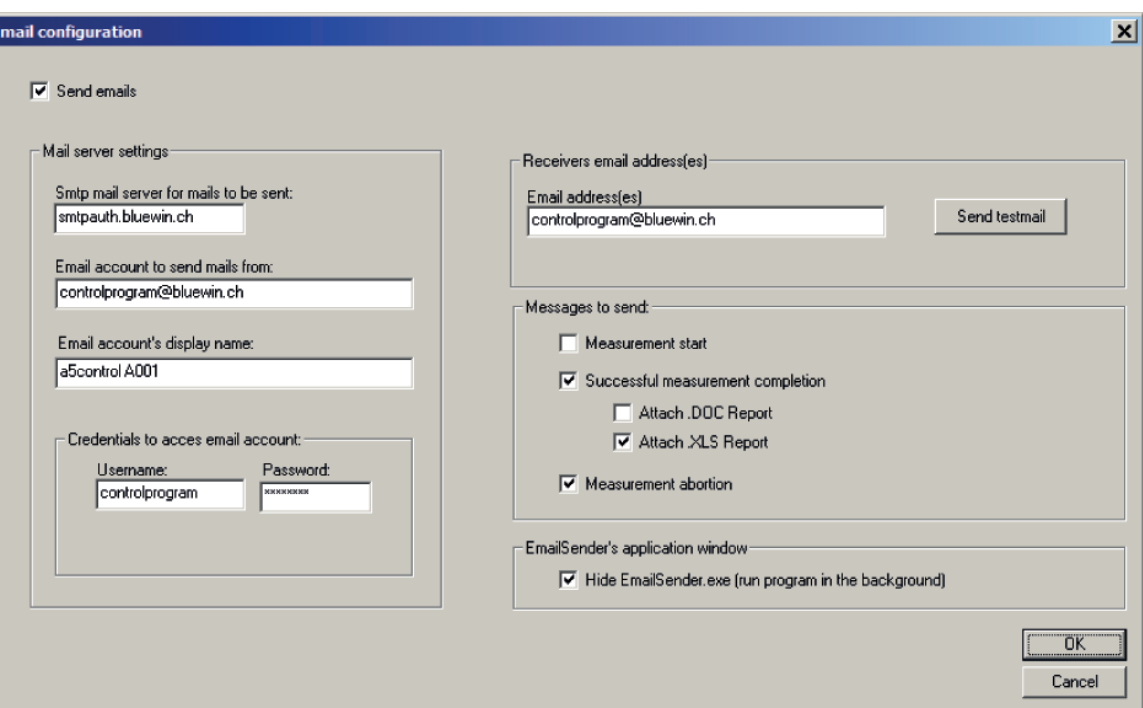

Email sender configuration (typical entries)

| <b>Section</b>                              | <b>Description</b>                                                                                                    |
|---------------------------------------------|----------------------------------------------------------------------------------------------------|
| <b>Send emails</b>                          | To globally enable/disable the shipping of emails.                                                                                                    |
| <b>Mail server settings</b>                 | You need an email account on a mail server to send the emails from. Ask your IT<br>department to get the access information for an email account.                                                                                                    |
|                                             | The Mail server settings contain information about this email account:                                                                                                    |
|                                             | Smtp mail server for mails to be sent gives the address of the smtp mail server.<br>$\bullet$                                                                                                    |
|                                             | <b>Email account to send mails from</b> is the email address of the account on the smtp<br>mail server.                                                                                                    |
|                                             | <b>Email account's display name:</b> The receiver will see this display name in the header<br>of the mail message as the name of the email sender.                                                                                                    |
|                                             | <b>Credentials to access the email account:</b> Enter username and password to access<br>the email account on the smtp mail server.                                                                                                    |
| <b>Receivers email</b><br>address(es)       | The receivers addresses can be entered. If multiple addresses are used, separate the<br>addresses with semicolon (';').                                                                                                    |
| <b>Messages to send</b>                     | Here you decide which event will generate an email message:                                                                                                    |
|                                             | Measurement start: After successful initialization, an email is sent, giving the<br>$\bullet$<br>estimated measurement end time.                                                                                                    |
|                                             | Successful measurement completion: An email is sent if the measurement is<br>$\bullet$<br>successfully completed. Additionally you can attach a report file to the email<br>message. However, the report file will be sent before Automatic post-processing<br>has been executed. Therefore, the report file attached to the email will not be post-<br>processed. |
|                                             | <b>Measurement abortion:</b> The error message will be sent.<br>$\bullet$                                                                                                    |
| <b>Email sender's</b><br>application window | The email is sent with the help of a separate application: EmailSender.exe, which<br>$\bullet$<br>must be installed separately on your controller pc.                                                                                                    |
|                                             | Per default, the EmailSender's application window is hidden, i. e. the program runs<br>in the background.                                                                                                    |

#### **Sending testmails, troubleshooting**

- Use the **Send testmail** button to try to send a testmail.
- The EmailSender's application window (a console window) is shown. If an error occurs, you will see the error message. However, after a few seconds, the application shuts down again. You can find error message details in the log-file of the EmailSender application. Typically, this is the file C:\Program Files \Mettler-Toledo\EmailSender\EmailSender\_log.txt.

#### **Important note on mail server settings**

An email is sent as follows:

- The control program writes the email data, including all information about mail server settings and receivers addresses, into the file 'EmailSenderMessageToSend.txt'.
- The control program starts the application 'EmailSender.exe'.
- 'EmailSender.exe' opens the file and sends the email to the email account on the smtp mail server.
- The smtp mail server sends the email to the receivers email addresses.

# **Note**

The credentials to access the email account are stored in files and transferred to the smtp mail server in plain text! No encryption is applied!

Therefore we urgently recommend:

- Use an email account on a mail server which is accessible via intranet (in-house).
- Never use an email account which is accessible only via internet!
- Open a new account on the mail server, do not use an existing personal account.

#### **See also**

■ Selecting the application mode ▶ Page 60

# **5.15 Reduce pre-run/centering time using 'Standard's centering history'**

The measurement starts with a centering/pre-run phase of all weights included in the weighing process.

Generally, the standard weights included in the process are re-used for many measurements. Therefore the centering/pre-run of these standard weights could be skipped.

Whenever a standard weight is used in the measurement process, the program stores (in a separate **centering history database**) date and time, magazine position, Set-ID, Standard-ID and nominal value of the standard weight. If the weight is re-used within a certain (maximum) period of days, the standard weight's centering/prerun can be ignored.

#### 1 Select **System** > **Standard's centering history…**.

 $\Rightarrow$  The window shown below is displayed.

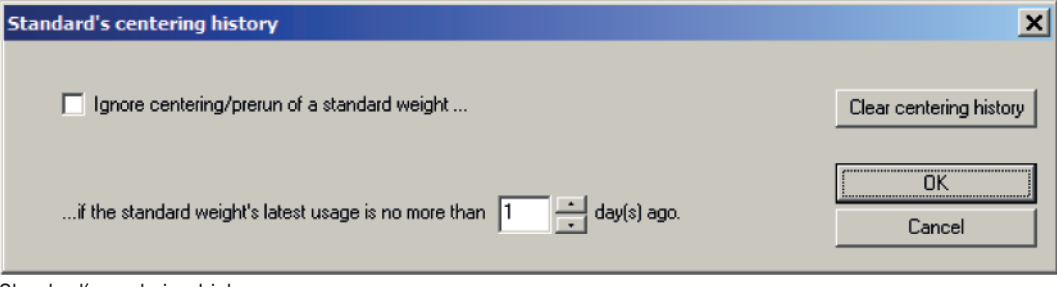

- 2 Select **Ignore centering/prerun of a standard weight** to ignore the centering/pre-run of standard weights.
- 3 Select the maximum period of days under **if the standard weight's latest use is no more than … day(s) ago**.

The **Clear centering history** button clears all entries in the **centering history database**. This forces the program to redo the centering/pre-run of all standard weights.

Standard's centering history

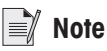

By default, this feature is disabled (**Ignore centering/prerun of a standard weight** is not checked), and the maximum period of days is 1.

If you enable the feature, be sure to accept the consequences:

#### **Never touch weight carriers of standard weights in the magazine!**

If you occasionally touch a weight carrier of a standard weight, you must delete the **centering history database** by clicking **Clear centering history**. If you don't, the measurement process might abort, as described below.

If the carriers are touched, and due to the fact that the carriers are not centered before the measurement starts, the program might detect wrong carrier types. This will abort the measurement process with one of the following error messages:

- 'Error: Weight carrier changed. Type detected during pre-run different from currently detected one.'
- 'Error: Use of weight carriers of design 3 (red handle) not allowed in case of 3-weight combinations.'
- 'Error: A weight combination in the scheme cannot be loaded on the balance: The load exceeds the balance maximum excentric load.'

If one of these errors occurs, the program will automatically delete the **centering history database**. You can restart the measurement again. The standard weight(s) will be centered again and therefore the carrier type should now be detected correctly.

# **5.16 Transmit measurement report data to a TCP/IP server**

The measurement report data can be sent continuously to a TCP/IP server using the special application called **ReportTransmitter**. To enable this feature, proceed as follows:

### **Note**

- However, if you want to make use of this feature, you must have installed the application **ReportTransmitter** on your controller PC.
- 1 Select **System** > **ReportTransmitter configuration**.
	- $\Rightarrow$  The window shown below is displayed.
- 2 Select **Enable TCP/IP transmission**.
- 3 Click **Configure ReportTransmitter**.
	- ð This will launch application **ReportTransmitter** and lets you enter the IP address and the IP port of the TCP/IP server to which you want to send the measurement report data.
- 4 You can use the **Check connection** button of the program **ReportTransmitter** to check the connection to the TCP/IP server.

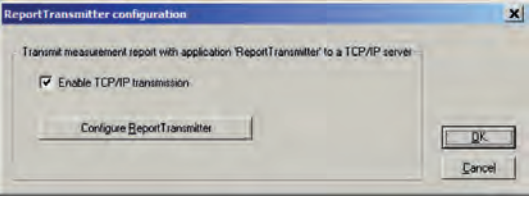

ReportTransmitter configuration

- 5 Click **OK** in the program **ReportTransmitter** to save the configuration.
- 6 Click **OK** in the **ReportTransmitter configuration** window to save the selection.
- ð If **Enable TCP/IP transmission** is selected, the control program will launch application **ReportTransmitter** automatically at measurement start, which is indicated by a small notify icon in the controller pc's task bar (see figure below). However, **ReportTransmitter** rests hidden and does not show its main window. If you ever need to have access to program **ReportTransmitter**, right-click on the notify icon and select **Show ReportTransmitter** from the context menu.

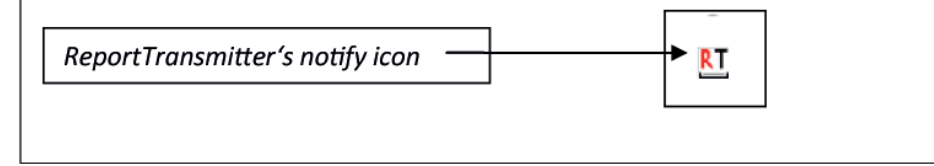

Taskbar shows ReportTransmitter's notify icon

Furthermore, the control program writes measurement data to a special new report file, CurrentReport.txt, located in an application specific folder. This file is regularly parsed by **ReportTransmitter**, and new report data is sent to the TCP/IP server. If **ReportTransmitter** detects the end of the measurement in the report file, it will automatically shut down itself.
### **6 Maintenance**

To guarantee the functionality of the balance and the accuracy of the weighing results, a number of maintenance actions must be performed by the user.

### **6.1 Maintenance table**

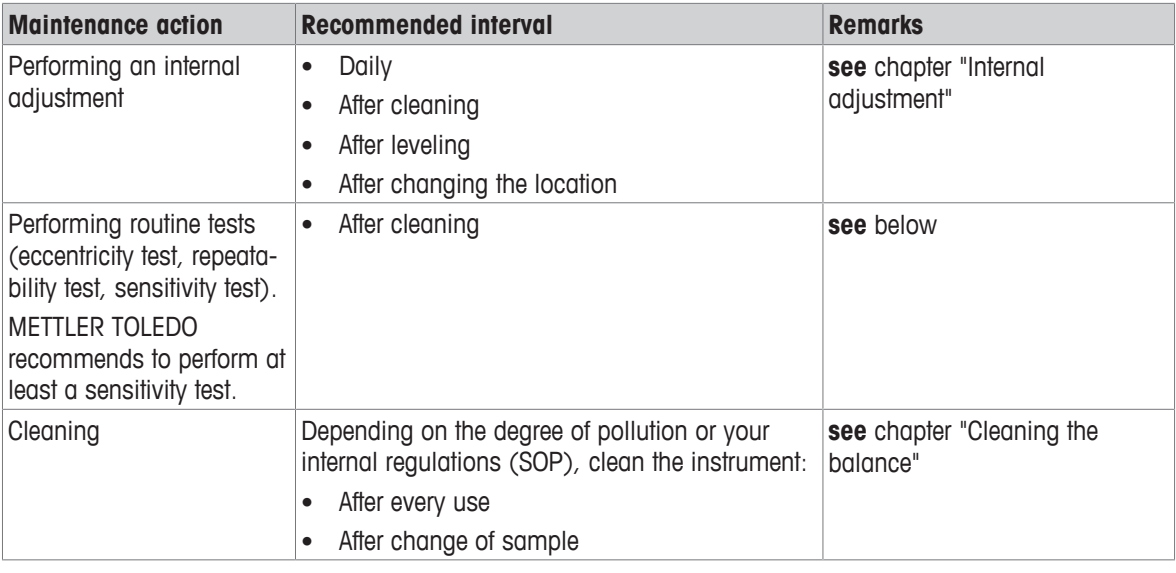

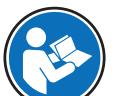

For full information, always consult and download the Operating Instructions (OI).

#### u [www.mt.com/ax-comparator-OI](http://www.mt.com/ax-comparator-OI)

### **6.2 Performing routine tests**

There are several routine tests. Depending on your internal regulations, specific routine test must be performed by the user.

Mettler-Toledo GmbH recommend to perform a sensitivity test after cleaning and reassembling the balance or after updating the software.

Mettler Toledo can help you to define the routine tests to be performed based on your process requirements. Please contact your local METTLER TOLEDO representative for additional information.

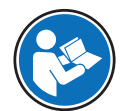

For full information, always consult and download the Operating Instructions (OI).

u [www.mt.com/ax-comparator-OI](http://www.mt.com/ax-comparator-OI)

### **6.3 Maintaining robot system**

Apart from cleaning no regular maintenance is required by the instrument owner.

Please contact your METTLER TOLEDO dealer for details of the available service options. Regular servicing by an authorized service engineer ensures constant accuracy for years to come and prolongs the life of your instrument.

# **6.4 Cleaning**

### **6.4.1 Cleaning agents**

In the following table, cleaning tool and cleaning agents recommended by Mettler-Toledo GmbH are listed.

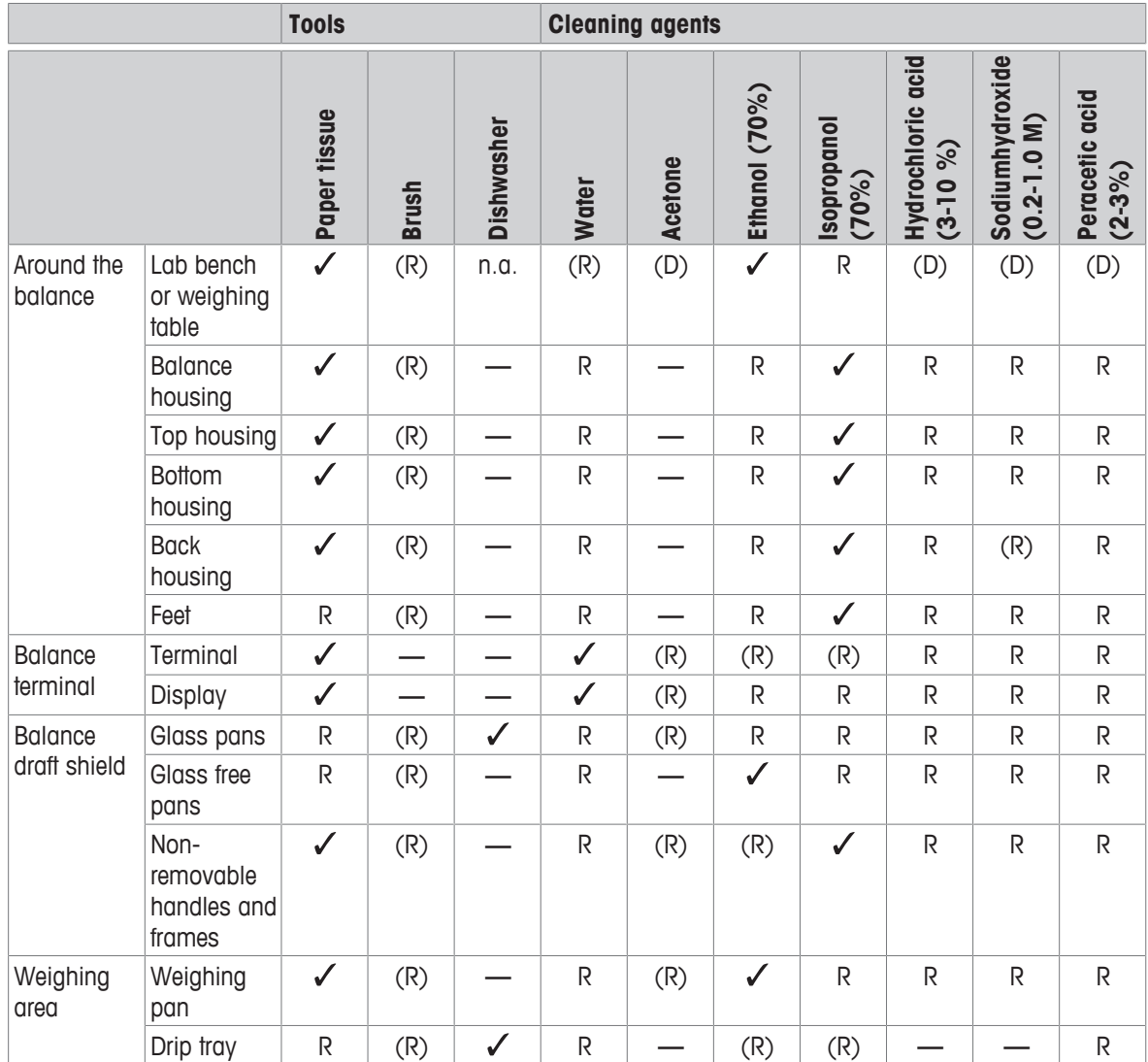

Symbol descriptions:

: Best recommendation by Mettler-Toledo GmbH, can be used without limitation.

R: Recommended by Mettler-Toledo GmbH, can be used without limitation

(D): Depending on the material used: individual durability and resistance to acid and alkali must be evaluated.

(R): Partially recommended by Mettler-Toledo GmbH (for selected balance line only, please check the respective operating instructions, might also depend on your internal regulations).

**—** Not recommend

### **6.4.2 Cleaning the components**

#### **Overview**

Periodically, clean the following parts of the instrument:

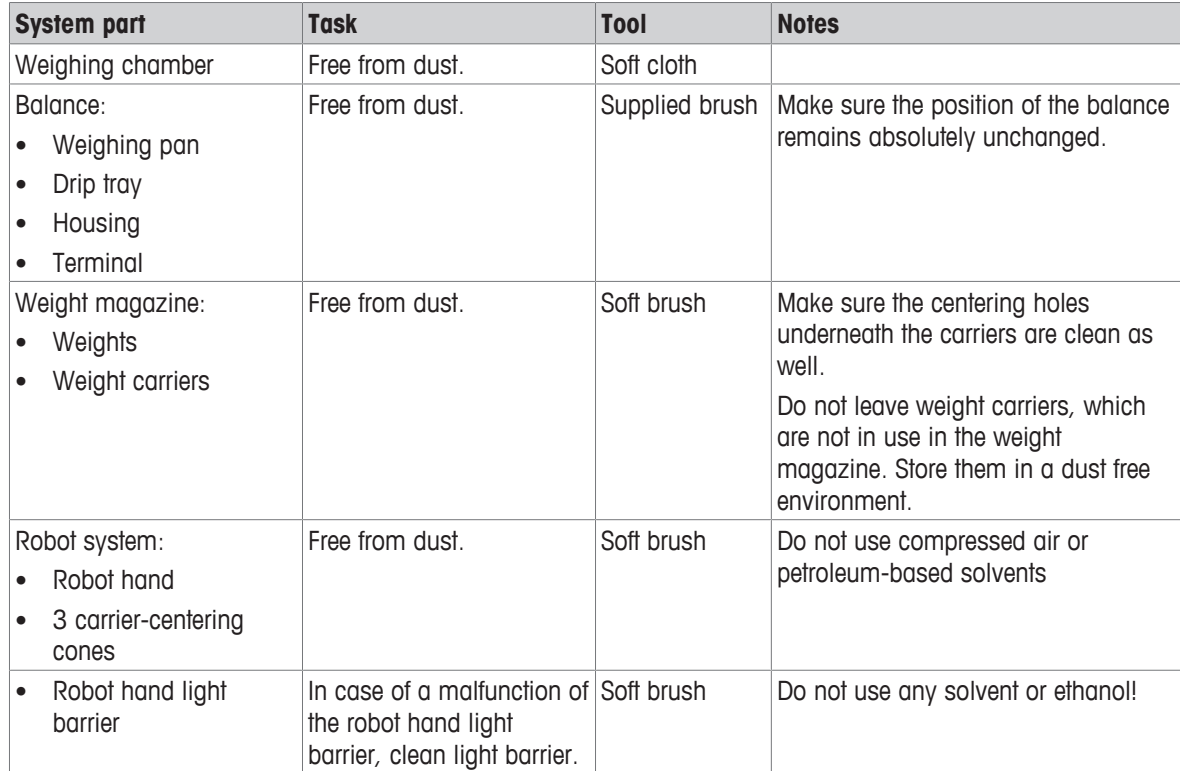

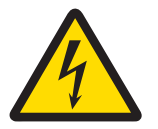

### **WARNING**

**Death or serious injury due to electric shock**

Contact with parts carrying a live current can lead to injury and death.

- 1 Disconnect the instrument from the power supply prior to cleaning and maintenance.
- 2 Prevent liquid from entering the instrument, terminal or AC/DC adapter.

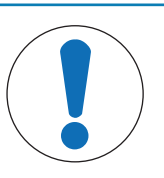

## **NOTICE**

#### **Damage due to improper cleaning**

Improper cleaning can damage the weighing cell or other essential parts.

- 1 Do not use any cleaning agents other than the ones specified in the Reference Manual or Cleaning Guide.
- 2 Do not spray or pour liquids on the instrument. Always use a moistened lint-free cloth or a tissue.
- 3 Always wipe out from inside to outside of the instrument.

#### **Protective equipment:**

- Gloves
- Goggles

The following procedures describe the cleaning of the weighing pan and all components.

#### **Around the balance**

− Remove any dirt or dust around the balance and avoid further contaminations.

#### **Cleaning the balance**

- 1 Use a lint-free cloth moistened with a mild cleaning agent to clean the surface of the balance.
- 2 Remove powder or dust at first with a disposable tissue.
- 3 Remove sticky substances with a damp lint-free cloth and a mild solvent (e.g. isopropanol or ethanol 70%).

#### **Cleaning all removable parts**

− Clean all removed part with a damp cloth or a tissue and a mild cleaning agent or clean them in a dishwasher up to 80 °C.

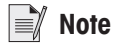

Useful details to avoid soiling are described in the METTLER TOLEDO "SOP for Cleaning a Balance".

## **7 Technical Data**

### **7.1 General data**

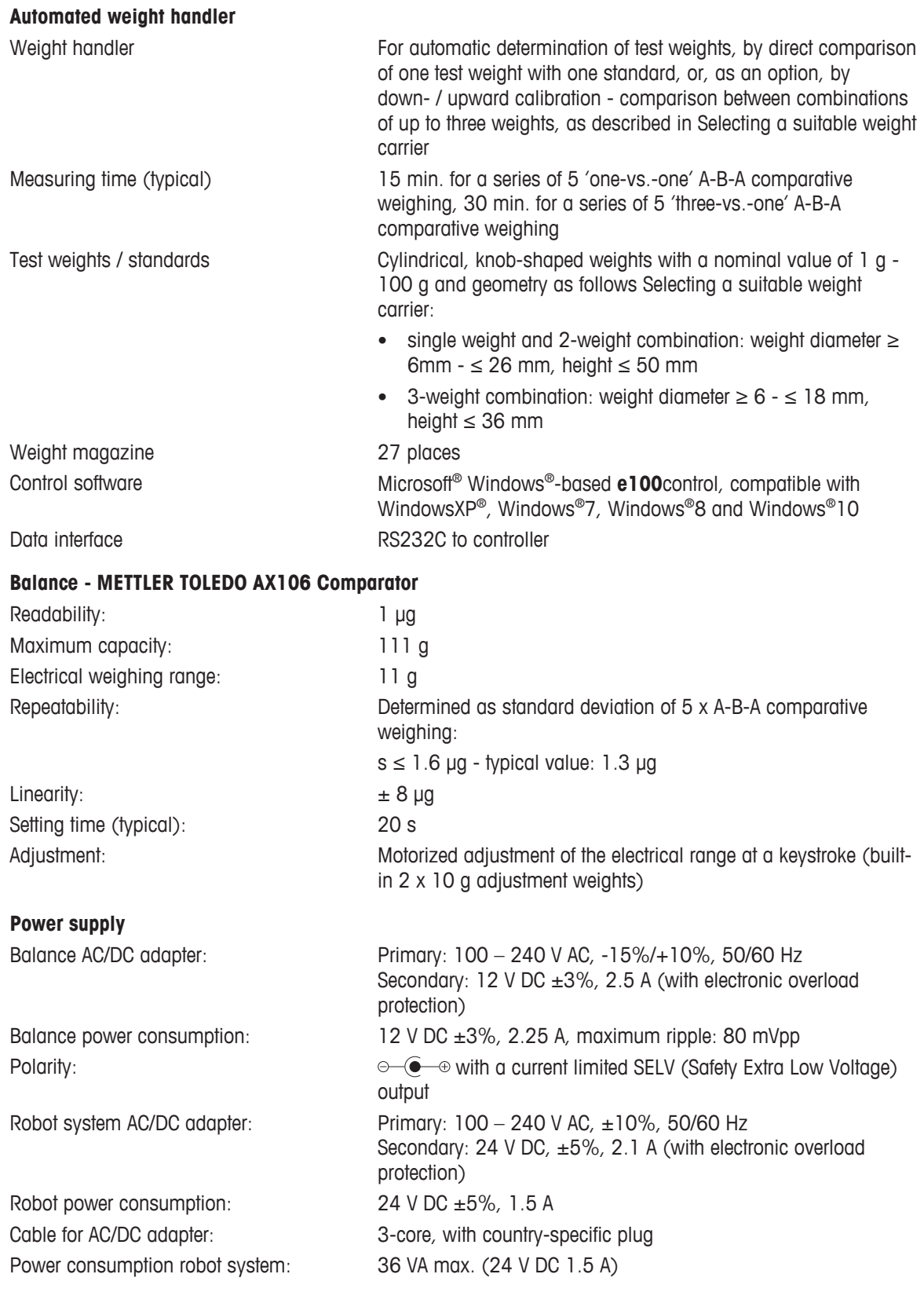

#### **Protection and standards**

Overvoltage category: II Degree of pollution: 2

#### **Environmental conditions**

Height above mean sea level: Up to 2000 m Relative air humidity:  $45 - 60 %$ , non-condensing

Protection: Protected against dust and water Standards for safety and EMC: See Declaration of Conformity Range of application: For use in closed interior rooms only

Ambient temperature:  $17 - 27 \degree C \ (\pm 0.5 \degree C / 12 \text{ hour})$ Vibrations: A set-up in a "vibration-free" room is required Warm-up time: **24** hours after connecting the balance to the power supply; when switched on from standby-mode, the balance is ready for operation immediately.

#### **Dimensions**

Instrument (robot system and balance) (w x d x h / net weight) 1280 mm x 900 mm x 760 mm / 60 kg

## **7.2 Dimensions**

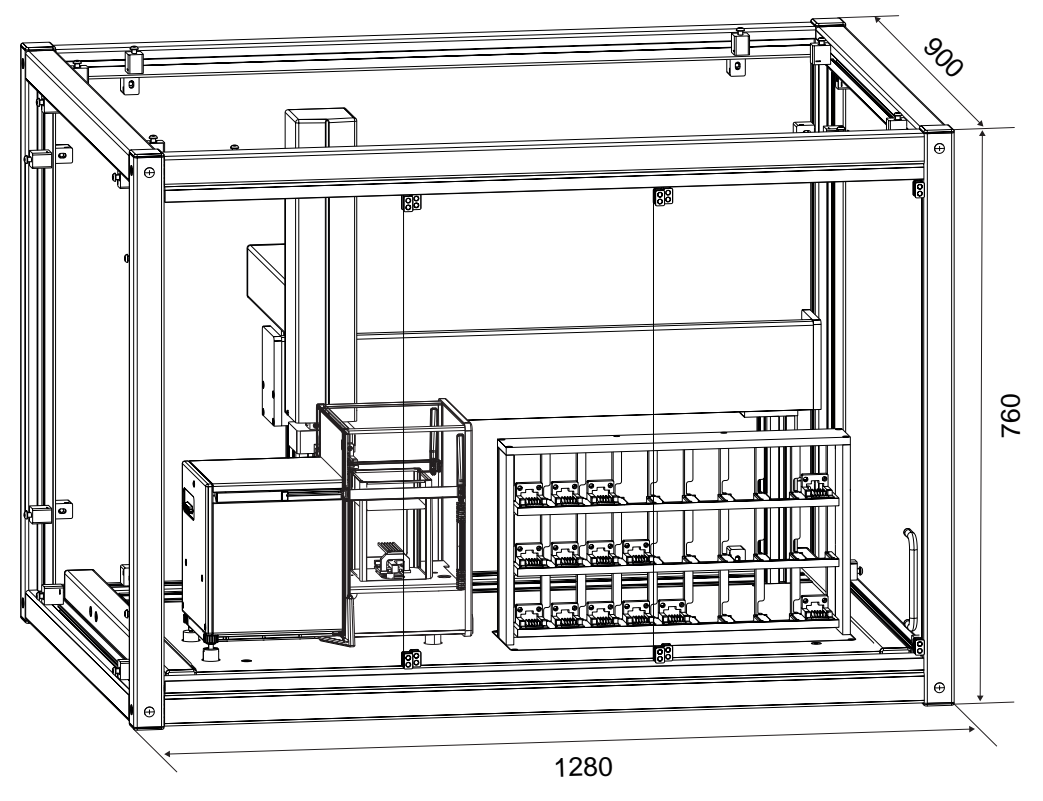

# **8 Accessories**

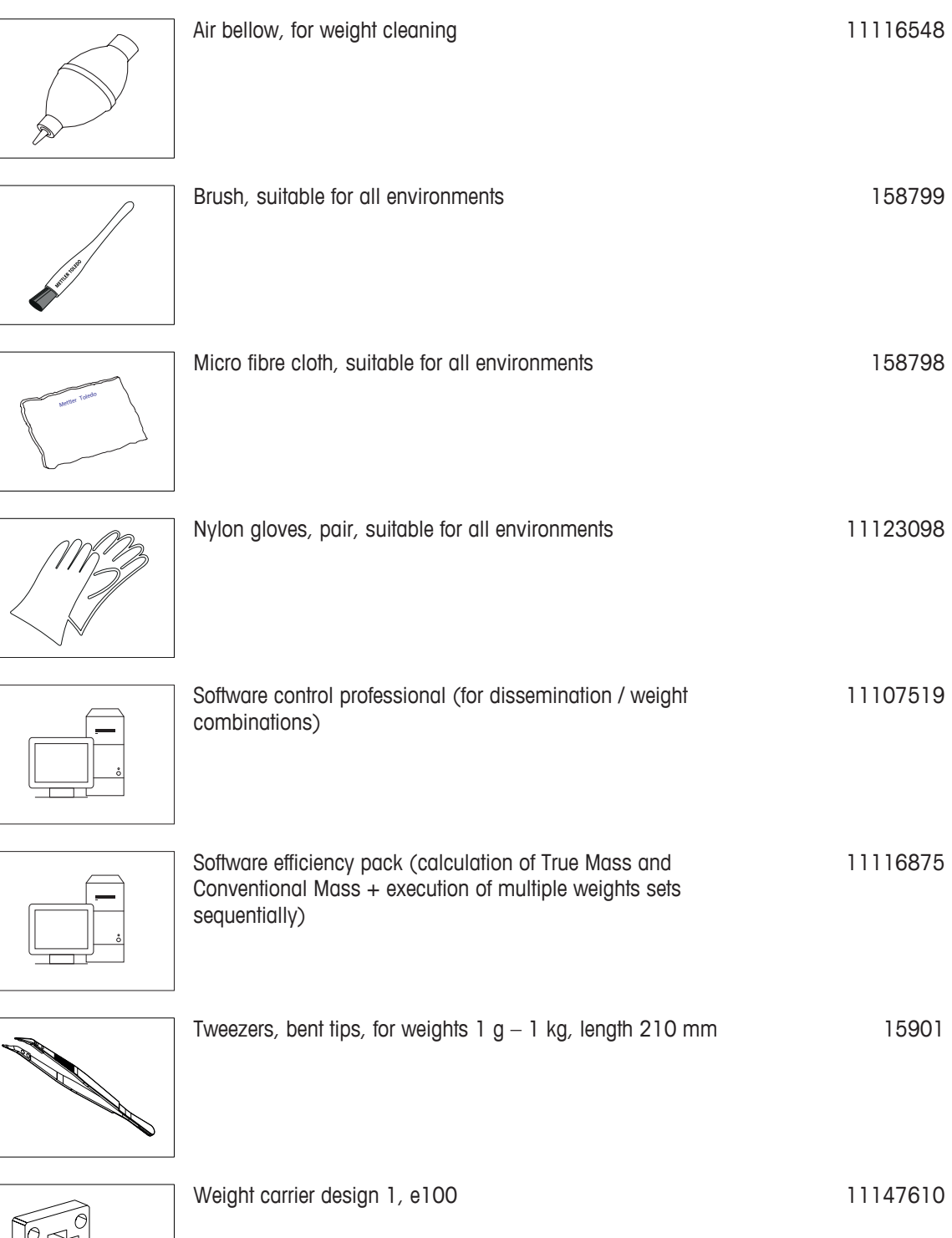

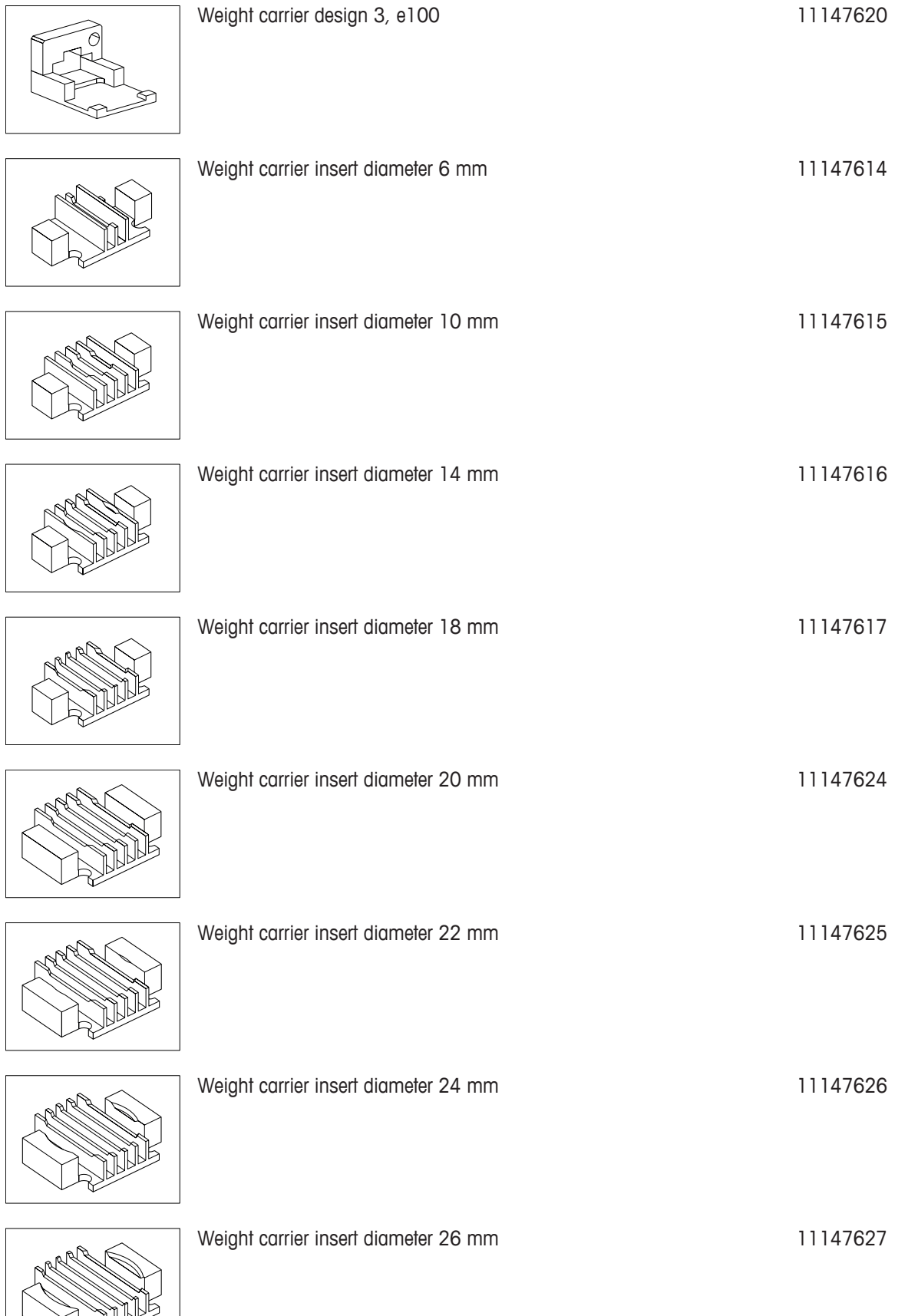

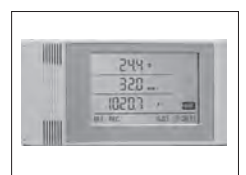

ClimaLog30 certified 30078423

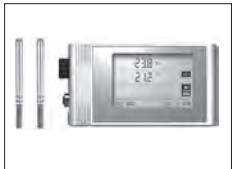

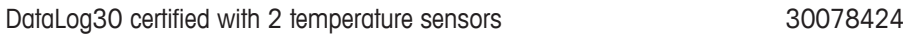

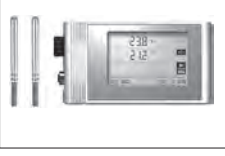

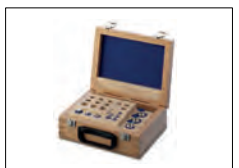

Weight set 1 mg - 200 g E1 wooden box - certified 159341

# **9 Disposal**

In conformance with the European Directive 2012/19/EU on Waste Electrical and Electronic Equipment (WEEE) this device may not be disposed of in domestic waste. This also applies to countries outside the EU, per their specific requirements.

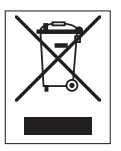

Please dispose of this product in accordance with local regulations at the collecting point specified for electrical and electronic equipment. If you have any questions, please contact the responsible authority or the distributor from which you purchased this device. Should this device be passed on to other parties, the content of this regulation must also be related.

# **Index**

### **A**

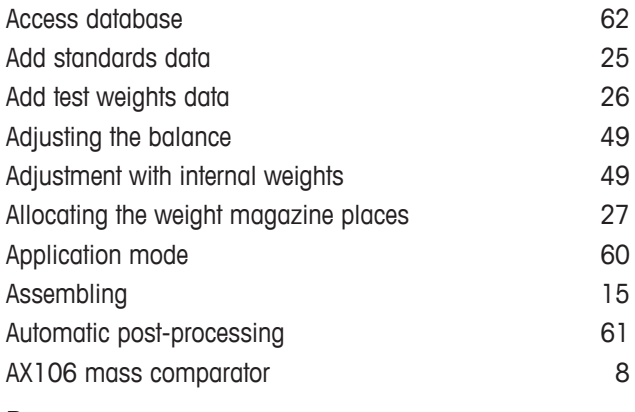

## **B**

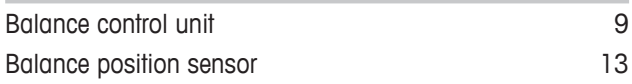

# **C**

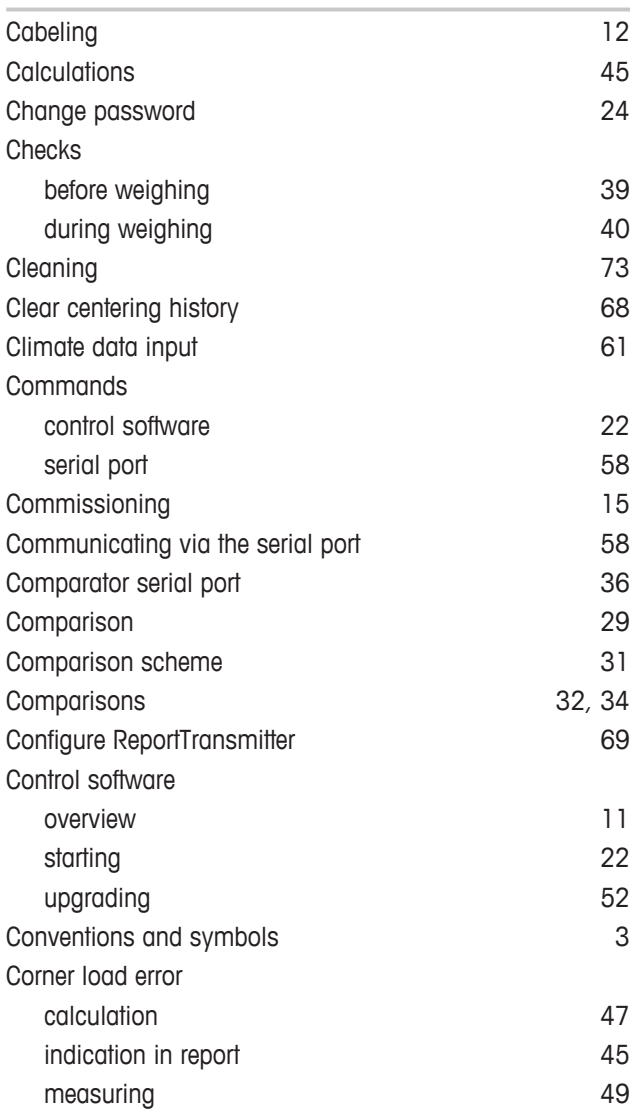

# **D**

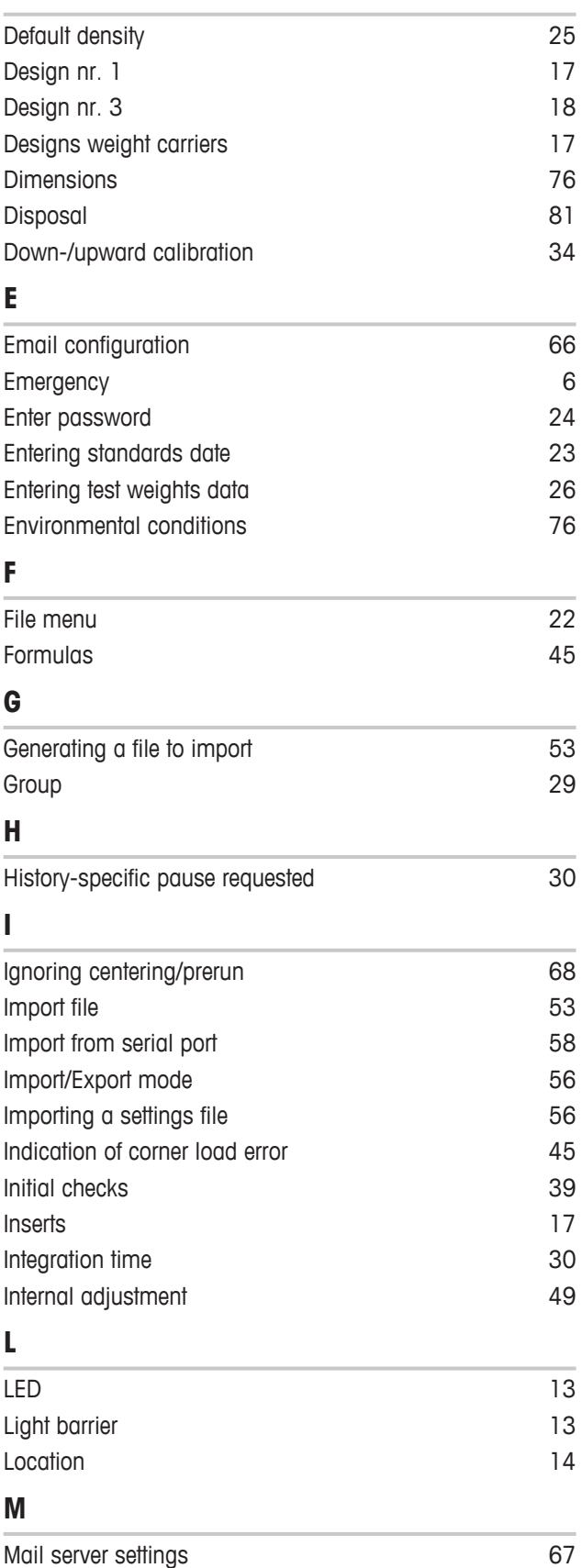

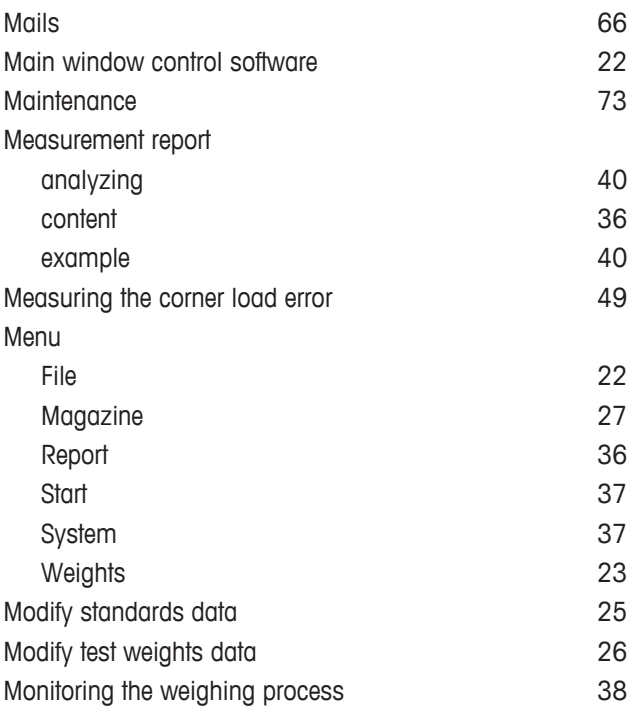

# **N**

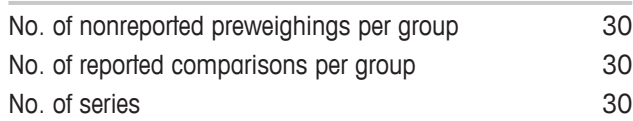

# **O**

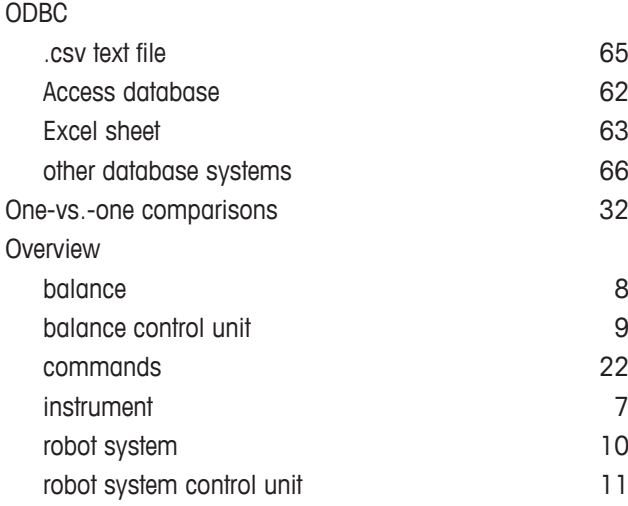

### **P**

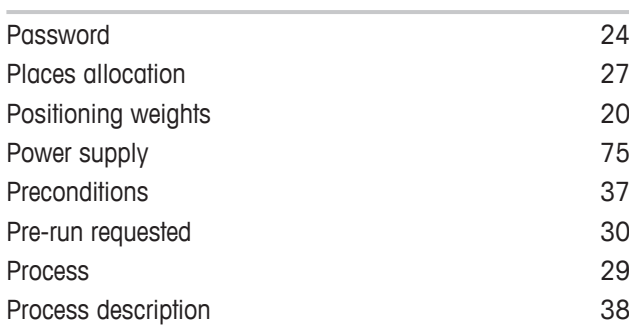

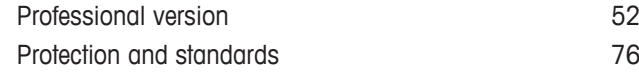

## **R**

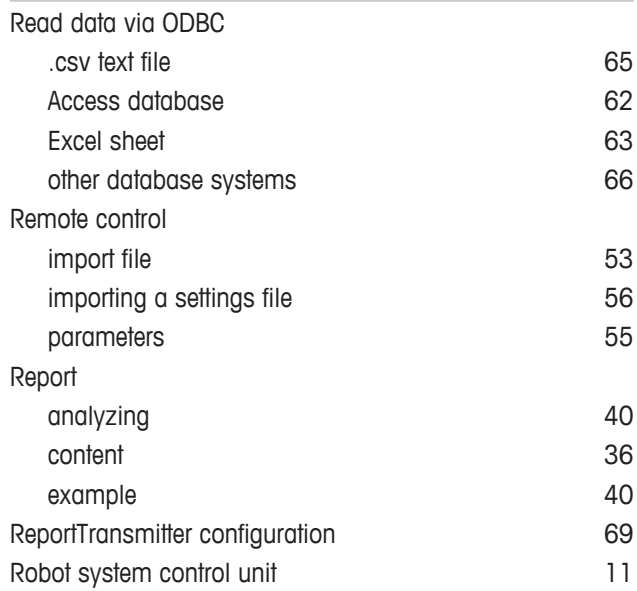

### **S**

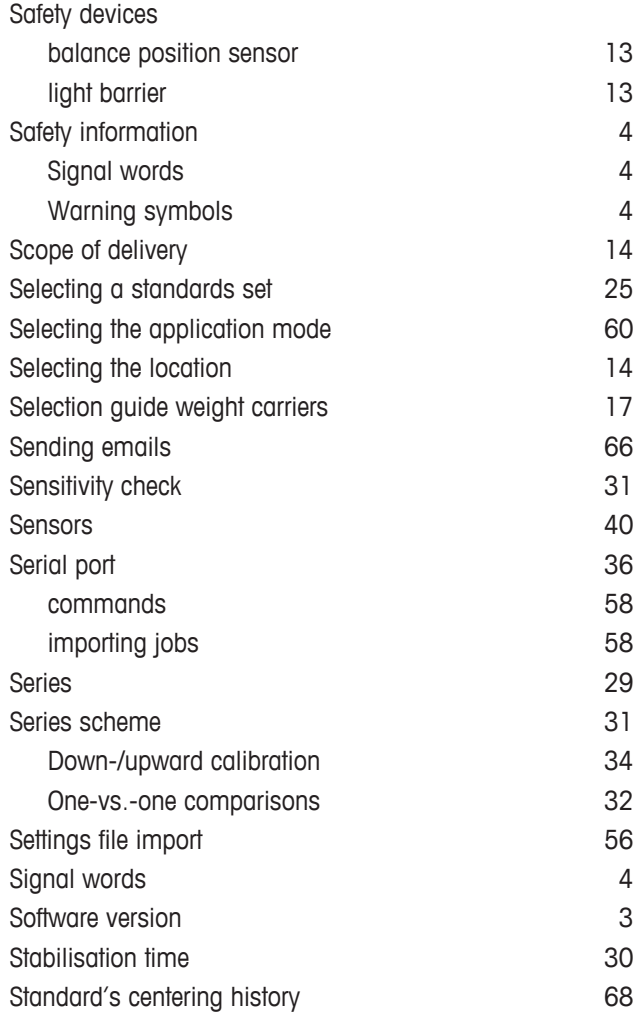

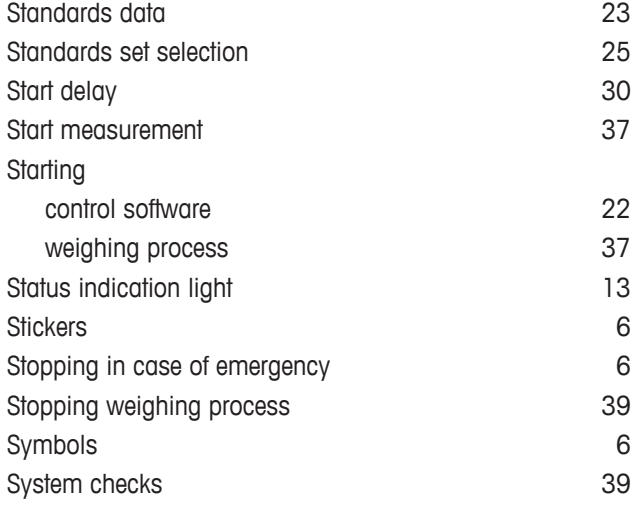

# **T**

#### Technical data

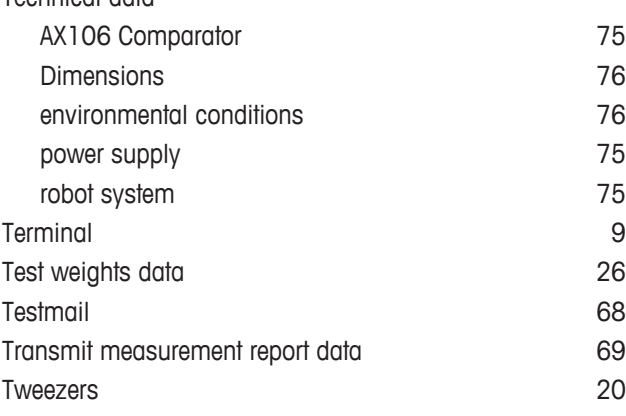

# **U**

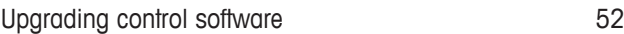

### **W**

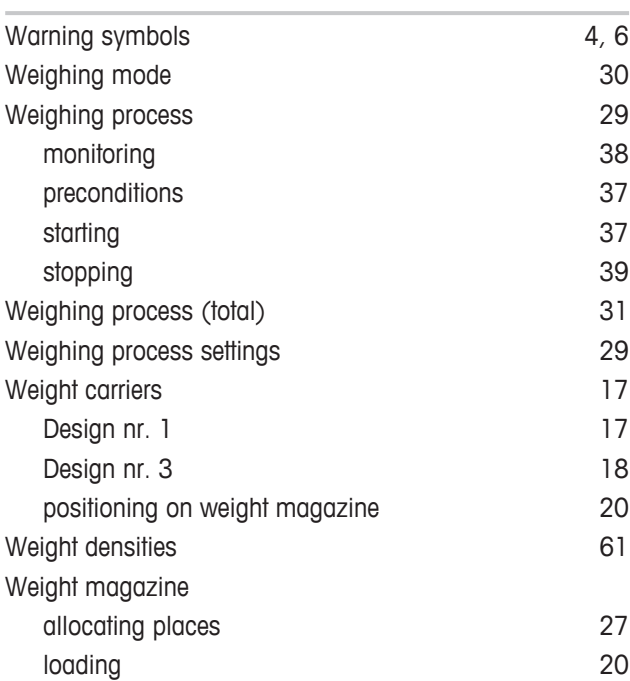

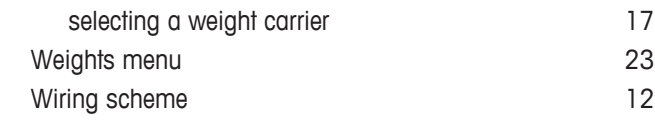

GWP® is the global weighing standard, ensuring consistent accuracy of weighing processes, applicable to all equipment from any manufacturer It helps to:

- Choose the appropriate balance or scale
- Calibrate and operate your weighing equipment with security
- Comply with quality and compliance standards in laboratory and manufacturing

# www.mt.com/GWP

**www.mt.com/lab-robotic-MC**

For more information

**Mettler-Toledo GmbH** Im Langacher 44 8606 Greifensee, Switzerland www.mt.com/contact

Subject to technical changes. © Mettler-Toledo GmbH 08/2018 30385933A en

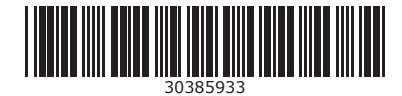